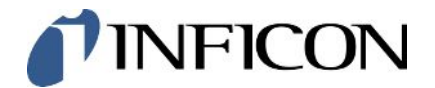

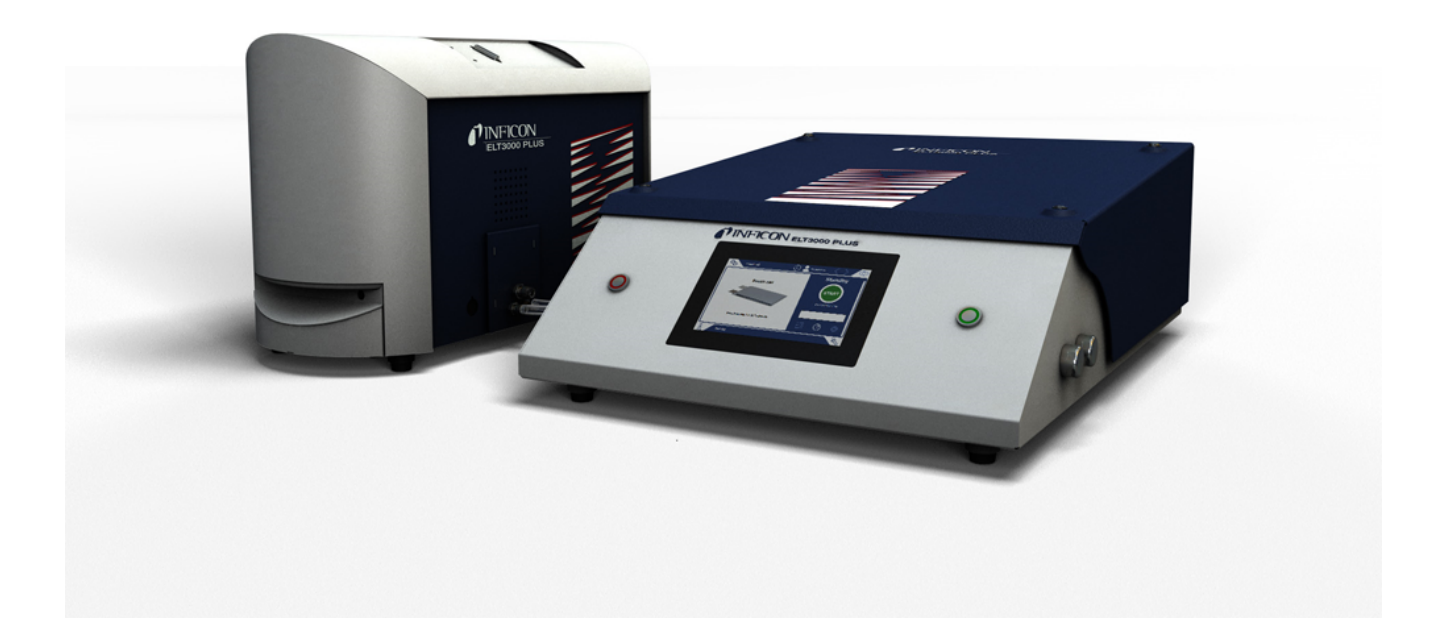

Traducción del manual de instrucciones original

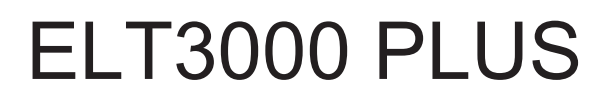

Probador de fugas de batería

600-201, 600-202

Versión del software igual o superior a V1.41 (panel de mando)

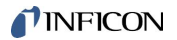

INFICON GmbH Bonner Straße 498 50968 Colonia, Alemania

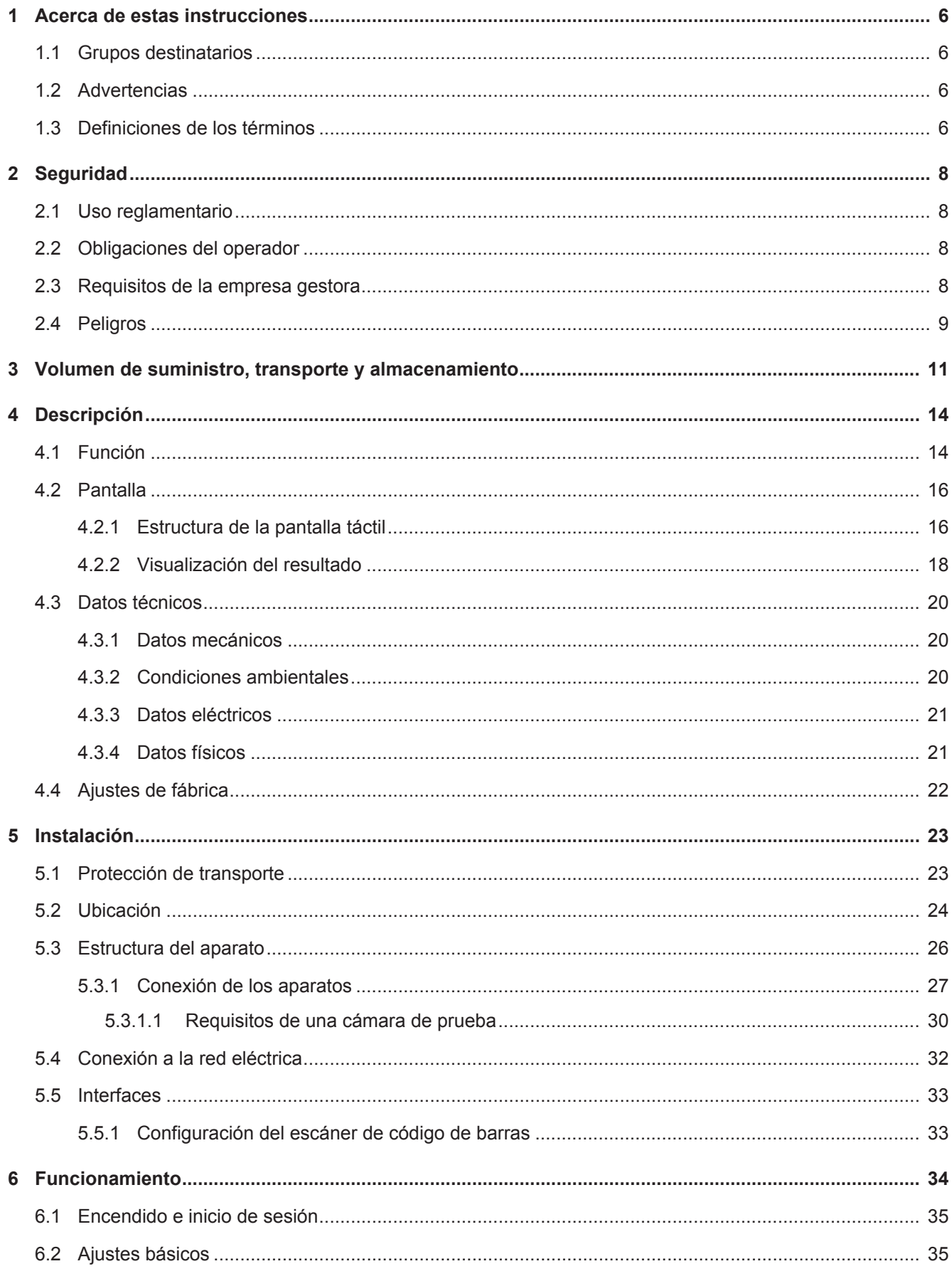

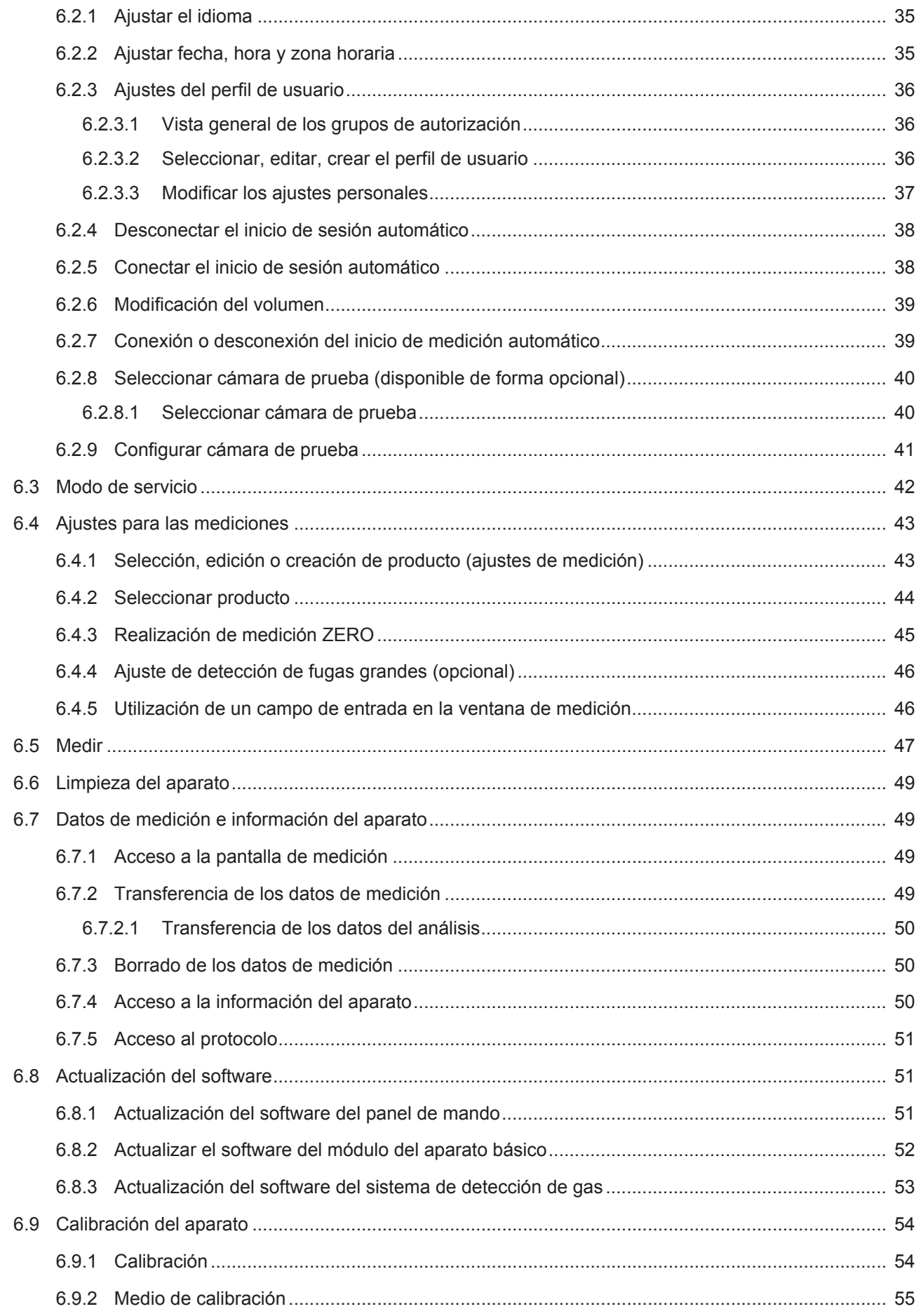

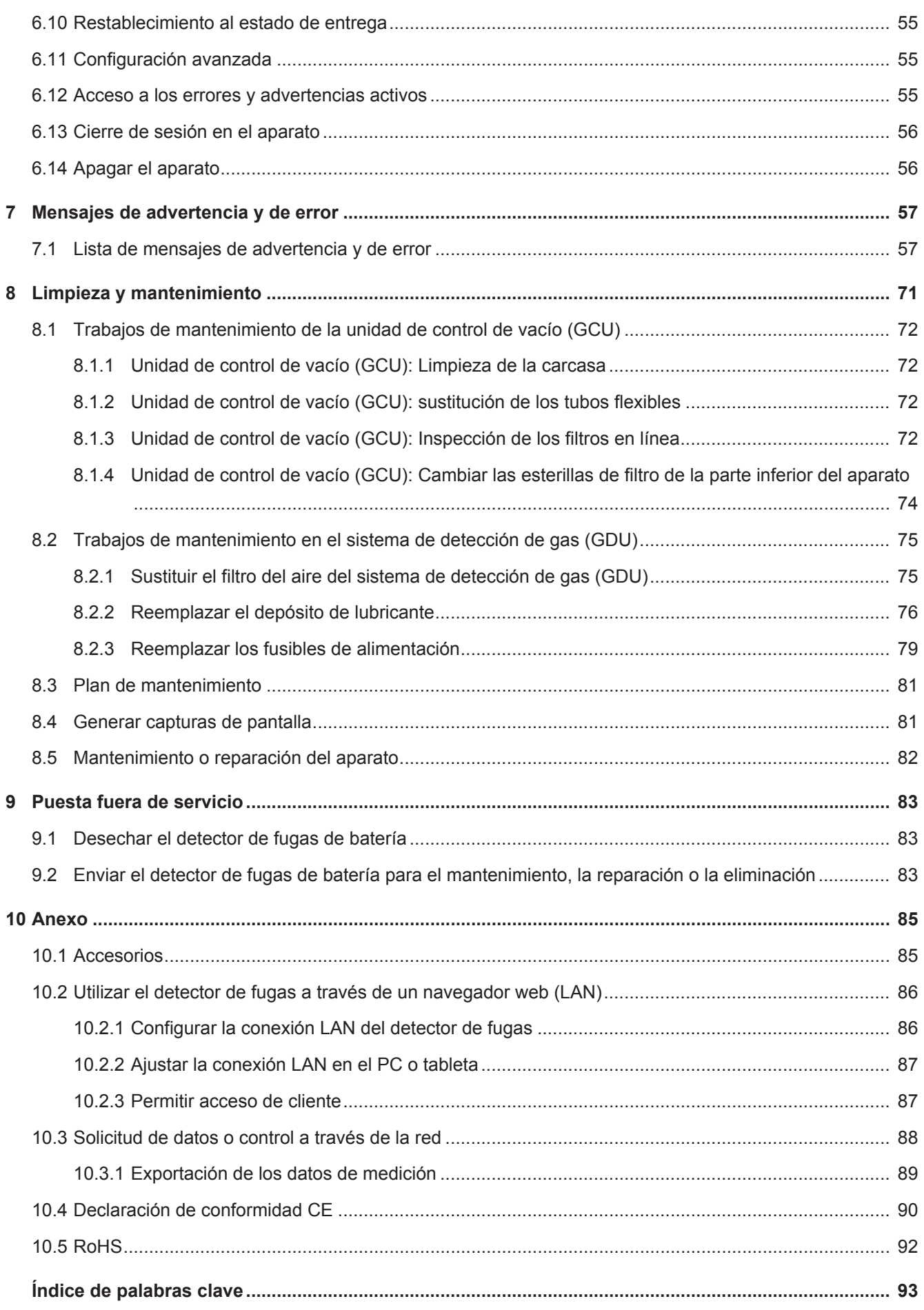

# <span id="page-5-0"></span>1 Acerca de estas instrucciones

Este documento es válido para la versión de software que se indica en la página del título.

En el documento eventualmente se pueden mencionar nombres de productos que se indican únicamente para fines de identificación y son propiedad del titular del copyright.

# <span id="page-5-1"></span>1.1 Grupos destinatarios

Estas instrucciones de servicio se dirigen a la empresa gestora y al personal técnico cualificado y especializado con experiencia en el ámbito de la técnica de comprobación de estanqueidad y la integración de detectores de fugas en instalaciones de comprobación de estanqueidad. Además, la instalación y la aplicación del aparato exigen conocimientos en el manejo de interfaces electrónicas.

# <span id="page-5-2"></span>1.2 Advertencias

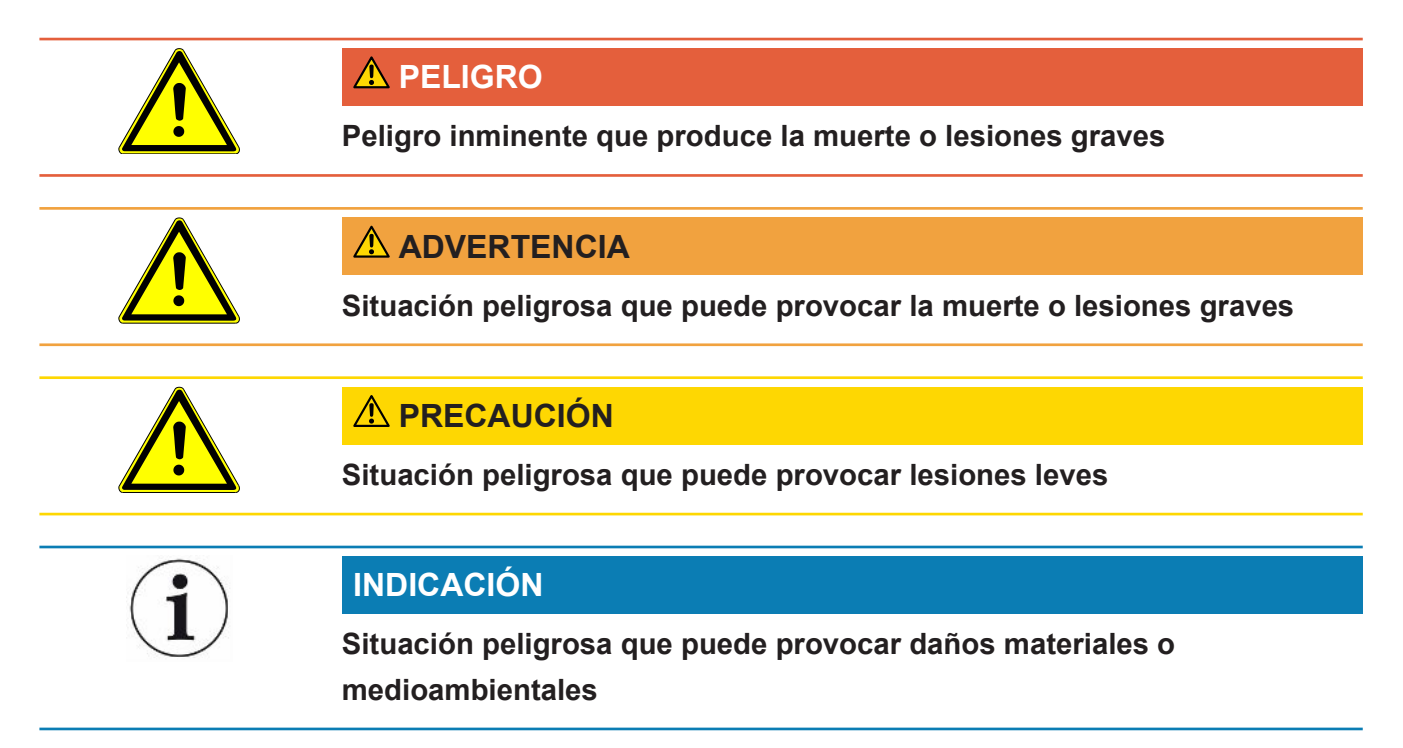

# <span id="page-5-3"></span>1.3 Definiciones de los términos

### **Tasa de fuga mínima detectable**

La tasa de fuga mínima detectable que el detector de fugas puede registrar en condiciones ideales (<  $1 \times 10^{-6}$  mbar  $1/s^*$ ).

\* Tasa de fuga de helio equivalente para DMC 100% con una diferencia de presión de 1000 mbar frente a 0 mbar (carbonato de dimetilo).

### **GCU**

Gas Control Unit ≙ unidad de control de vacío (aparato básico, panel de mando)

### **GDU**

Gas Detection Unit ≙ sistema de detección de gas (unidad de detección de gas)

### **DMC**

Carbonato de dimetilo, el disolvente habitual en el electrolito de las baterías. N.º CAS 616-38-6

### **MSDS**

Material Safety Data Sheet ≙ ficha de datos de seguridad

# <span id="page-7-0"></span>2 Seguridad

# <span id="page-7-1"></span>2.1 Uso reglamentario

El aparato puede funcionar en «Standalone mode» (modo independiente) y en «Inline mode» (modo en línea).

El aparato está concebido para la detección de fugas en baterías de iones de litio en vacío y sirve para detectar fugas de electrolito de un objeto de ensayo y para indicar las fugas.

Los objetos de ensayo deben contener un disolvente en el electrolito, que puede ser detectado por un espectrómetro de masas cuadrupolar.

Para ello, el objeto de ensayo se introduce en la cámara de prueba y se cierra la cámara.

Después de cerrar la cámara de prueba\* el interruptor de proximidad activa automáticamente el proceso de medición y evacúa la cámara de prueba; con cámaras de prueba específicas del cliente y/o en caso de conexión de varias cámaras de prueba de manera simultánea, el cliente activa el proceso de medición a través de una interfaz. .

En caso de fuga en el objeto de ensayo, el electrolito que sale a través de la fuga se evapora durante el proceso de evacuación.

Los componentes del disolvente evaporados del electrolito de salida pasan al sistema de detección de gas y se analizan para detectar DMC o disolventes distintos.

<span id="page-7-2"></span>\* Accesorio opcional

# 2.2 Obligaciones del operador

- Leer, tener en cuenta y seguir la información en estas instrucciones de uso y en las instrucciones de trabajo creadas por el propietario. Esto se refiere en particular a las instrucciones de seguridad y advertencia.
- Tenga siempre en cuenta el manual de instrucciones completo para todos los trabajos.
- Si tiene preguntas sobre la operación o el mantenimiento que no se responden en este manual, póngase en contacto con el servicio al cliente.

# <span id="page-7-3"></span>2.3 Requisitos de la empresa gestora

Las siguientes indicaciones están destinadas a la empresa o a aquellos responsables de la seguridad y el uso efectivo del producto por parte del usuario, empleado o terceros.

### **Trabajo consciente de la seguridad**

- Opere el dispositivo solo si se encuentra en perfectas condiciones técnicas y no presenta daños.
- Utilice el aparato únicamente de forma reglamentaria, pensando en la seguridad y en los posibles peligros y observando el manual de instrucciones.
- Siga las normas siguientes y vigile su cumplimiento:
	- Uso reglamentario
	- Normas de vigencia general en materia de seguridad y prevención de accidentes
	- Normas y directivas de vigencia internacional, nacional y local
	- Disposiciones y normas adicionales aplicables al aparato en particular
- Utilice únicamente piezas originales o aprobadas por el fabricante.
- Mantenga disponible este manual de instrucciones en el lugar de uso del aparato.

### **Cualificación del personal**

- No deje trabajar con el aparato o en él más que a personal instruido. El personal instruido deberá haber recibido formación práctica en el uso del aparato.
- Cerciórese de que, antes de iniciar el trabajo, el personal encargado haya leído y comprendido estas instrucciones y todos los demás documentos aplicables.

# <span id="page-8-0"></span>2.4 Peligros

El aparato se ha fabricado conforme a los últimos adelantos técnicos y las reglas técnicas de seguridad reconocidas. No obstante, en caso de uso no conforme a lo previsto existe la posibilidad de riesgos para la vida y la integridad física del usuario o de terceros o de daños en el aparato y otros daños materiales.

- **Peligro derivado de sustancias químicas Peligros derivados de la energía eléctrica**
- No utilice nunca el aparato dentro de áreas con peligro de explosión.

Existe peligro de muerte al tocar componentes eléctricos en el interior de los aparatos.

• Antes de iniciar cualquier trabajo de instalación y mantenimiento, desconecte el aparato de la alimentación eléctrica. Cerciórese de que la fuente de alimentación no se pueda volver a conectar sin autorización.

El aparato contiene componentes eléctricos que pueden resultar dañados por tensiones eléctricas elevadas.

• Antes de conectar el aparato a la alimentación eléctrica, cerciórese de que la tensión de red indicada en la superficie del aparato coincida con la tensión de red disponible en el lugar de uso.

### **Peligro de lesiones por resbalamiento o caída**

- Coloque el aparato solo en superficies que no estén inclinadas.
- No levante ni transporte el aparato sin ayuda.

El electrolito procedente de la fuga puede acumularse en la cámara de medición.

Peligro derivado del electrolito procedente de la fuga tras la medición.

# <span id="page-10-0"></span>3 Volumen de suministro, transporte y almacenamiento

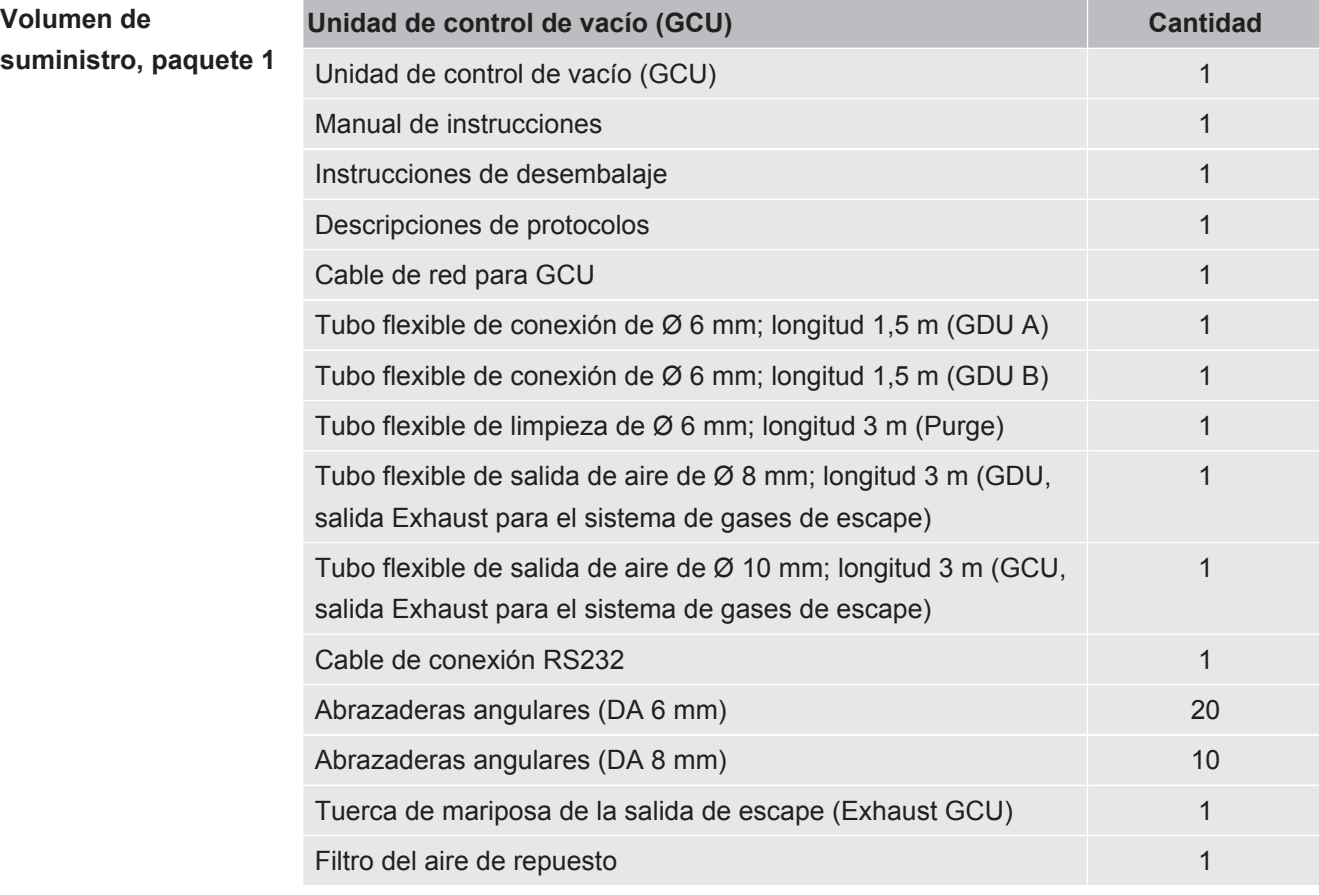

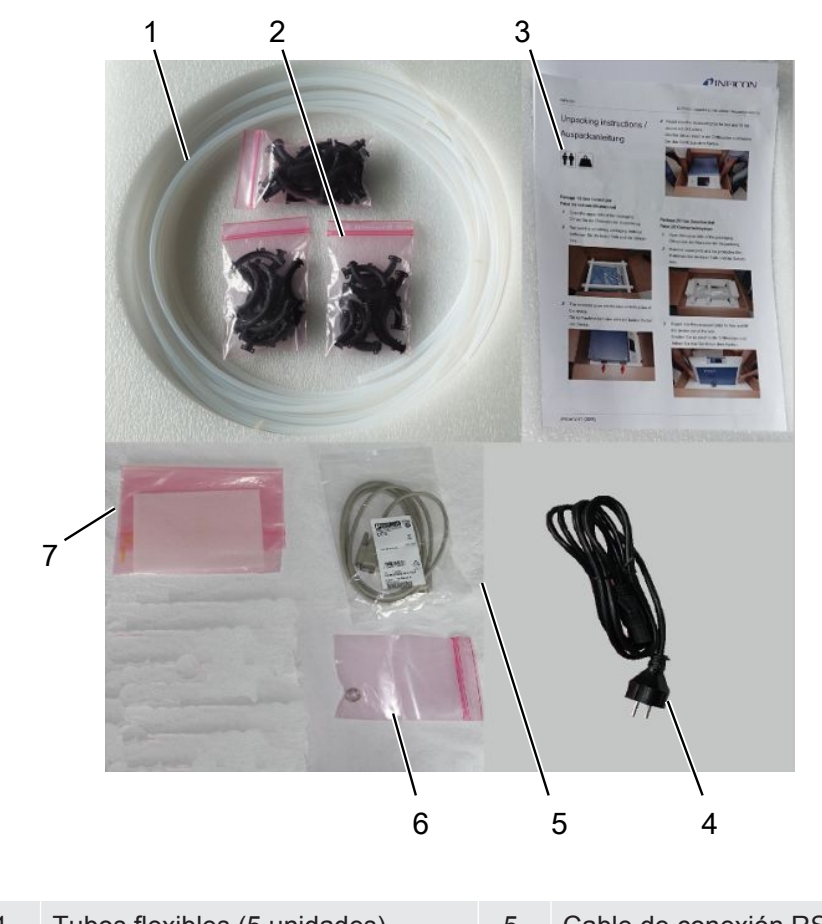

**►** Cuando reciba el producto, compruebe si el material suministrado está completo.

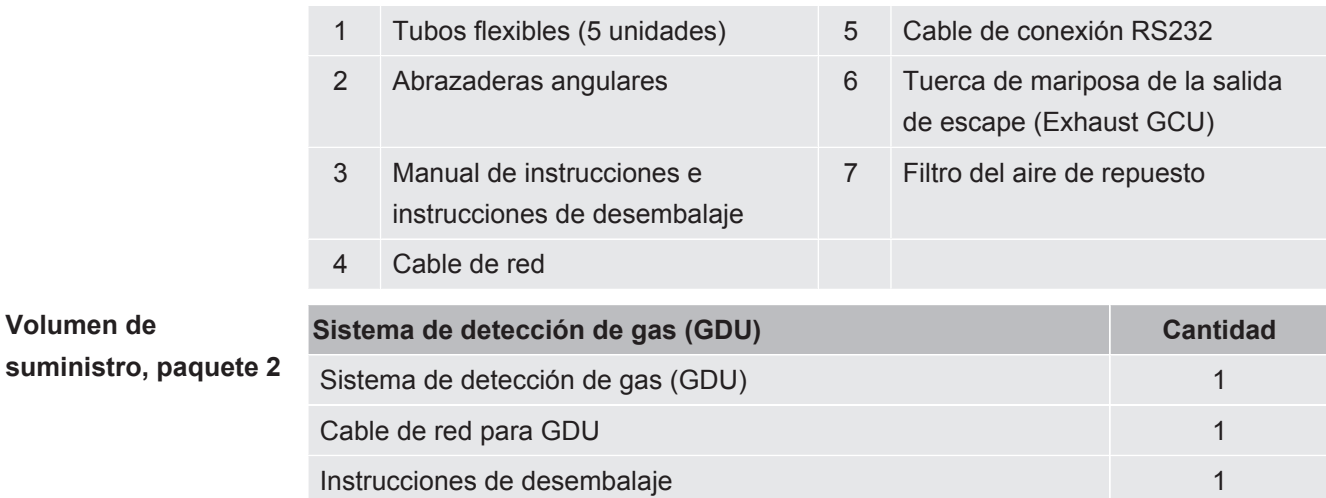

**►** Cuando reciba el producto, compruebe si el material suministrado está completo.

### **Transporte**

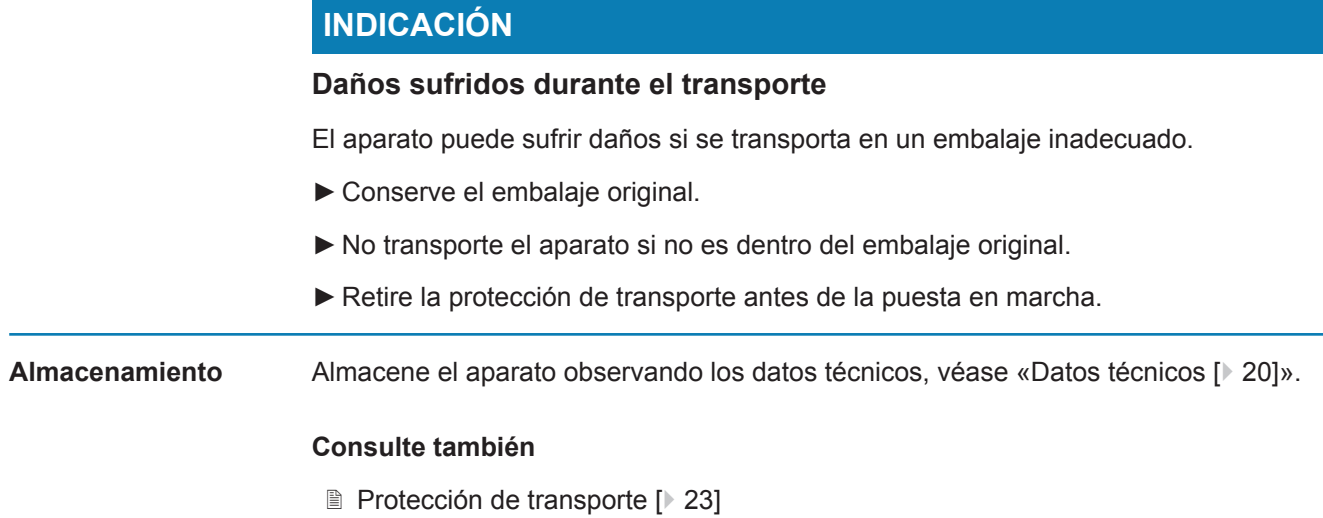

# <span id="page-13-0"></span>4 Descripción

# <span id="page-13-1"></span>4.1 Función

El ELT3000 Plus puede funcionar en «Standalone mode» (modo independiente) y en «Inline mode» (modo en línea) en una instalación.

El aparato es un detector de fugas de batería con el que se pueden comprobar de forma no destructiva tanto las células de baterías duras como las de tipo pouch, a fin de detectar posibles fugas.

El aparato consta de un sistema de detección de gas, una unidad de control de vacío y una cámara de prueba de vacío opcional.

### **Sistema de detección de gas**

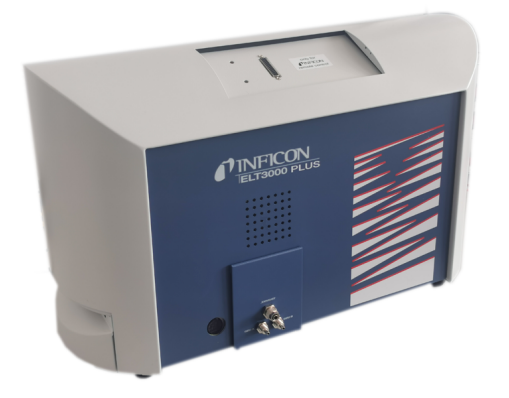

El sistema de detección de gas trabaja en condiciones de alto vacío, por lo que la presión en el espectrómetro de masas cuadrupolar tiene que ser siempre menor de 5 × 10-4 mbar. Este vacío es generado por la bomba turbomolecular con el apoyo de una bomba de membrana.

Componentes del aparato:

- Sistema de bombas de alto vacío
- Sistema de entrada para el caudal de gas
- Subcomponentes eléctricos y electrónicos para la alimentación eléctrica y el tratamiento de las señales

### **Unidad de control de vacío**

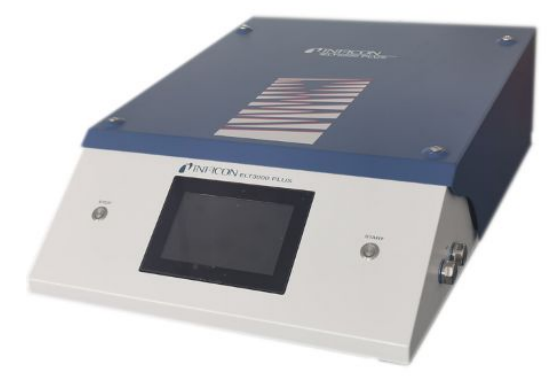

La unidad de control de vacío (GCU) permite el manejo del detector de fugas de batería con la pantalla táctil integrada. La bomba integrada se utiliza para evacuar la cámara de prueba de medición hasta la presión objetivo deseada. Un control de válvula adaptado a la secuencia de medición permite alimentar el gas de análisis al sistema de detección de gas.

# <span id="page-15-0"></span>4.2 Pantalla

<span id="page-15-1"></span>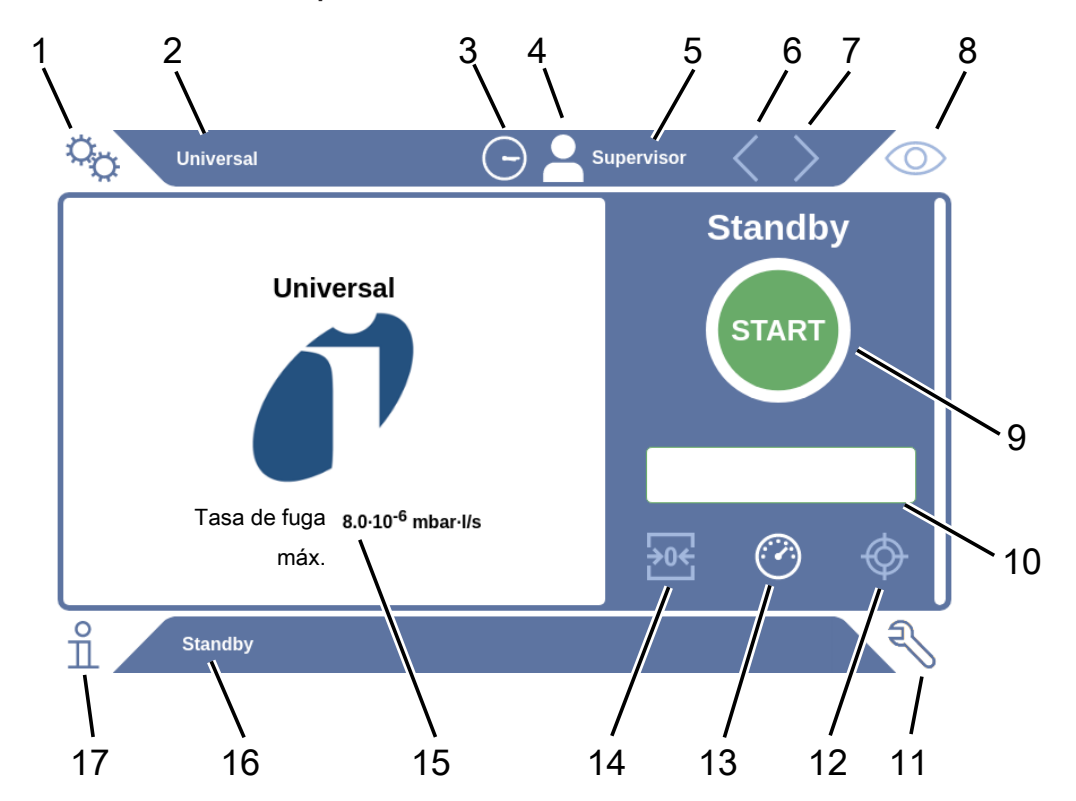

## 4.2.1 Estructura de la pantalla táctil

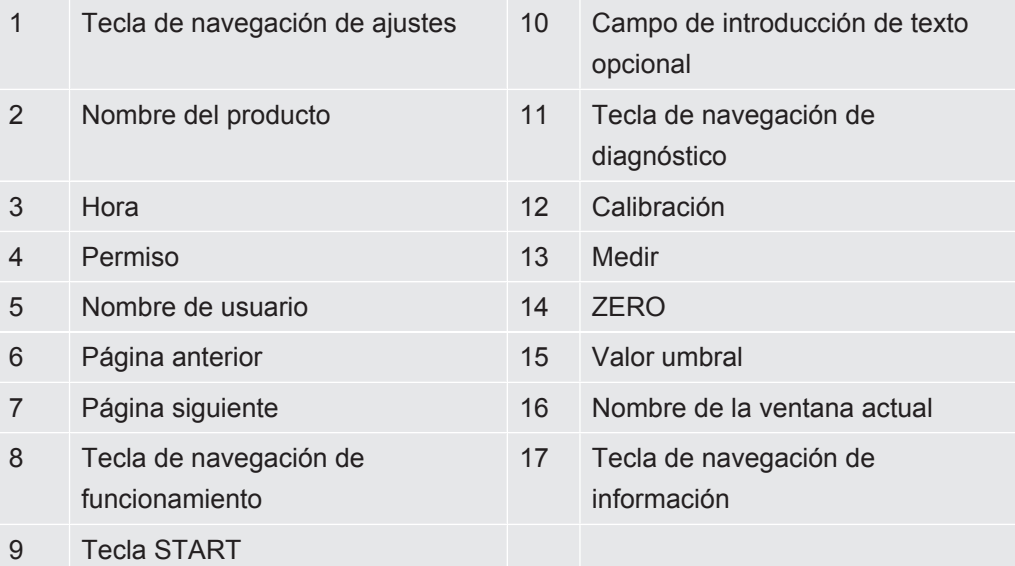

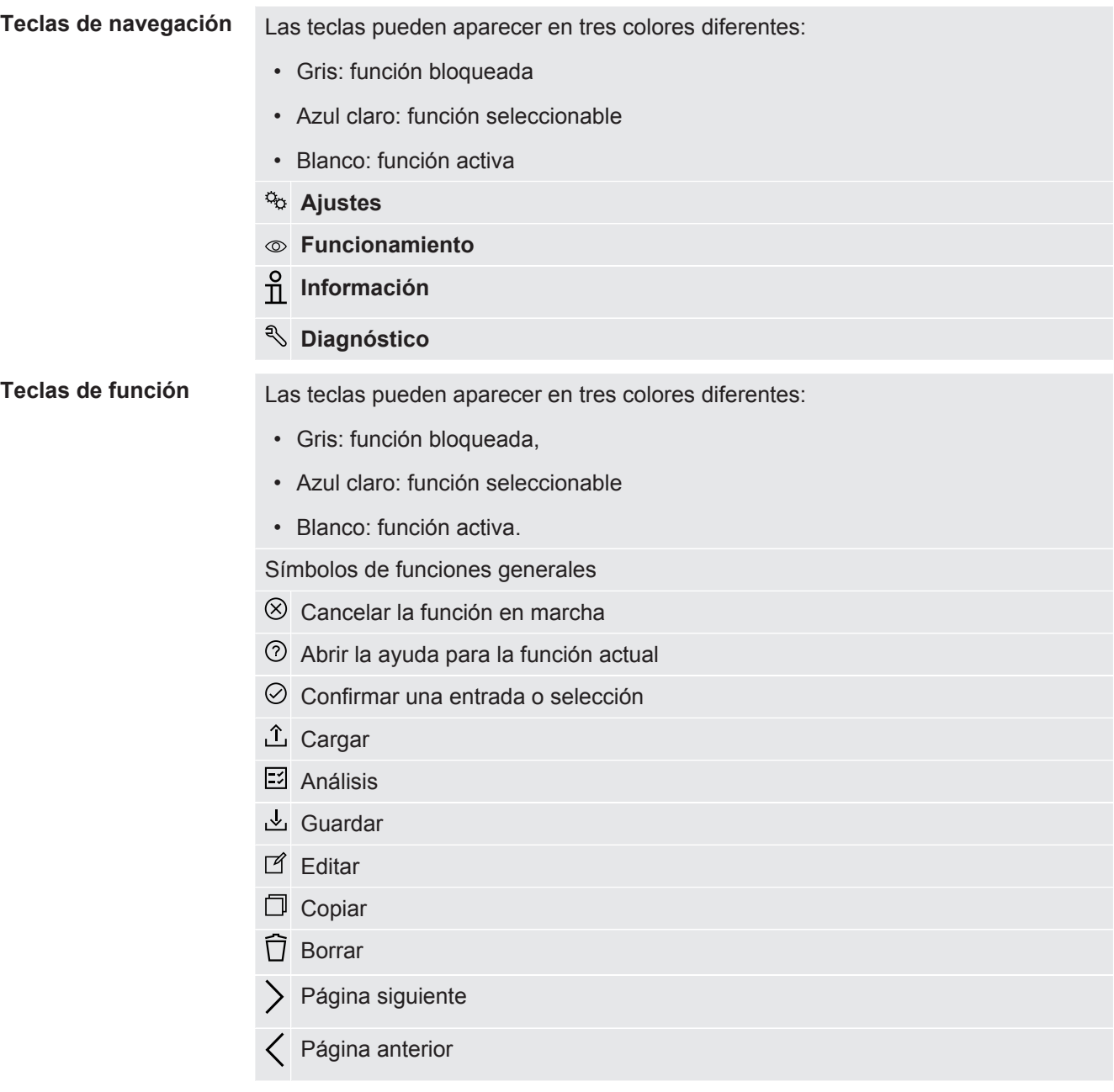

En la parte izquierda de la ventana de medición se muestra el resultado de medición. Para más información, véase «[Visualización del resultado \[](#page-17-0)[}](#page-17-0) [18\]»](#page-17-0).

### 4.2.2 Visualización del resultado

<span id="page-17-0"></span>La tasa de fuga medida se presenta en la ventana «Standby» de la izquierda en forma numérica y en color.

En caso de que la tasa de fuga se sitúe por debajo del valor umbral ajustado, el resultado se mostrará sobre un fondo verde.

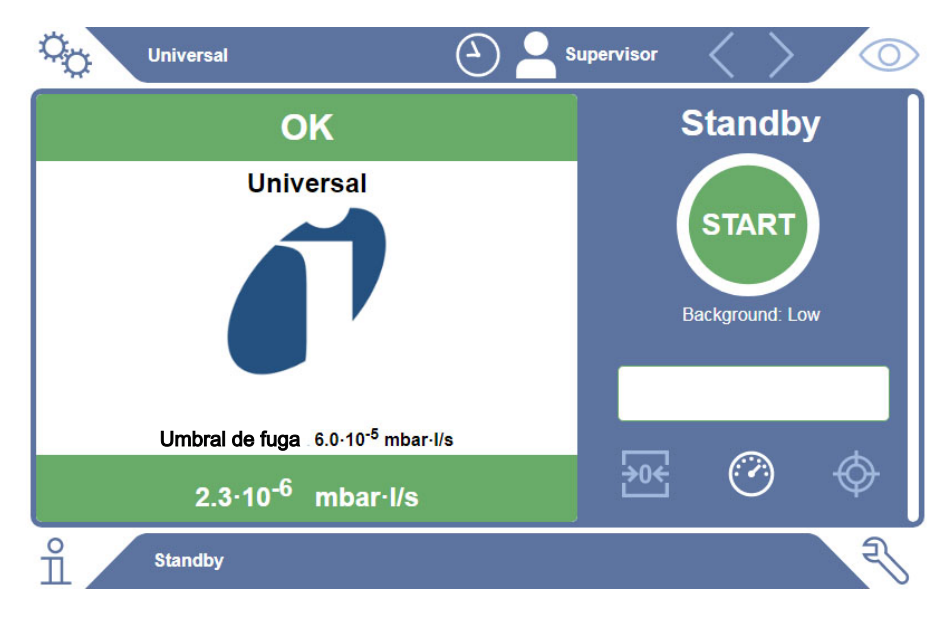

**Resultado de medición: Estanco**

**Resultado de medición: No estanco**

Si la tasa de fuga se sitúa por encima del valor umbral ajustado para las fugas, el resultado de la medición se mostrará sobre un fondo rojo.

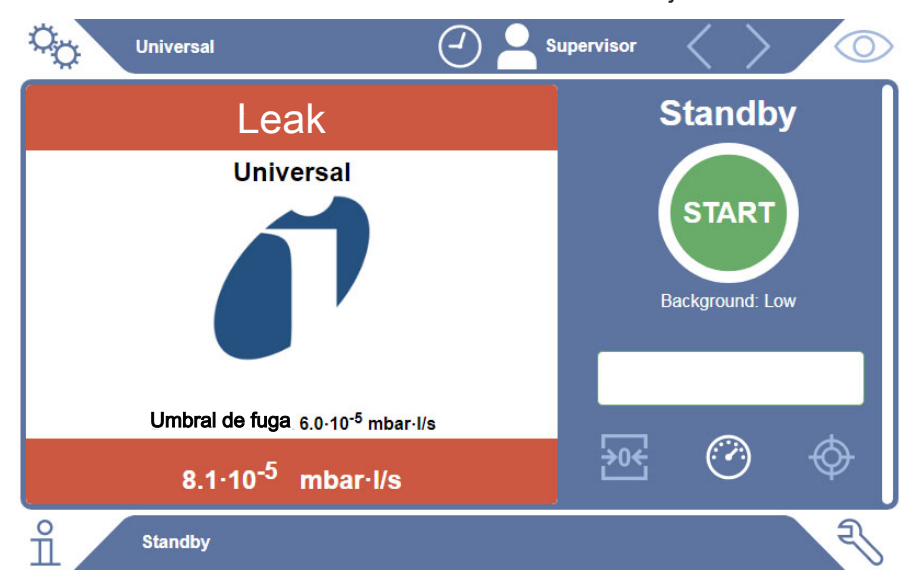

### **Resultado de medición: Advertencia**

Si la tasa de fuga se sitúa por encima del valor umbral ajustado para advertencia, pero está por debajo del valor umbral para fugas, el resultado de la medición se mostrará sobre un fondo naranja. La especificación de un valor umbral para una advertencia es opcional.

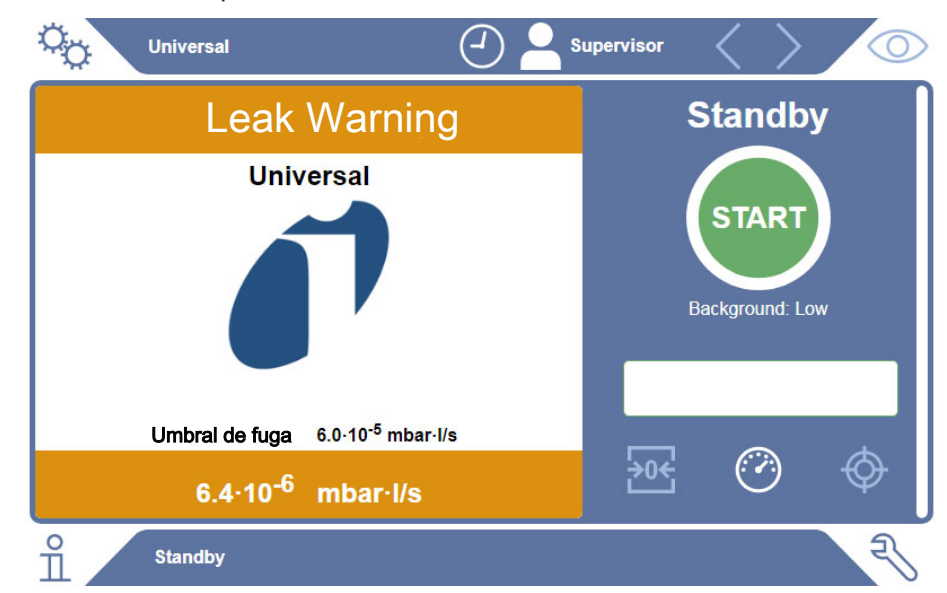

# <span id="page-19-0"></span>4.3 Datos técnicos

# <span id="page-19-1"></span>4.3.1 Datos mecánicos

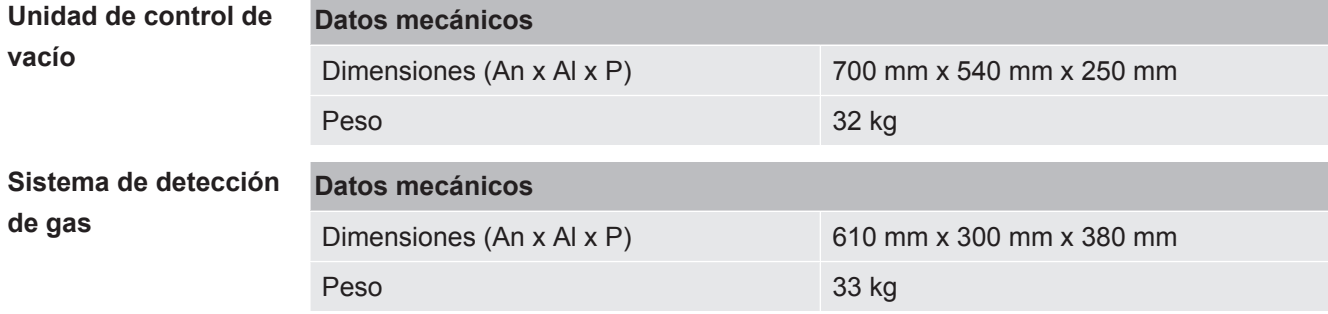

### 4.3.2 Condiciones ambientales

<span id="page-19-2"></span>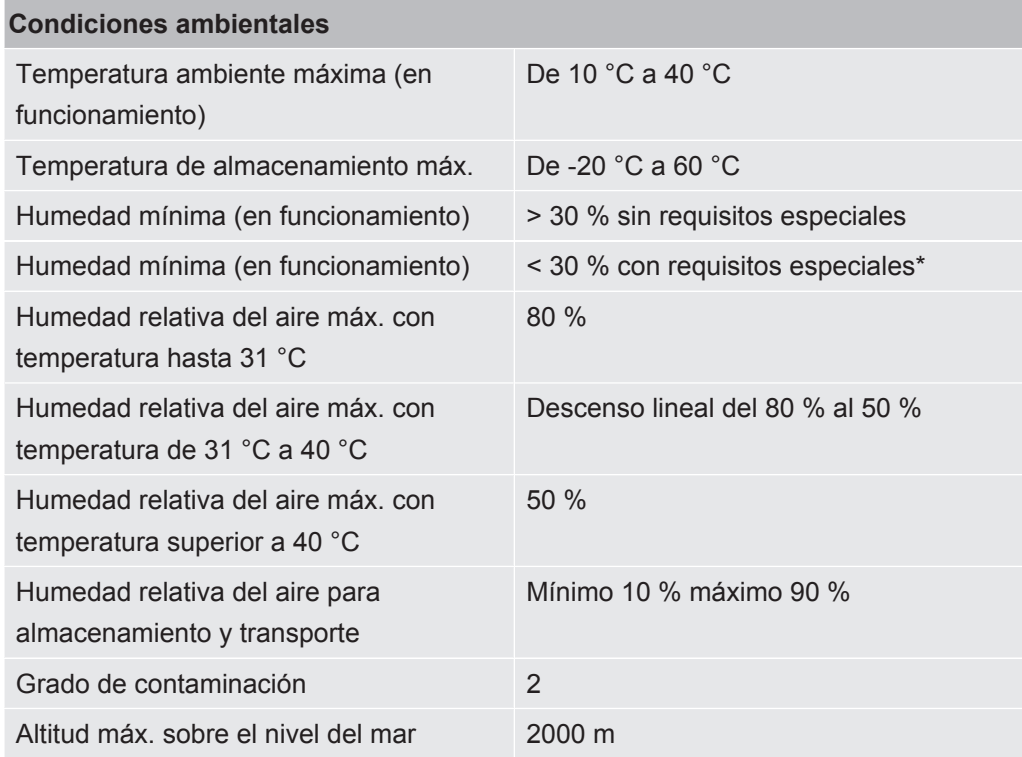

\* Empleo del ELT3000 PLUS solo previa consulta con INFICON GmbH.

## 4.3.3 Datos eléctricos

<span id="page-20-0"></span>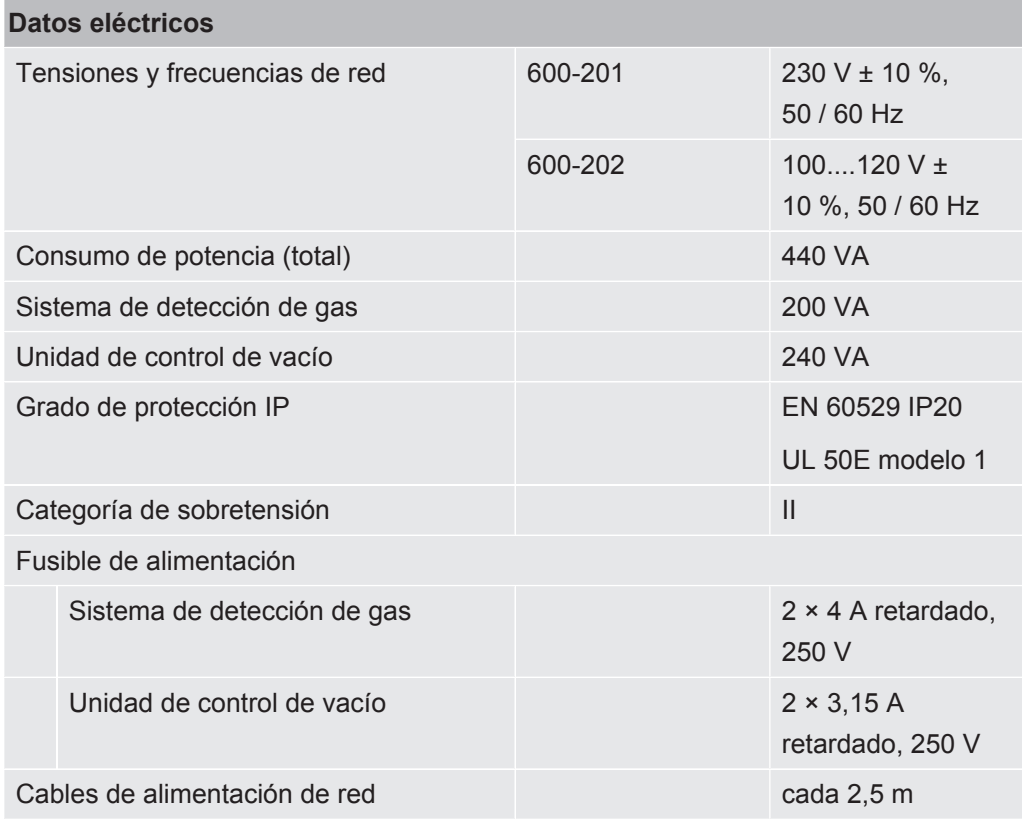

## 4.3.4 Datos físicos

<span id="page-20-1"></span>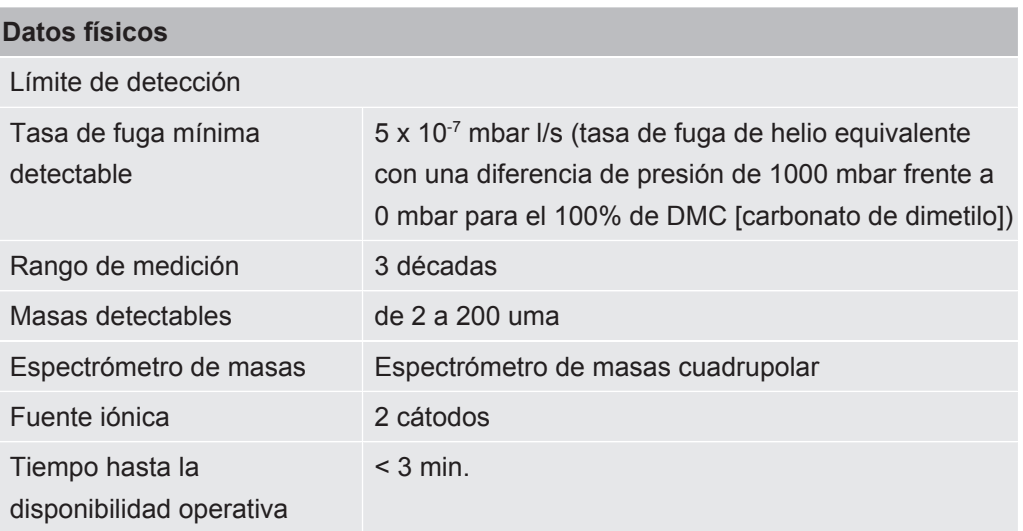

# 4.4 Ajustes de fábrica

<span id="page-21-0"></span>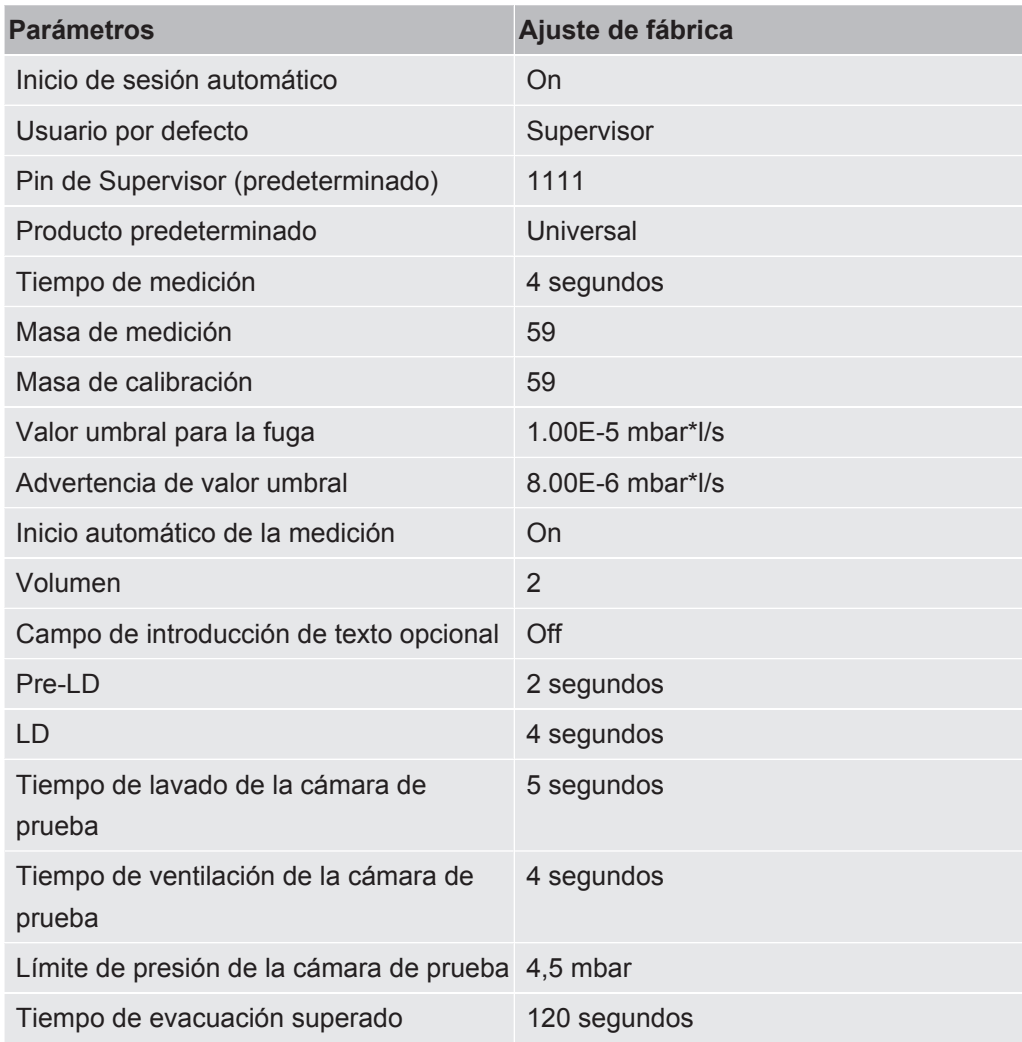

# <span id="page-22-0"></span>5 Instalación

# <span id="page-22-1"></span>5.1 Protección de transporte

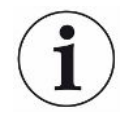

### **INDICACIÓN**

#### **Daños materiales por no haber retirado la protección de transporte**

Daños en el sistema de detección de gas.

►Retire la protección de transporte antes de poner en funcionamiento el aparato.

La protección de transporte se encuentra en la parte inferior del sistema de detección de gas y consta de un tornillo amarillo en forma de estrella.

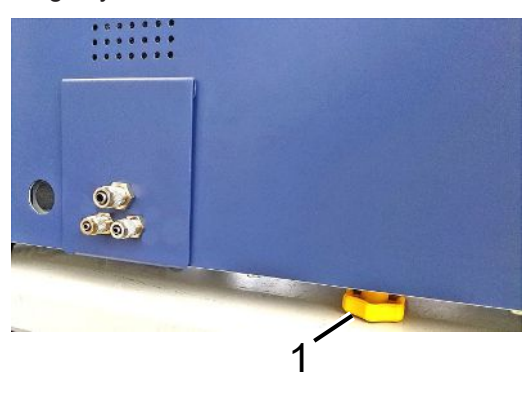

1 Protección de transporte

# <span id="page-23-0"></span>5.2 Ubicación

.

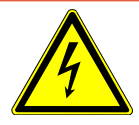

### **PELIGRO**

#### **Peligro por descarga eléctrica**

Los productos no conectados a tierra o no asegurados correctamente pueden ser mortales en caso de avería

- . No se permite emplear el aparato sin un conductor protector conectado
- ►Emplee únicamente el cable de red de 3 conductores suministrado.
- ►Sustituya el cable de red defectuoso.
- ►Si el cable está dañado, deberá ser reemplazado por una pieza de repuesto original.
- ►Asegúrese de que la toma del aparato (toma del interruptor de encendido) esté siempre fácilmente accesible.
- ►Si aprecia defectos, desconecte inmediatamente el aparato de la red. Haga lo mismo si empieza a salir humo.

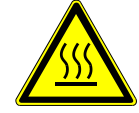

### **ADVERTENCIA**

#### **Peligro por sobrecalentamiento**

El sobrecalentamiento puede producir lesiones o daños materiales

- ►Tenga en cuenta las condiciones ambientales para el aparato.
- ►Compruebe que exista distancia suficiente con las aberturas de ventilación (distancia mínima de 10 cm).
- ►Mantenga el aparato alejado de fuentes de calor.
- ►Asegúrese de que el enchufe de la red eléctrica / interruptor de red esté siempre bien accesible; si advierte que sale humo del aparato, desconéctelo de inmediato de la red.

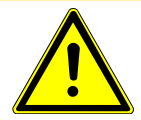

### **PRECAUCIÓN**

#### **Peligro derivado de la caída de cargas pesadas**

El detector de fugas de batería es pesado y, en caso de volcar o caer, puede lesionar a alguna persona o provocar daños materiales.

►El detector de fugas de batería solo debe colocarse sobre una superficie que sea lo suficientemente estable y llana.

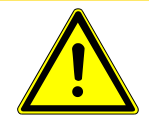

### **PRECAUCIÓN**

#### **Peligro de lesiones por caída**

Daños físicos por caída

Emplee estos aparatos siempre como aparatos de mesa, no utilizar los aparatos colocados de forma independiente en el suelo.

Tienda los conductos y cables siempre de forma que no provoquen tropiezos ni caídas.

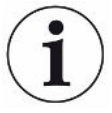

### **INDICACIÓN**

#### **Daños materiales derivados de sacudidas**

Daños en la tecnología de medición, los componentes del sistema de medición están en rotación y no deben sufrir sacudidas. Dichos componentes siguen en rotación durante varios minutos cuando se apaga el sistema de detección de gas.

- ►Deposite el aparato únicamente sobre superficies estables que no sufran sacudidas o vibraciones.
- ►El aparato no debe sufrir sacudidas durante su funcionamiento y durante al menos cinco minutos después de ser apagado.

El aparato consta de los siguientes componentes parciales: un sistema de detección de gas, una unidad de control de vacío y una cámara de prueba opcional. La instalación, la conexión y la puesta en marcha del aparato solo pueden ser realizadas por los empleados formados y cualificados de INFICON.

- Con el fin de evitar una distorsión en los resultados de medición, disponga una ubicación para el aparato en la cual la temperatura ambiente sea lo más uniforme posible.
- Con el fin de evitar obstruir los orificios de ventilación de la parte posterior del aparato, coloque este sobre una superficie estable y horizontal.
- Con el fin de que el interruptor de red de la parte posterior del sistema de detección de gas sea fácilmente accesible, deje suficiente espacio libre tras el aparato.
- Asegúrese de que se haya retirado la protección de transporte; véase «[Protección](#page-22-1) [de transporte \[](#page-22-1)[}](#page-22-1) [23\]»](#page-22-1).
- No someta el aparato a radiación solar directa.

# <span id="page-25-0"></span>5.3 Estructura del aparato

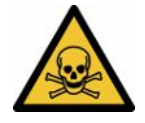

### **PELIGRO**

#### **Peligro para la salud por inhalación de gases y vapores**

Durante el funcionamiento del detector de fugas de batería pueden generarse vapores nocivos.

- ►Conecte el sistema de detección de gas y la unidad de control de vacío a un conducto de escape.
- ►No inhale ningún gas o vapor perjudicial para la salud.
- ►Asegúrese de que el lugar de instalación cuente con suficiente ventilación.

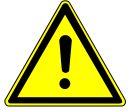

### **PRECAUCIÓN**

#### **Peligro de lesiones por instalación incorrecta**

Si el detector de fugas de batería no se coloca sobre una superficie llana y antideslizante, los componentes parciales del detector de fugas de batería podrían caerse y causar lesiones corporales o daños materiales.

►Coloque todos los componentes del detector de fugas de batería en un lugar de trabajo llano y antideslizante.

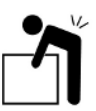

### $\triangle$  PRECAUCIÓN

### **Peligro de lesiones por elevación del aparato pesado**

Los componentes parciales como el sistema de detección de gas y la unidad de control de vacío del aparato pesan mucho y pueden resbalarse de las manos.

►Por tanto, el sistema de detección de gas y la unidad de control de vacío solo deben elevarse y transportarse entre dos personas.

#### **Vista general**

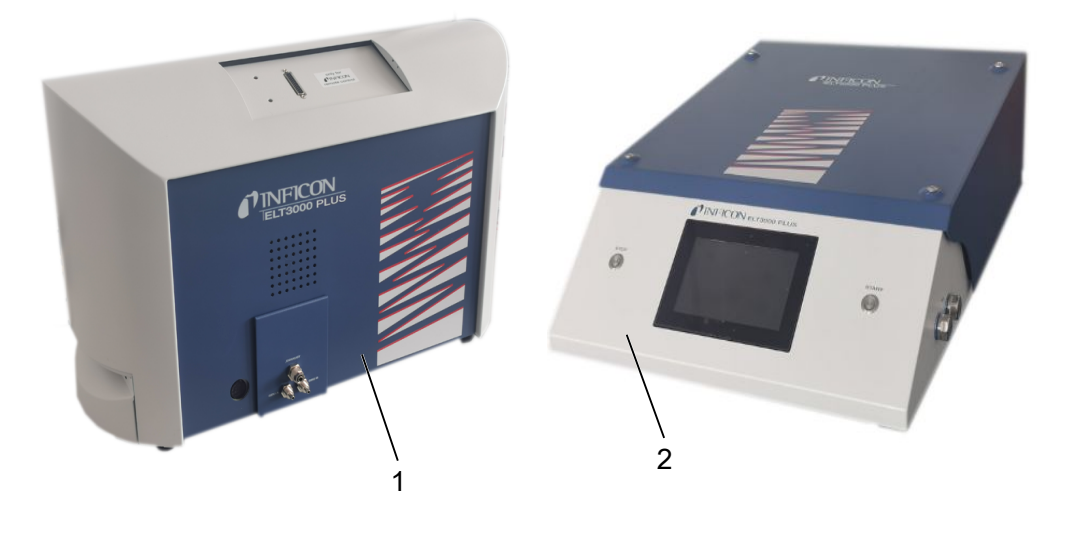

1 Sistema de detección de gas (GDU) 2 Unidad de control de vacío (GCU)

### 5.3.1 Conexión de los aparatos

- <span id="page-26-0"></span>*1* Coloque la unidad de control de vacío (GCU) y el sistema de detección de gas (GDU) sobre una superficie antideslizante, estable y sin sacudidas ni vibraciones.
- *2* Conecte la GDU A (conexión de la unidad de control de vacío [GCU]) a la GDU A (conexión del sistema de detección de gas [GDU]) mediante un tubo flexible de conexión de Ø 6 mm.
- *3* Conecte la GDU B (conexión de la unidad de control de vacío [GCU]) con la GDU B (conexión del sistema de detección de gas [GDU]) mediante un tubo flexible de conexión de Ø 6 mm.
- *4* Conecte el tubo flexible de limpieza (Purge) (conexión de la unidad de control de vacío [GCU]) con el sistema de aire fresco mediante un tubo flexible de conexión de Ø 6 mm.
- *5* Conecte la salida de escape (Exhaust) (conexión de la GCU) con el sistema de escape mediante el tubo flexible de conexión de Ø 10 mm.
	- $\Rightarrow$  Utilice para ello la tuerca de mariposa de la salida de escape suministrada.
- *6* Conecte la salida de escape (Exhaust) (conexión de la GDU) con el sistema de escape mediante el tubo flexible de conexión de Ø 8 mm.
- *7* Conecte la unidad de control de vacío (GCU) al sistema de detección de gas (GDU) con ayuda del cable de interfaz RS232.
- *8* Utilice las abrazaderas angulares suministradas para tender los tubos flexibles sin que se tuerzan.

### **Unidad de control de vacío**

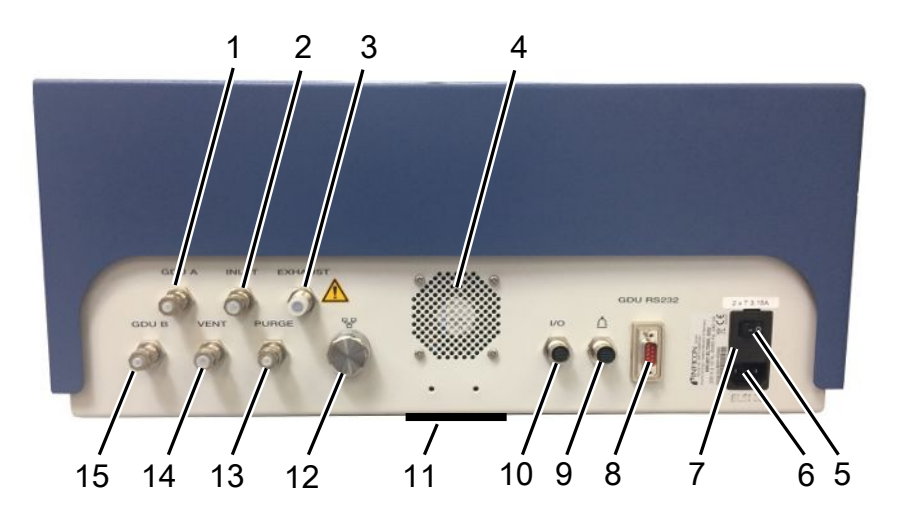

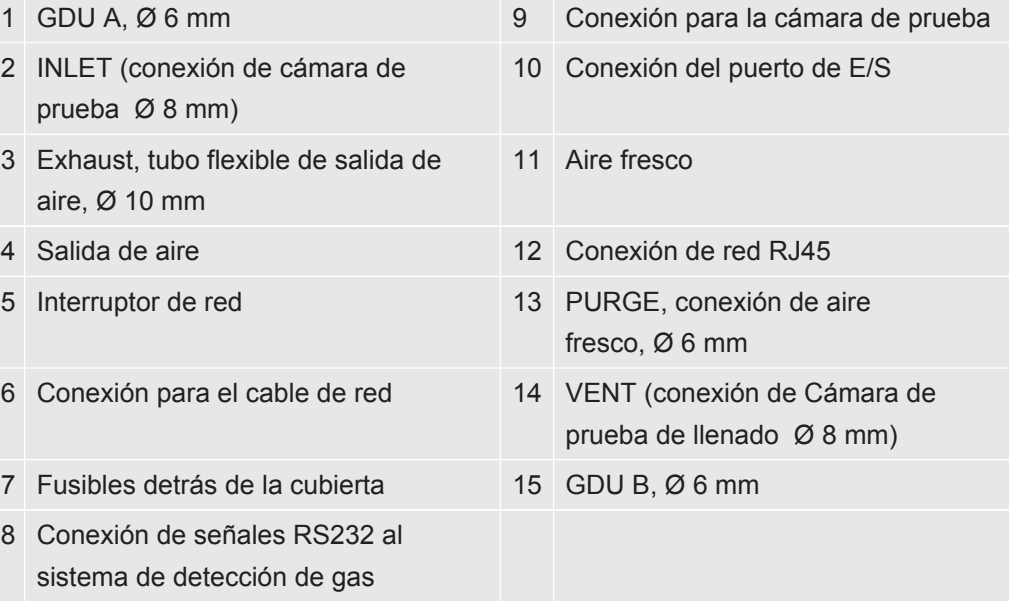

### **Sistema de detección de gas**

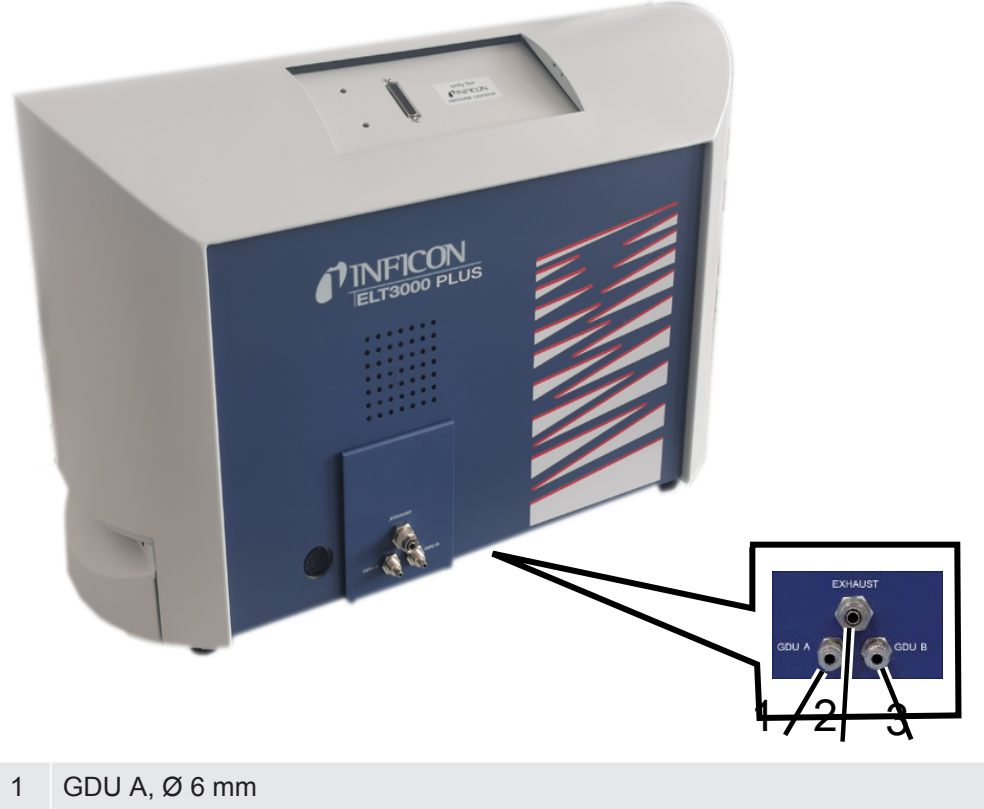

- 2 Exhaust, Ø 8 mm
- 3 GDU B, Ø 6 mm

### **Vista desde detrás**

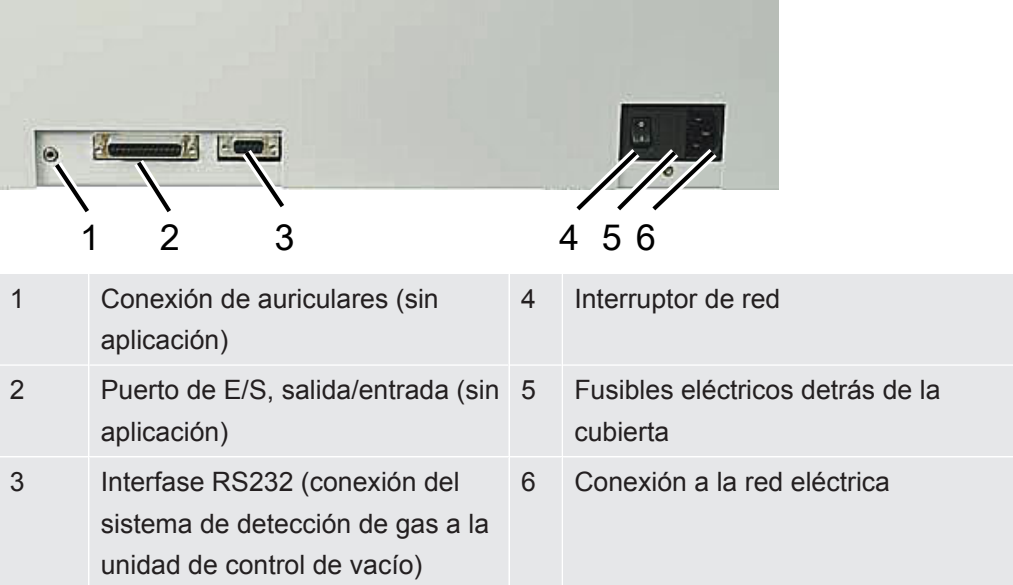

### 5.3.1.1 Requisitos de una cámara de prueba

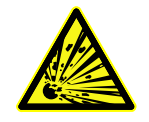

### <span id="page-29-0"></span>**A** PELIGRO

#### **Peligro de implosión por grandes fuerzas**

La cámara de prueba evacuada debe ser capaz de soportar grandes fuerzas debido a la presión atmosférica del exterior.

►Incluso una cámara de prueba herméticamente llena debe ofrecer pequeños canales para permitir el transporte de gas de cualquier fuga hasta la conexión de evacuación.

**Requisitos** Para una detección de fugas rápida y precisa, mantenga el volumen neto de la cámara lo más bajo posible. Esto puede conseguirse mediante objetos de ensayo que ocupen la mayor parte del volumen o añadiendo material de relleno a la cámara de prueba.

Tenga en cuenta la siguiente tabla al construir una cámara de prueba individual.

Si tiene dudas sobre la construcción o el uso de una cámara de prueba individual, diríjase al Servicio Técnico de INFICON.

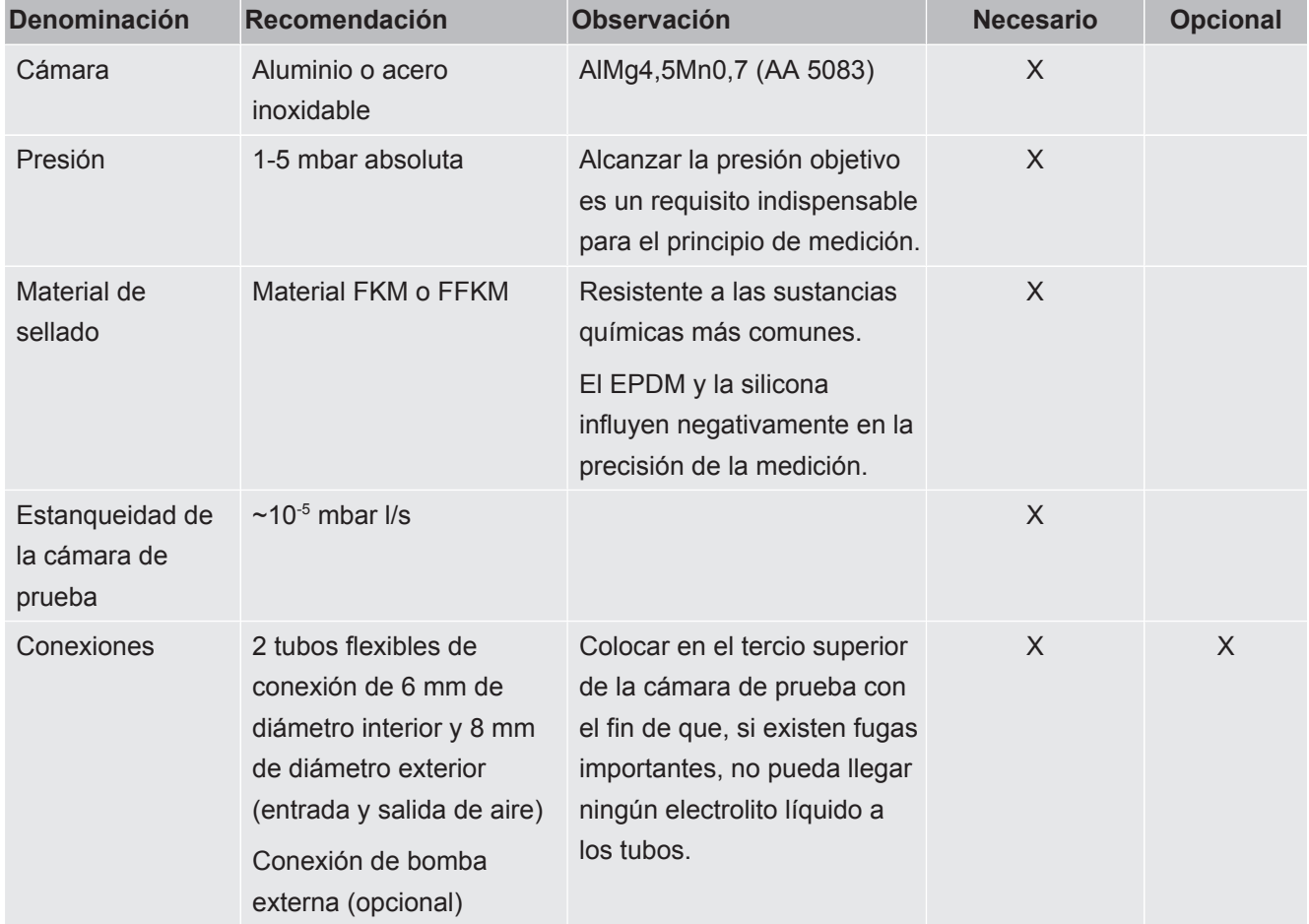

#### **Tabla de requisitos**

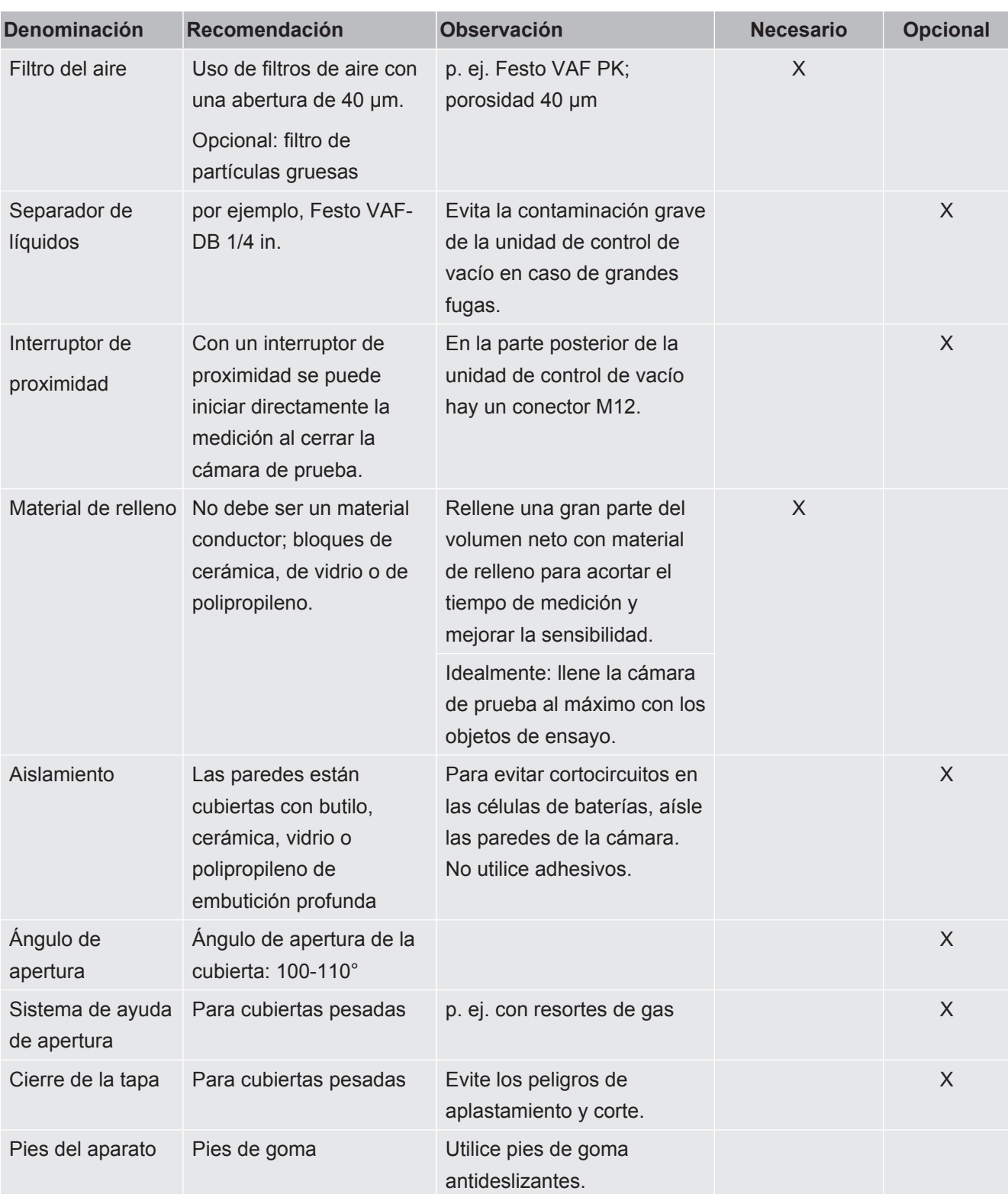

# <span id="page-31-0"></span>5.4 Conexión a la red eléctrica

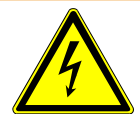

### **ADVERTENCIA**

#### **Peligro por descargas eléctricas**

Los productos no conectados a tierra o asegurados correctamente pueden ser mortales en caso de avería. No se permite emplear el aparato sin un conductor protector conectado.

- ►Emplee únicamente los cables de red de tres conductores suministrados.
- ►Asegúrese de que el enchufe de la red eléctrica siempre esté bien accesible.

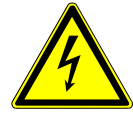

#### **INDICACIÓN**

#### **Peligro derivado de una tensión de red incorrecta**

Una tensión de red incorrecta puede dañar el aparato.

►Tenga en cuenta la tensión de red que aparece en la placa de características.

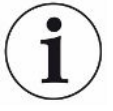

### **INDICACIÓN**

#### **Diferentes redes de suministro**

Si los aparatos individuales se conectan a diferentes redes, pueden producirse flujos de corriente en el cable de datos RS232.

Esto puede conllevar fallos de funcionamiento o estados operativos no deseados en el aparato.

►Esto puede conllevar fallos de funcionamiento o estados operativos no deseados en el aparato.

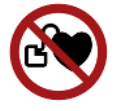

#### **A** PELIGRO

#### **Peligro para los portadores implantes como, por ejemplo, marcapasos**

Hay un imán en el dispositivo. Los campos eléctricos o magnéticos fuertes pueden interferir en el funcionamiento del implante. Las partes metálicas del implante pueden activar una alarma.

- ►Como portador de estos dispositivos, mantenga al menos 10 cm entre el detector de fugas y el implante.
- ►Además, siga las recomendaciones del fabricante del implante en lo referente a distancias.

<span id="page-32-1"></span><span id="page-32-0"></span>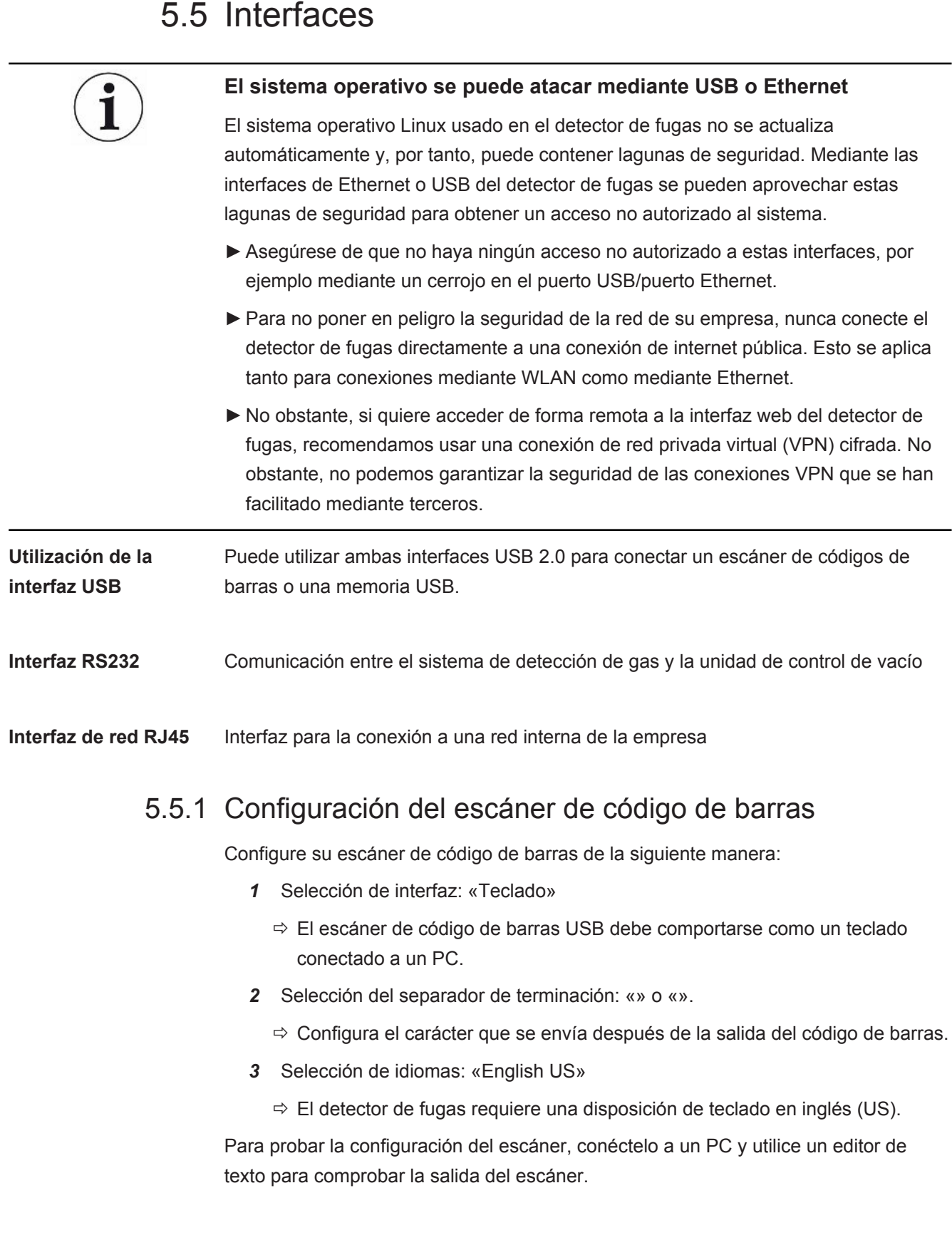

# <span id="page-33-0"></span>6 Funcionamiento

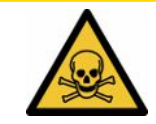

### **PRECAUCIÓN**

#### **Peligro para la salud por inhalación de gases y vapores**

Durante el funcionamiento del detector de fugas de batería pueden generarse vapores nocivos.

- ►Conecte el detector de fugas de batería a un conducto de escape.
- ►Evite inhalar gases o vapores perjudiciales para la salud.
- ►Respete las indicaciones de seguridad de las fichas de datos de seguridad de los objetos de ensayo.
- ► Busque un lugar de instalación donde los conductos de escape no puedan quedar bloqueados o donde pueda detectarse si se produce dicho bloqueo.
- ► Busque un lugar de instalación con suficiente ventilación o alternativamente, instale el producto en un lugar en el que se haya comprobado la calidad del aire y acreditado que está libre de sustancias perjudiciales para la salud.

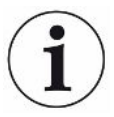

### **INDICACIÓN**

#### **Daños materiales por sobrecalentamiento del aparato**

El detector de fugas de batería se calienta durante el funcionamiento y puede sobrecalentarse si no hay suficiente ventilación.

- ►Deje libre la parte inferior del aparato en la unidad de control de vacío.
- ►No bloquee la abertura de ventilación para el filtro.
- ►Procure que haya ventilación suficiente en el sistema de detección de gas. Espacio libre en los laterales al menos 20 cm; y delante y detrás, al menos 10 cm.
- ►Mantenga las fuentes de calor alejadas del detector de fugas de batería.
- ►No exponga el detector de fugas de batería a radiación solar directa.
- ►Observe los datos técnicos.

Puede utilizar el ELT3000 PLUS de la siguiente manera:

- Unidad de manejo del ELT3000 PLUS
- Módulo de bus BM1000 en distintas variantes
- Módulo I/O IO1000

Encontrará más información sobre el manejo en los documentos:

- Instrucciones de servicio módulo I/O IO1000
- Instrucciones de servicio módulo de bus BM1000
- Protocol Pescriptions ELT3000 PLUS

Las rutas indicadas en los siguientes apartados se refieren al manejo del ELT3000 PLUS. En caso de utilizar el módulo de bus o el módulo I/O, las acciones se tienen que realizar en el marco del protocolo empleado.

La indicación de la ruta para la unidad de manejo empieza siempre en el menú principal.

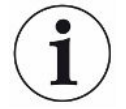

### **INDICACIÓN**

**Para el servicio en modo en línea póngase en contacto con el servicio de atención al cliente de INFICON.**

### **INDICACIÓN**

#### **Posible perjuicio por detención prolongada**

►Para garantizar el correcto funcionamiento del detector de fugas incluyendo las bombas instaladas deberá conectar el aparato como mínimo una vez durante aprox. 15 minutos después de 6 meses de detención.

# <span id="page-34-0"></span>6.1 Encendido e inicio de sesión

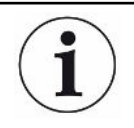

**Ajuste del aparato solo a través de la unidad de control de vacío (GCU)**

Solo se pueden realizar ajustes en la unidad de control de vacío (GCU).

- **►** Para encender el aparato, pulse el interruptor de red del sistema de detección de gas y el de la unidad de control de vacío.
	- $\Rightarrow$  En estado de entrega, el aparato muestra la pantalla de medición tras la fase de calentamiento.

# <span id="page-34-1"></span>6.2 Ajustes básicos

### 6.2.1 Ajustar el idioma

<span id="page-34-2"></span>Los idiomas se configuran en los ajustes de usuario, véase [«Seleccionar, editar, crear](#page-35-2) [el perfil de usuario \[](#page-35-2)[}](#page-35-2) [36\]](#page-35-2)».

### 6.2.2 Ajustar fecha, hora y zona horaria

- <span id="page-34-3"></span>ü Derechos de **supervisor**
	- $1^{00}$  > Fecha y hora
	- *2* Realice el ajuste.

### *3* Guárdelo .

# <span id="page-35-1"></span><span id="page-35-0"></span>6.2.3 Ajustes del perfil de usuario

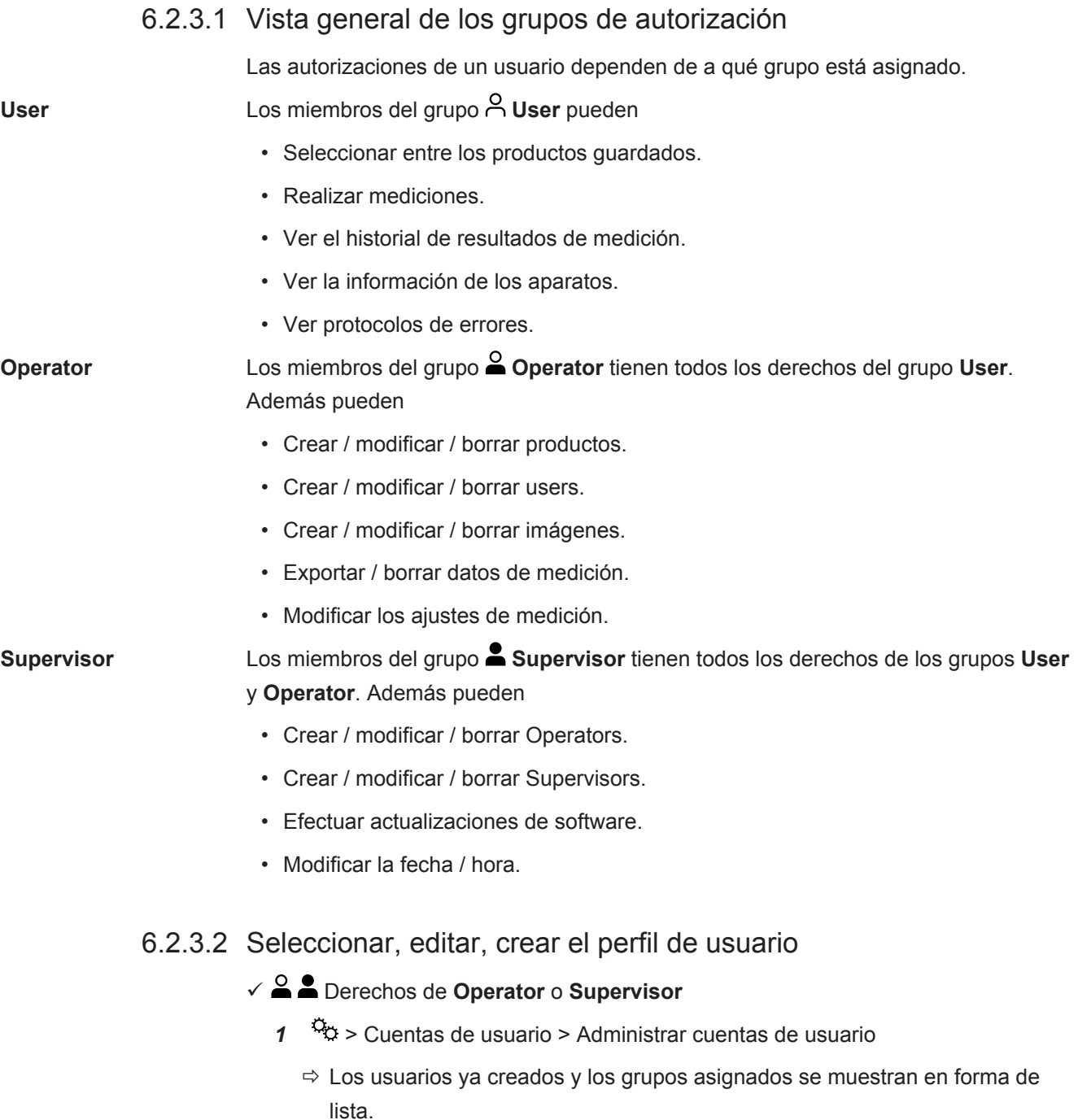

<span id="page-35-2"></span>*2* Tienen las siguientes posibilidades:

Para crear un nuevo perfil de usuario seleccione  $+$  en la zona inferior de la ventana.

 $\Rightarrow$  Se abre la ventana «Ajustes del usuario».
De lo contrario, pulse en un nombre de usuario ya creado y seleccione de la barra de herramientas mostrada:

- $\hat{\mathcal{L}}$ , para cargar un perfil de usuario.  $\Rightarrow$  Se abre la ventana de inicio de sesión.
- $\Box$ , para editar un perfil de usuario.
	- $\Rightarrow$  Se abre la ventana «Aiustes del usuario».

 $\overline{\Box}$ , para borrar un perfil de usuario.

- $\Rightarrow$  Se muestra una consulta de seguridad.
- *3* Tras seleccionar los ajustes, se abre la ventana «Ajustes de usuario». En este caso, en función de las necesidades, introduzca un nombre de usuario, modifíquelo o guárdelo.

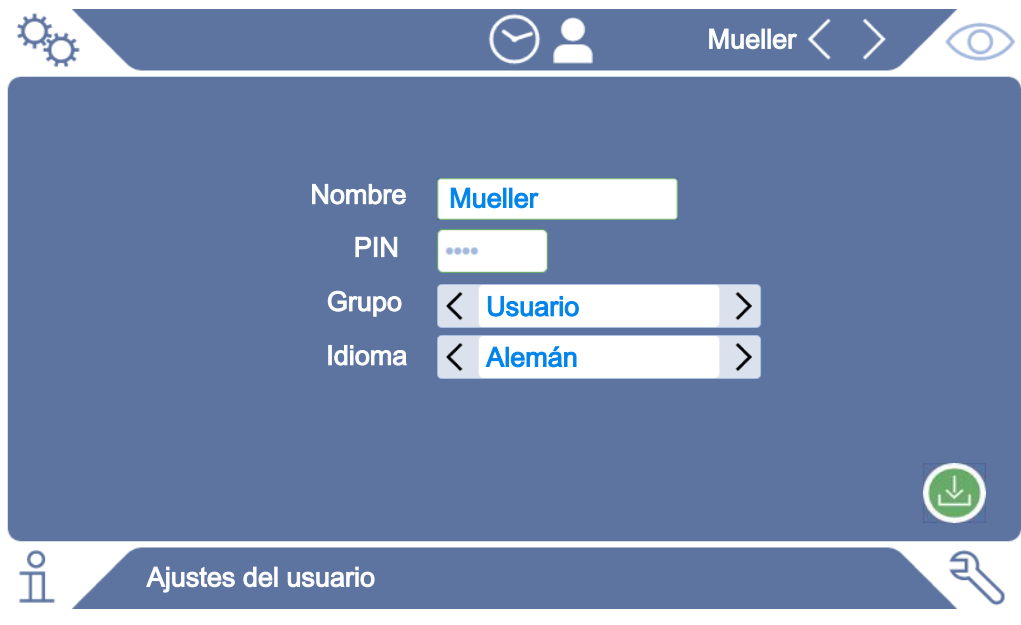

- *4* Si no se ha rellenado el campo «PIN» o si desea modificar el contenido, introduzca un PIN de 4 cifras.
- *5* Para asignar al usuario las autorizaciones necesarias, seleccione un grupo. Mediante  $\langle y \rangle$  seleccione entre los grupos «User», «Operator» y «Supervisor». Véase [Vista general de los grupos de autorización \[](#page-35-0)[}](#page-35-0) [36\].](#page-35-0)
- 6 En el campo «Idioma», asigne un idioma al usuario con  $\langle \sqrt{v} \rangle$ .
- *7* Guárdelo .

### 6.2.3.3 Modificar los ajustes personales

Como usuario con derechos limitados (**User**) también puede modificar su idioma o PIN. Así se adapta el perfil de usuario correspondiente. No es necesario un acceso al perfil de usuario completo.

- *1* Pulse en su nombre de usuario, que se muestra en la parte superior derecha de la pantalla.
	- $\Rightarrow$  Se abre la ventana «Opciones de usuario».
- *2* En caso necesario, seleccione bien «Cambiar PIN», bien «Cambiar idioma».

## 6.2.4 Desconectar el inicio de sesión automático

#### **Ajuste de fábrica**

Según los ajustes de fábrica, tras encender el aparato, el usuario «Supervisor» inicia sesión automáticamente y accede a la pantalla de medición. Este usuario preconfigurado dispone además de las autorizaciones del grupo «Supervisor». Si no se modifica este ajuste, cualquier usuario puede manejar todas las funciones del aparato de forma ilimitada.

Puede estipular que, tras el encendido del aparato, en vez del inicio de sesión automático de un usuario, se muestre la ventana de inicio de sesión. En la ventana de inicio de sesión pueden iniciar sesión todos los usuarios que ya se hayan registrado en el aparato «Selección, edición o creación de producto (ajustes de medición)».

- ü Derechos de **supervisor**
	- *1* > Cuentas de usuario > Administrar registro automático
	- *2* Desactive la opción «Activo» en la ventana «Inicio de sesión automático».
	- *3* Guárdelo .
- $\Rightarrow$  Tras reiniciar el aparato, se tienen en cuenta los ajustes actuales.

## 6.2.5 Conectar el inicio de sesión automático

Puede determinar si un usuario de su elección inicia sesión automáticamente sin la ventana de inicio de sesión tras encender el aparato.

#### ü Derechos de **supervisor**

- $\checkmark$  El usuario deseado ya se ha creado. Véase [«Seleccionar, editar, crear el perfil de](#page-35-1) [usuario \[](#page-35-1)[}](#page-35-1) [36\]»](#page-35-1).
	- *1* > Cuentas de usuario > Administrar registro automático
	- *2* Introduzca el nombre del usuario en la ventana «Nombre». Tenga en cuenta las mayúsculas y minúsculas.
	- *3* Introduzca el PIN actual del perfil de usuario en la ventana «PIN».
	- *4* Active la opción «Activo» en la ventana «Inicio de sesión automático» .
	- *5* Guárdelo .

## 6.2.6 Modificación del volumen

Además de la visualización óptica del resultado de medición, se emite una señal acústica. El volumen de esta señal acústica puede modificarse.

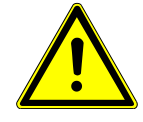

### **A PRECAUCIÓN**

#### **Daños auditivos por sonidos altos**

El nivel de alarma del aparato puede superar 100dB(A).

- ►Ajuste el volumen hasta un máximo de «10».
- ►Si ajusta el volumen por encima de «5», utilice protección auditiva adecuada.
- ü Derechos de **Operator** o **Supervisor**
	- $1$   $\frac{c_0}{2}$  > Audio
	- *2* Realice el ajuste.
	- *3* Guárdelo .

## <span id="page-38-0"></span>6.2.7 Conexión o desconexión del inicio de medición automático

La opción «Inicio automático» viene activada de fábrica. Si selecciona la función «Medición» y cierra después la cámara de prueba de medición, el proceso elegido se inicia automáticamente. Con este propósito se utiliza la señal de un interruptor de proximidad. Puede conectar o desconectar la opción «Inicio automático».

### ü Derechos de **Operator** o **Supervisor**

- $1$   $\degree$   $\degree$  > Aparato
- *2* Realice el ajuste.
- *3* Guárdelo .
- $\Rightarrow$  Si el inicio automático de la medición está desconectado, pulse la tecla «START» en la pantalla táctil o en la carcasa para iniciar la medición.

## 6.2.8 Seleccionar cámara de prueba (disponible de forma opcional)

### **INFICON ofrece varias Cámara de prueba de medición:**

- TC3000S (cámara de prueba rígida pequeña)
- TC3000L (cámara de prueba rígida grande)
- FTC3000 (cámara de prueba flexible)

### 6.2.8.1 Seleccionar cámara de prueba

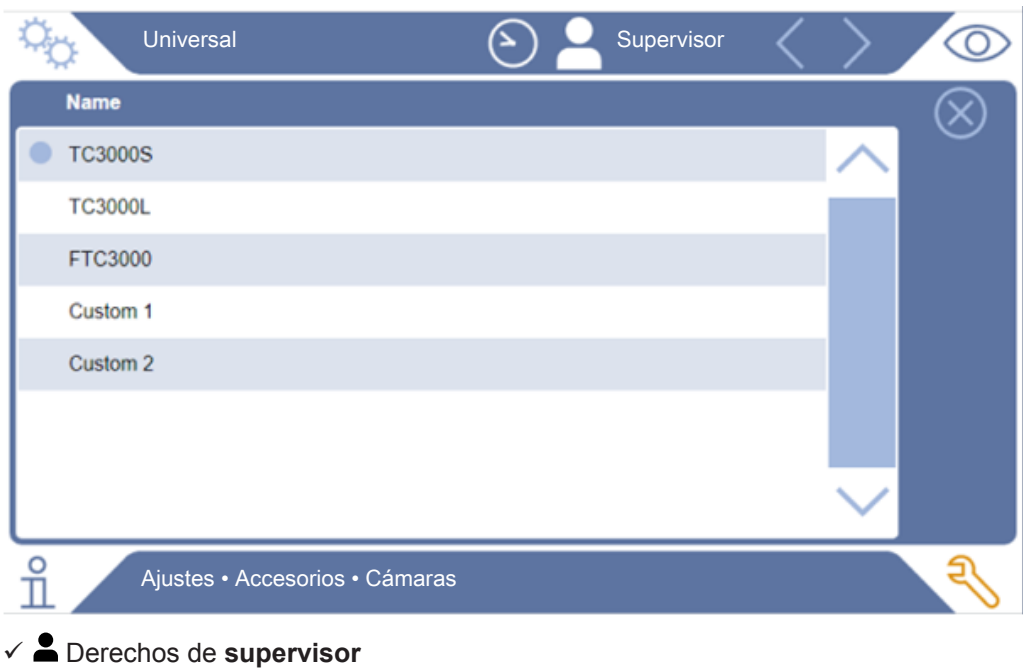

- **►** > Cámaras
- **►** Seleccione.
- **►** Cargue .

## 6.2.9 Configurar cámara de prueba

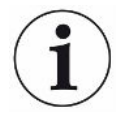

#### **Solo cámaras de prueba del cliente**

Estos ajustes solo se realizan en las cámaras de prueba del propio cliente.

Para consultas sobre posibles ajustes póngase en contacto con el servicio de atención al cliente de INFICON.

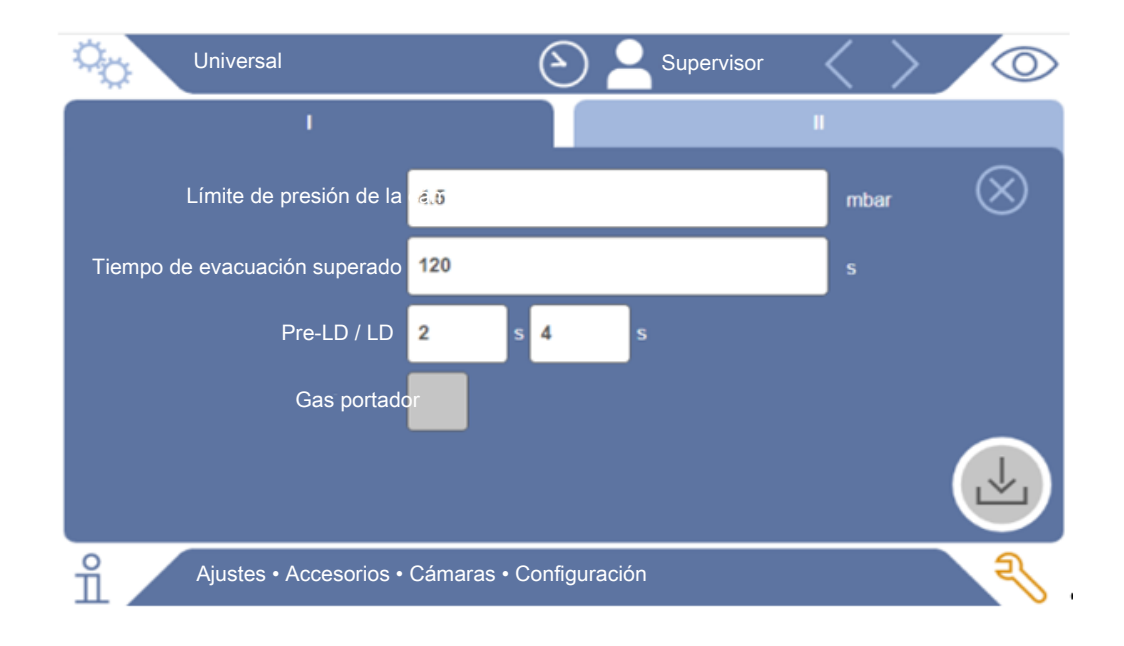

#### *Fig. 1:* Configurar cámara de prueba

- *1* > Configuración
- *2* Realice el ajuste.
- *3* Guárdelo .

## 6.3 Modo de servicio

### **Selección del modo de servicio**

Ajustes > modo de servicio > seleccionar > guardar

#### **Modo de servicio «Standalone mode» (modo independiente)**

En el modo de servicio «Standalone mode» el ELT3000 PLUS controla el ciclo de medición completo incluido el lavado de los especímenes de ensayo, la evacuación de la cámara de prueba, la fase de medición y la posterior ventilación.

Es posible aquí la inclusión adicional de una bomba externa en el proceso de medición.

### **Modo de servicio «Inline mode» (modo en línea)**

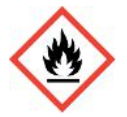

### **PELIGRO**

#### **Graves lesiones por combustión o explosión por salida de electrolito**

La salida de electrolito puede provocar combustión o explosión si falta sistema de conexión equipotencial en las cámaras de prueba.

► Conecte todas las cámaras de prueba con un sistema de conexión equipotencial apropiado.

### **Indicación**

El integrador deberá procurar que la instalación se detenga en caso de emergencia con una parada de emergencia.

El modo de servicio «Inline mode» está dirigido especialmente a la integración del ELT3000 PLUS en un instalación de comprobación (semi)automática con el objetivo de acortar el tiempo de prueba.

En este modo de servicio la instalación evacúa la cámara de prueba hasta la presión objetivo y la ventila una vez realizada la medición.

Después de alcanzar la presión objetivo tiene lugar la conexión de la cámara de prueba y del ELT3000 PLUS para la medición del gas de análisis.

### **Comunicación**

La selección del modo de servicio deseado se realiza con el HMI o a través de la interfaz con el ELT3000 PLUS.

Puede comunicarse con el ELT3000 PLUS opcionalmente a través de un protocolo en serie o de un bus de campo. A este respecto tenga en cuenta el documento «ELT3000-Protocol-Descriptions-iira95en1».

## 6.4 Ajustes para las mediciones

## 6.4.1 Selección, edición o creación de producto (ajustes de medición)

Para ajustar las especificaciones de medición necesita un producto que ya se haya creado.

### ü Derechos de **Operator** o **Supervisor**

 $1^{O_0}$  > Productos

 $\Rightarrow$  Los productos ya creados se muestran en forma de lista.

*2* Pulse sobre un nombre de producto y realice la selección a partir de la barra de herramientas mostrada o de la pantalla:

 $\hat{\mathcal{L}}$ , para cargar un producto.

 $\Box$ , para editar los ajustes del producto.

 $\Rightarrow$  Se abre la ventana «Ajustes del producto».

 $\square$ , para copiar los ajustes del producto.

 $\Rightarrow$  Se abre la ventana «Ajustes del producto» con las entradas del origen de copia.

 $\widehat{\Box}$ , para borrar un producto.

 $\Rightarrow$  Se muestra una consulta de seguridad.

 $+$ , para crear un nuevo producto.

 $\Rightarrow$  Se abre la ventana «Ajustes del producto».

*3* A través de «Ajustes» / «Producto», se abre la ventana «Ajustes del producto». En este caso, en función de las necesidades, introduzca en «Nombre de producto» un nombre de producto, modifíquelo o guárdelo.

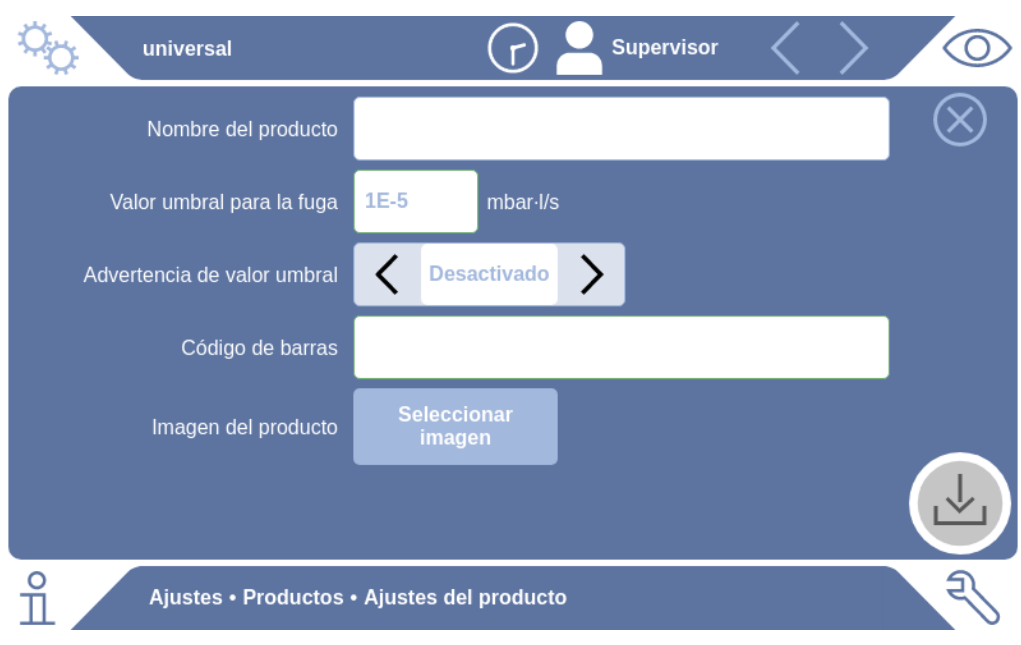

- *1* En «Valor umbral para la fuga», introduzca el valor a partir del cual el producto debería mostrarse como «no estanco». El ajuste estándar es de 1 x 10<sup>-5</sup> mbar l/ s.
- *2* Se puede activar una advertencia para el valor umbral de forma opcional.
- *3* Para introducir un código de barras, utilice la pantalla táctil para escribirlo o escanee el código de barras con el campo de entrada activado.
- *4* Cargue una de las imágenes de producto que se haya mostrado en la pantalla de medición durante dicho proceso desde «Seleccionar imagen». Si la imagen deseada no se guarda en el aparato, amplíe la base de datos de imágenes. Tras pulsar  $+$  puede transferir imágenes (JPG o PNG; máx. 400 x 400 píxeles) de una memoria USB (formateada con FAT32) a la biblioteca de imágenes.
- **5** Guárdelo 上.

## 6.4.2 Seleccionar producto

- <span id="page-43-0"></span> $1$   $\ddot{Q}$  > Productos
	- $\Rightarrow$  Se muestran los productos ya creados. Si no encuentra el producto que desea, puede crearlo; véase «Selección, edición o creación de producto (ajustes de medición)». Pulse sobre el nombre del producto deseado.
- 2 Cargue  $\hat{\mathbf{L}}$ .

## 6.4.3 Realización de medición ZERO

Utilice esta función para casos de contaminación leve. El valor de límite inferior actual pasará a ser cero. En caso de valores de límite inferior elevados, utilice la función «Limpieza».

El resultado se muestra en verde y se aceptan los valores. En caso de problemas, se muestra una advertencia o un error.

- *1* Seleccione  $\circled{O}$  >  $\overline{\mathfrak{m}}$ .
- *2* Vacíe la cámara de prueba.
- *3* Inicie la medición ZERO.
- $\Rightarrow$  El resultado se muestra en verde y se aceptan los valores. En caso de error, el resultado se muestra en rojo.

## 6.4.4 Ajuste de detección de fugas grandes (opcional)

Ajustes > modo de servicio > seleccionar > guardar

La detección de fugas grandes sirve especialmente para la protección del ELT3000 PLUS contra una contaminación con el gas de prueba.

- *1* Ajuste el valor umbral para la detección de fugas grandes. Con este fin seleccione un factor para el valor umbral estándar a partir de los factores ofrecidos.
- *2* Inicie la detección de fugas grandes activando la opción.

Los factores se refieren a la tasa de fuga ajustada. El factor 10 significa detección de fugas grandes diez veces superior al valor umbral normal. Si se supera el valor umbral para la detección de fugas grandes se interrumpe inmediatamente la medición en curso. Se emite el valor de fuga detectado hasta el momento de la interrupción de la medición y una advertencia sobre la detección de fugas grandes.

## 6.4.5 Utilización de un campo de entrada en la ventana de medición

En caso necesario puede configurar un campo de entrada en la ventana de medición, con la finalidad de introducir un texto informativo adicional. Por ejemplo, un número de serie o de lote.

Este texto no solo se muestra en la ventana de medición, sino que también se guarda en el registro de datos. El texto se asigna a la medición realizada.

### **1. Configuración de un campo de entrada para la ventana de medición**

- $1$   $\sigma$  > Aparato
- *2* Active el campo «Texto libre adicional».
- *3* Guárdelo .

### **2. Cumplimentación o modificación de un campo de entrada en la ventana de medición**

 $\checkmark$  Ha activado el campo de entrada adicional.

- *1* Toque el campo de entrada en la ventana de medición.
- *2* Introduzca el texto deseado por medio del teclado que aparece.
- $\Rightarrow$  Al reiniciar el aparato, el campo de entrada estará vacío.
- $\Rightarrow$  El campo de entrada se vacía automáticamente tras la finalización de la siguiente medición

**►** También puede utilizar un escáner de código de barras. Para ello, escanee el código de barras de su objeto de ensayo con un escáner de códigos de barras comercial. Esto se transferirá automáticamente al campo de entrada. Cuando se escanean varios códigos de barras, se separan con un «|».

En esta ventana es posible leer un código de barras con un escáner de códigos de barras.

## 6.5 Medir

Solo para el «Standalone mode».

Para el servicio en «Inline mode» póngase en contacto con el servicio de atención al cliente de INFICON

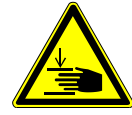

### **PRECAUCIÓN**

#### **Advertencia de lesiones en las manos**

►Abra y cierre la cámara de prueba solo cuando tenga los dedos fuera de las dos mitades de la cámara de prueba y de la zona de giro de la misma.

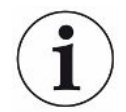

### **INDICACIÓN**

#### **Daños materiales por llenado incorrecto de la cámara de prueba**

Los fluidos derramados que entran en los tubos pueden perjudicar el funcionamiento del aparato. Los objetos puntiagudos, las grasas o los aceites pueden dañar la membrana, el anillo de la cámara y los labios de estanqueidad.

- ►Evite que la cámara de medición se ensucie con aceites, grasas o hidrocarburos.
- ►No coloque objetos puntiagudos o afilados sin marcos protectores en la cámara de prueba.

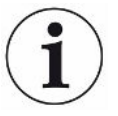

#### **Evite las imprecisiones de medición:**

- ►Coloque las baterías de forma que no entren en contacto con las juntas de ambas partes de la cámara de prueba.
- ►Evite medir objetos de ensayo que presenten claras diferencias de temperatura respecto al entorno.
- ►Mantenga las juntas de ambas mitades de la cámara de prueba limpias. Si no retira la suciedad, los resultados de medición pueden sufrir distorsiones.
- ►No dañe las superficies de sellado. La cámara puede perder la estanqueidad si sufre daños mecánicos como arañazos o similares.
- ►No limpie la cámara de prueba con disolventes o alcoholes. Estos podrían falsear los resultados de medición.
- $\checkmark$  Ha aplicado ajustes generales; véase «[Ajustes básicos \[](#page-34-0) $\checkmark$  [35\]»](#page-34-0).
- $\checkmark$  Ha guardado los ajustes para el producto deseado en el aparato.
- $\checkmark$  Ha seleccionado el producto deseado; véase [«Seleccionar producto \[](#page-43-0) $\checkmark$  [44\]»](#page-43-0).
	- *1* Acceda a la pantalla de medición.
		- $\Rightarrow$  La pantalla de medición se abre automáticamente en cuanto un usuario inicia sesión. Como alternativa, puede presionar  $\mathcal{D}$ .
	- *2* Coloque el objeto de ensayo en la cámara de prueba.
	- *3* Cierre la cámara de medición e inicie la medición. Para conocer las opciones de inicio, vea también las aclaraciones en [«Conexión o desconexión del inicio](#page-38-0) [de medición automático \[](#page-38-0)[}](#page-38-0) [39\]»](#page-38-0).
	- *4* Si desea cancelar la medición, presione la tecla «STOP» de la parte frontal del aparato; véase «».
- $\Rightarrow$  La tasa de fuga medida se presenta en la parte izquierda de la ventana «Medición» en forma numérica y en color. De modo adicional, se mostrará la palabra «OK», «Advertencia de fuga» o «Fuga»; véase «[Visualización del](#page-17-0) [resultado \[](#page-17-0)[}](#page-17-0) [18\]»](#page-17-0). Una vez finalizada la medición, puede retirar el objeto utilizado y medir otros objetos de ensayo.

Si repite las mediciones con el mismo objeto de ensayo, tenga en cuenta que los resultados de medición pueden variar. Normalmente, esto se debe a la presencia de una menor cantidad de disolvente tras la medición anterior.

## 6.6 Limpieza del aparato

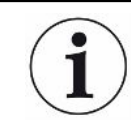

En caso de contaminación, utilice esta función para lavar el aparato y reducir el valor de límite inferior. Si no se alcanza el valor objetivo, el resultado se muestra en verde.

- 1 Vaya a «Diagnóstico <br />
a>>
Limpieza»
- *2* Seleccione diferentes valores objetivo para el proceso de limpieza:
- Con la señal ∞, realice la limpieza hasta que dicho proceso sea cancelado por el usuario.
- Realice la limpieza hasta que se alcance el valor umbral
- Realice la limpieza hasta alcanzar tres veces el valor umbral

El detector de fugas de batería lleva a cabo un proceso de limpieza automático después de iniciar el funcionamiento. En él se bombean y ventilan cíclicamente la cámara de prueba y el sistema de vacío, de modo que después de una contaminación se reduce el límite inferior del aparato.

## 6.7 Datos de medición e información del aparato

## 6.7.1 Acceso a la pantalla de medición

- $1 \quad \stackrel{\circ}{\text{II}}$  > Mediciones
	- $\Rightarrow$  Las mediciones realizadas se muestran de forma abreviada en líneas.
- *2* Para visualizar la vista detallada de una medición, toque una entrada y después en el símbolo que aparece  $Q$ .
	- $\Rightarrow$  Se mostrará toda la información que hay guardada para esta medición.

### 6.7.2 Transferencia de los datos de medición

Los datos de medición se guardan en el aparato automáticamente. Se guardan las 500 000 últimas mediciones. Puede transferir los datos de medición de la memoria interna a una memoria USB conectada.

- ü Derechos de **Operator** o **Supervisor**
	- *1* Para transferir datos de la memoria interna, conecte una memoria USB formateada con FAT32 en uno de los puertos USB del aparato.
	- *2* > Mediciones
	- *3* Guárdelo .
- $\Rightarrow$  Se transferirán todos los datos de medición. Se mostrará cuándo ha finalizado la exportación. Los datos de medición permanecen guardados en el aparato.

### 6.7.2.1 Transferencia de los datos del análisis

El aparato registra los datos en la memoria interna durante cada medición y en caso de error.

Estos datos se pueden enviar a INFICON por correo electrónico o solicitar un enlace de carga al Servicio Técnico.

### **Cómo proporcionar estos datos a INFICON**

- *1* Conecte una memoria USB FAT32 formateada en la unidad de control.
- 2 Vaya a la página «Diagnóstico ↓→ Exportación mantenimiento» en el panel de mando.
- *3* Pulse el botón «Exportar datos de mantenimiento».
	- $\Rightarrow$  En el panel de mando se mostrará el progreso de la exportación y, en función del tiempo que haya estado en funcionamiento el aparato, es posible que este tarde unos minutos (<25 minutos).
	- $\Rightarrow$  A continuación, los datos exportados estarán disponibles en la memoria USB. El nombre del archivo tiene la siguiente estructura: «ServiceExport» - «Número de serie» - «Fecha y hora».

Si el tiempo de funcionamiento es prolongado, el archivo exportado puede ocupar varios megabytes (MB).

Se trata de un archivo protegido por contraseña.

## 6.7.3 Borrado de los datos de medición

Puede borrar los datos de medición de la memoria interna del aparato.

### ü Derechos de **Operator** o **Supervisor**

- $1 \quad \hat{\mathbb{1}}$  > Mediciones
- 2 Pulse  $\widehat{\Box}$ .
- $\Rightarrow$  Se borrarán todos los datos de medición registrados.

## 6.7.4 Acceso a la información del aparato

- **►** > Información del aparato
	- $\Rightarrow$  Se mostrará la información almacenada.

## 6.7.5 Acceso al protocolo

Botón para visualizar los mensajes del aparato en forma de lista. Estos datos son útiles si se contacta con el Departamento de Servicio Técnico del fabricante.

**►** > Protocolo

# 6.8 Actualización del software

El aparato incluye dos versiones diferentes de software para la unidad de control de vacío: Una para el panel de mando y otra para el aparato básico. Tienen respectivamente un número de versión independiente entre sí.

Una tercera es el software del sistema de detección de gas (GDU).

## 6.8.1 Actualización del software del panel de mando

Importe las actualizaciones de software mediante una memoria USB.

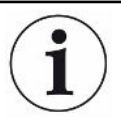

#### **Pérdida de datos por la interrupción de la conexión**

No se está actualizando el software.

- ►No apague el aparato ni retire la memoria USB mientras el software se esté actualizando.
	- *1* Copie el archivo en el directorio principal de una memoria USB formateada con FAT32.
	- *2* Conecte la memoria USB al puerto USB del aparato.
	- **3**  $\sqrt[3]{ }$  > Actualización > Actualización panel de mando
		- $\Rightarrow$  Arriba en la ventana se muestra la versión de software activa del panel de mando.

Si en la memoria USB hay una o más versiones de software, se muestra la versión más nueva encontrada en la fila de abajo. Si esta es más nueva que la versión ya instalada, el fondo es verde, de lo contrario es rojo.

- *4* Para cargar la nueva versión de software, pulse el botón «Actualizar».
- $\Rightarrow$  Tras acabar, el panel de mando se reinicia automáticamente.

## 6.8.2 Actualizar el software del módulo del aparato básico

Ejecute las actualizaciones de software con ayuda de una memoria USB.

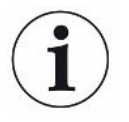

#### **Pérdida de datos por la interrupción de la conexión**

No se está actualizando el software.

- ►No apague el aparato ni retire la memoria USB mientras el software se esté actualizando.
	- *1* Copie el archivo en el directorio principal de una memoria USB formateada con FAT32.
	- *2* Conecte la memoria USB al puerto USB del aparato.
	- **3**  $\sqrt[3]{ }$  > Actualización > Actualización unidad básica
		- $\Rightarrow$  Arriba en la ventana se muestra la versión de software activa del aparato básico.

Si en la memoria USB hay una o más versiones de software, se muestra la versión más nueva encontrada en la fila de abajo. Si esta es más nueva que la versión ya instalada, el fondo es verde, de lo contrario es rojo.

- *4* Para cargar la nueva versión de software, pulse el botón «Actualizar».
- $\Rightarrow$  Tras acabar, el sistema se reinicia automáticamente.

## 6.8.3 Actualización del software del sistema de detección de

#### gas

Ejecute las actualizaciones de software con ayuda de una memoria USB.

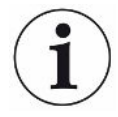

#### **Pérdida de datos por la interrupción de la conexión**

No se está actualizando el software.

- ►No apague el aparato ni retire la memoria USB mientras el software se esté actualizando.
	- *1* Copie el archivo en el directorio principal de una memoria USB formateada con FAT32.
	- *2* Conecte la memoria USB al puerto USB del aparato.
	- **3**  $\sqrt[3]{ }$  > Actualización > Sistema de detección de gas
		- $\Rightarrow$  Arriba en la ventana se muestra la versión de software activa del aparato básico.

Si en la memoria USB hay una o más versiones de software, se muestra la versión más nueva encontrada en la fila de abajo. Si esta es más nueva que la versión ya instalada, el fondo es verde, de lo contrario es rojo.

- *4* Para cargar la nueva versión de software, pulse el botón «Actualizar».
- $\Rightarrow$  Tras acabar, el sistema se reinicia automáticamente.

## 6.9 Calibración del aparato

Solo para «Standalone mode»

para el servicio en «Inline mode» póngase en contacto con el servicio de atención al cliente de INFICON.

## 6.9.1 Calibración

### **Calibración general**

La calibración es necesaria en los siguientes casos,:

- Los requisitos operativos necesitan una calibración diaria.
- Se han modificado la cámara de prueba o los parámetros de medición.
- Así lo exigen las condiciones del entorno.

### **Inicio de la calibración**

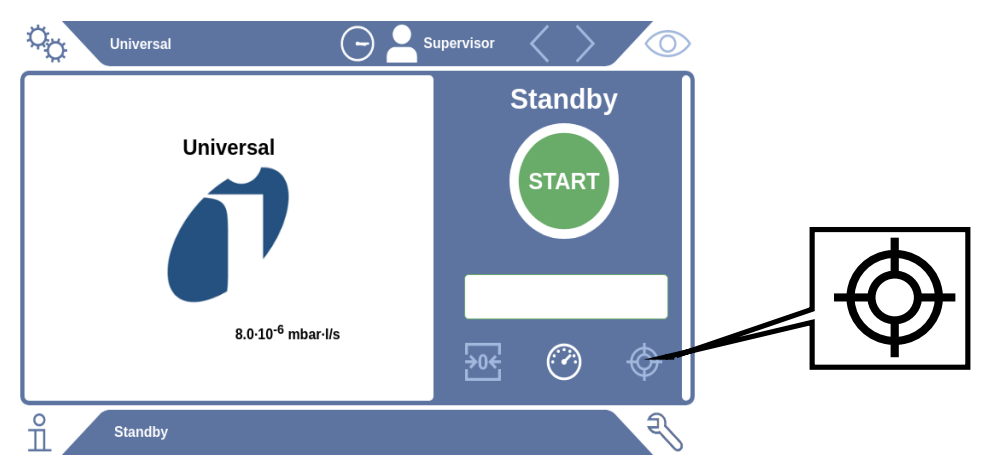

- $\checkmark$  Cuenta con los permisos necesarios.
- $\checkmark$  Dispone de un E-Check.
- **►** En el modo «Standby», toque
- $\Rightarrow$  Se abrirá la ventana de calibración.
- $\checkmark$  La tasa de fuga que debe introducirse coincide con la del E-Check.
- $\checkmark$  La cámara de prueba no está llena.
- $\checkmark$  La cámara de prueba está cerrada.
- **►** Inicie la medición en vacío.
- $\Rightarrow$  La medición en vacío ha finalizado.
- $\checkmark$  El E-Check se encuentra en la cámara de prueba.
- $\checkmark$  La cámara de prueba está cerrada.
- **►** Inicie la medición.

 $\Rightarrow$  La segunda medición, con E-Check, ha finalizado.

Al finalizar la medición del E-Check (DMC), el aparato determina y muestra el nuevo factor de calibrado.

## 6.9.2 Medio de calibración

Hay disponible el siguiente medio de calibración para el aparato:

- E-Check (número de catálogo 600-105).
	- Puede utilizar el medio de calibración para calibrar el aparato a la tasa de fuga.

## 6.10 Restablecimiento al estado de entrega

Puede restablecer el aparato a los ajustes de fábrica.

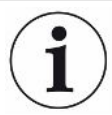

#### **Pérdida de ajustes y datos de medición**

Tras un restablecimiento al estado de entrega, en la memoria del aparato solo están los ajustes de fábrica del fabricante.

- ►Guarde primero los datos de medición importantes en una memoria USB. Véase Transferencia de los datos de medición.
- ü Derechos de **supervisor**
- **►** > Restablecer aparato

## 6.11 Configuración avanzada

#### **►** > Medición

Las modificaciones indebidas pueden dar lugar a mediciones incorrectas.

**►** No realice modificaciones en los ajustes de esta página sin consultar previamente con INFICON.

## 6.12 Acceso a los errores y advertencias activos

**Errores activos** Los errores o advertencias se muestran en la interfaz de trabajo activa. Además, el símbolo de diagnóstico  $\sqrt[3]{\ }$  cambia de color.

- 1  $\sqrt[3]{ }$  > Errores y advertencias
	- ð El botón «Errores y advertencias» solo está disponible mientras los errores o advertencias estén activos, y estos se mostrarán en forma de lista.
- *2* Para poder realizar mediciones, confirme los errores o advertencias activos con el botón «Clear».
	- $\Rightarrow$  Se cerrará la información mostrada.

Véase también «[Mensajes de advertencia y de error \[](#page-56-0)[}](#page-56-0) [57\]](#page-56-0)».

## 6.13 Cierre de sesión en el aparato

*1* Pulse en su nombre de usuario, que se muestra en la parte superior derecha de la pantalla.

 $\Rightarrow$  Se abre la ventana «Opciones de usuario».

- *2* Cierre la sesión en el aparato mediante el botón «Cerrar sesión».
	- $\Rightarrow$  Se abre la ventana de inicio de sesión.

## 6.14 Apagar el aparato

El sistema de detección de gas y la unidad de control de vacío pueden apagarse en cualquier momento con el interruptor de red correspondiente. Los parámetros definidos en el aparato están guardados.

# <span id="page-56-0"></span>7 Mensajes de advertencia y de error

Durante el funcionamiento, la pantalla muestra información que ayuda a manejar el aparato. Además de los valores medidos, pueden verse los estados del aparato en cada momento, así como indicaciones para el manejo o advertencias y mensajes de error. El aparato está dotado de funciones de autodiagnóstico muy completas. Si el sistema electrónico detecta un estado defectuoso, el aparato lo indica en lo posible a través de la pantalla e interrumpe el funcionamiento. **Mensajes de advertencia** Los mensajes de advertencia avisan de estados del aparato que pueden mermar la precisión de las mediciones. Para poder realizar mediciones, confirme las advertencias activas con el botón «Clear». **Mensajes de error** Los errores son eventos que fuerzan una interrupción del funcionamiento. Un mensaje de error consta de un número y de un texto descriptivo. Una vez subsanada

la causa del error, el aparato se vuelve a poner en funcionamiento pulsando la tecla «Clear».

## 7.1 Lista de mensajes de advertencia y de error

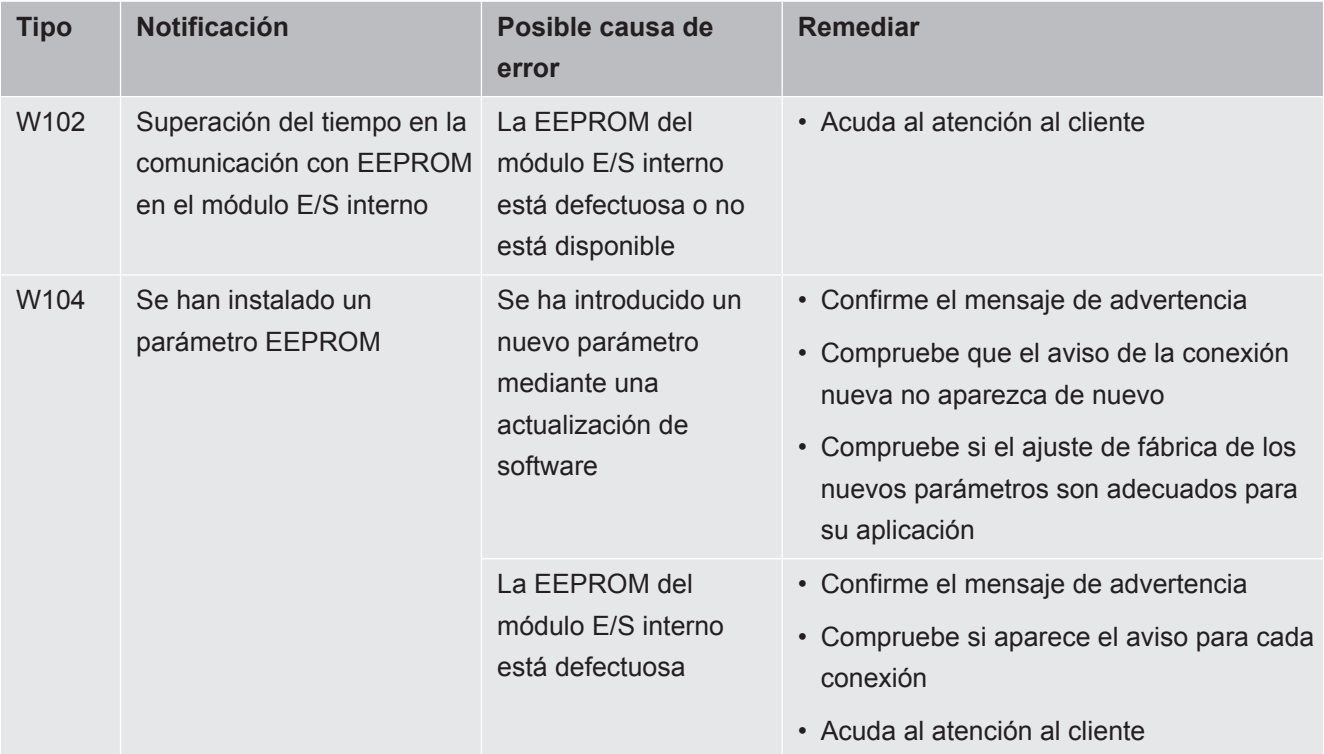

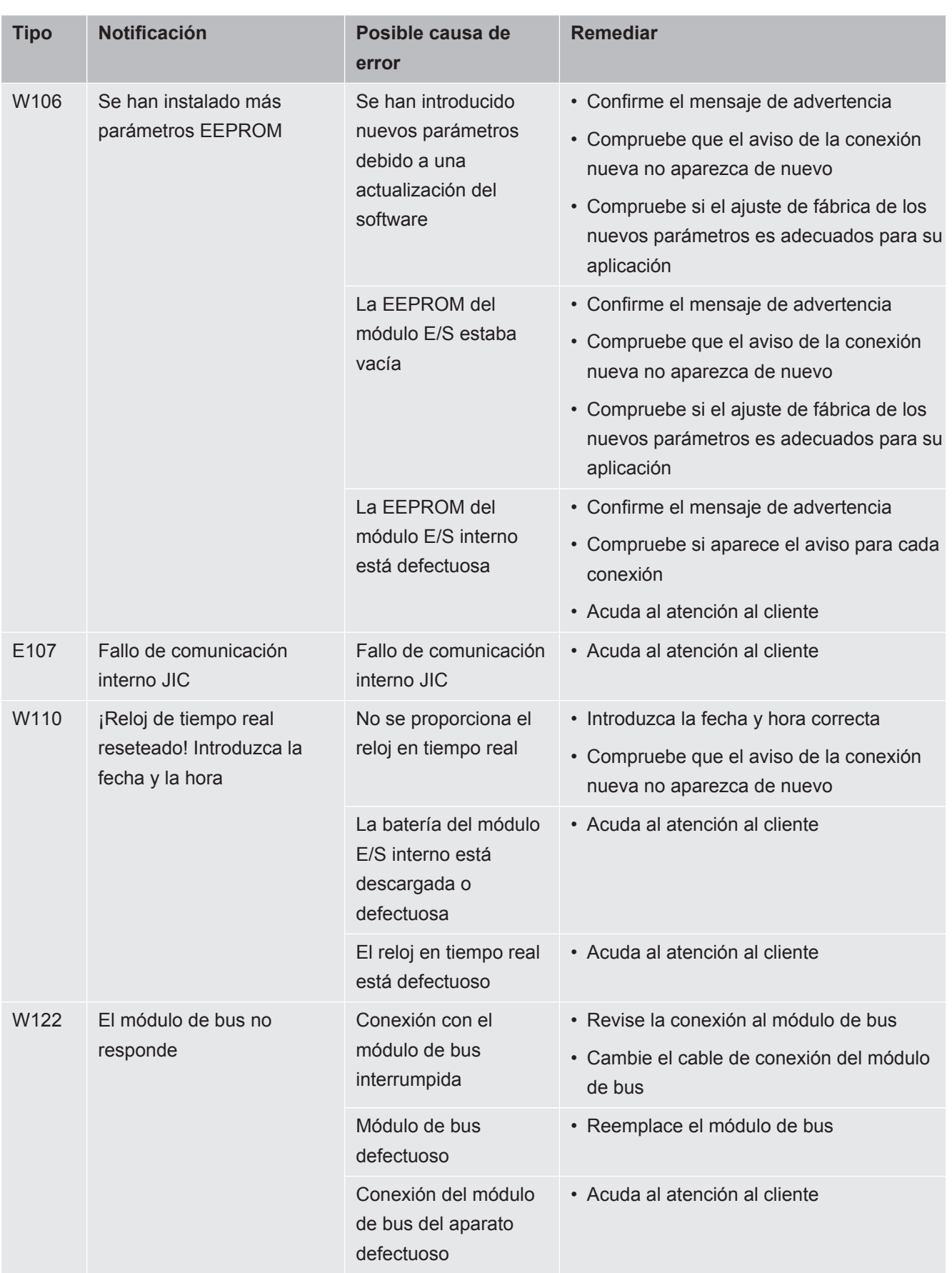

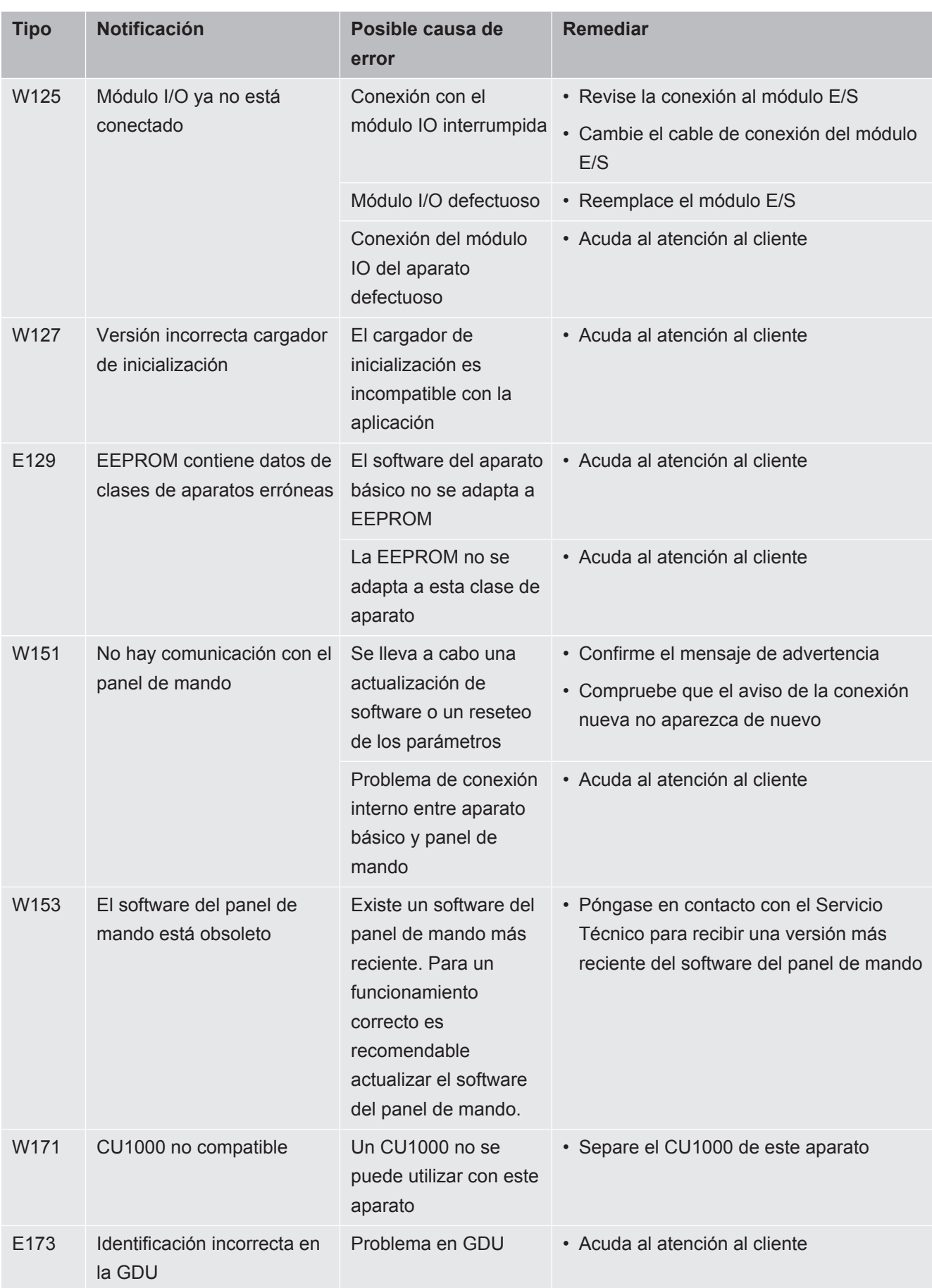

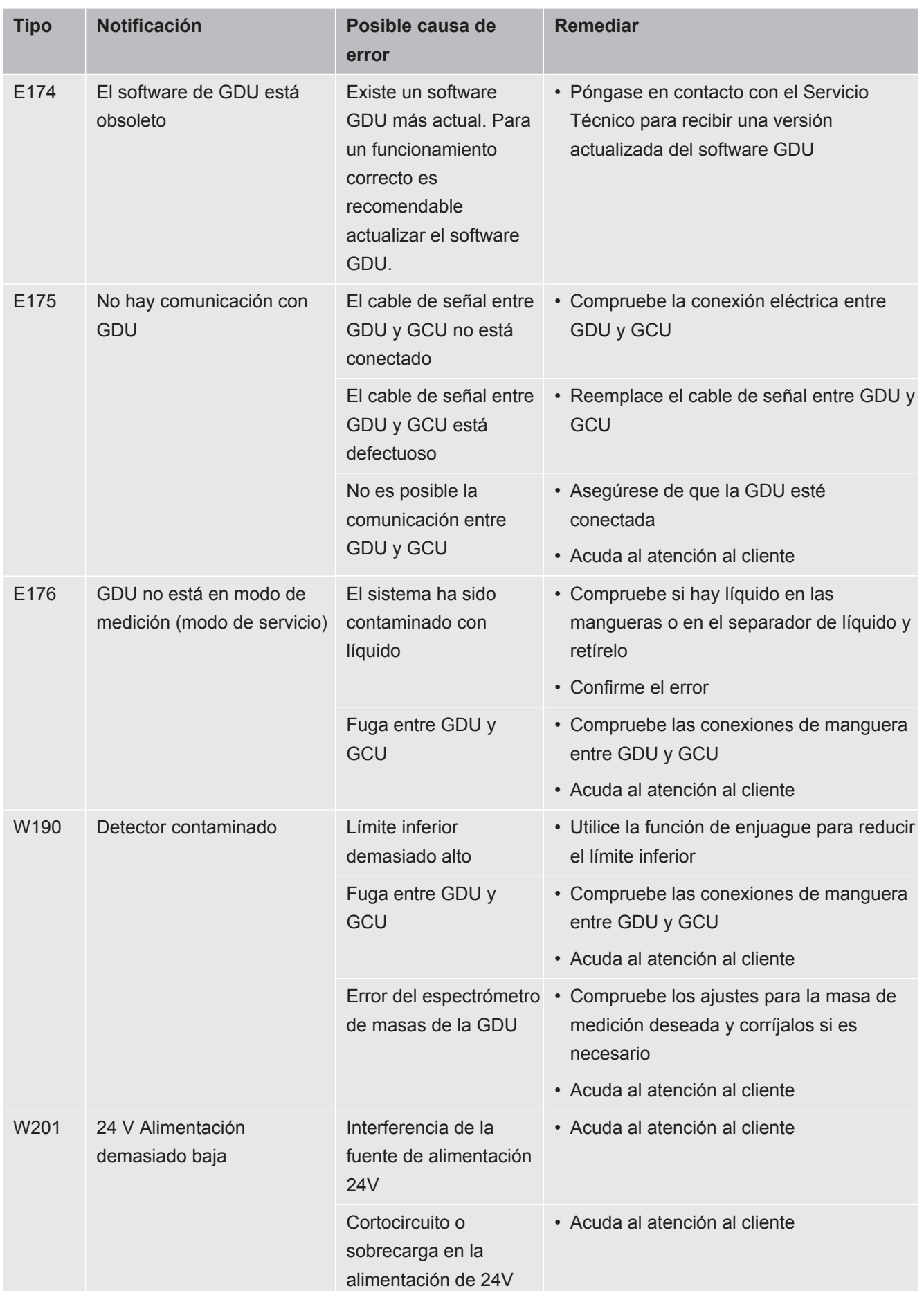

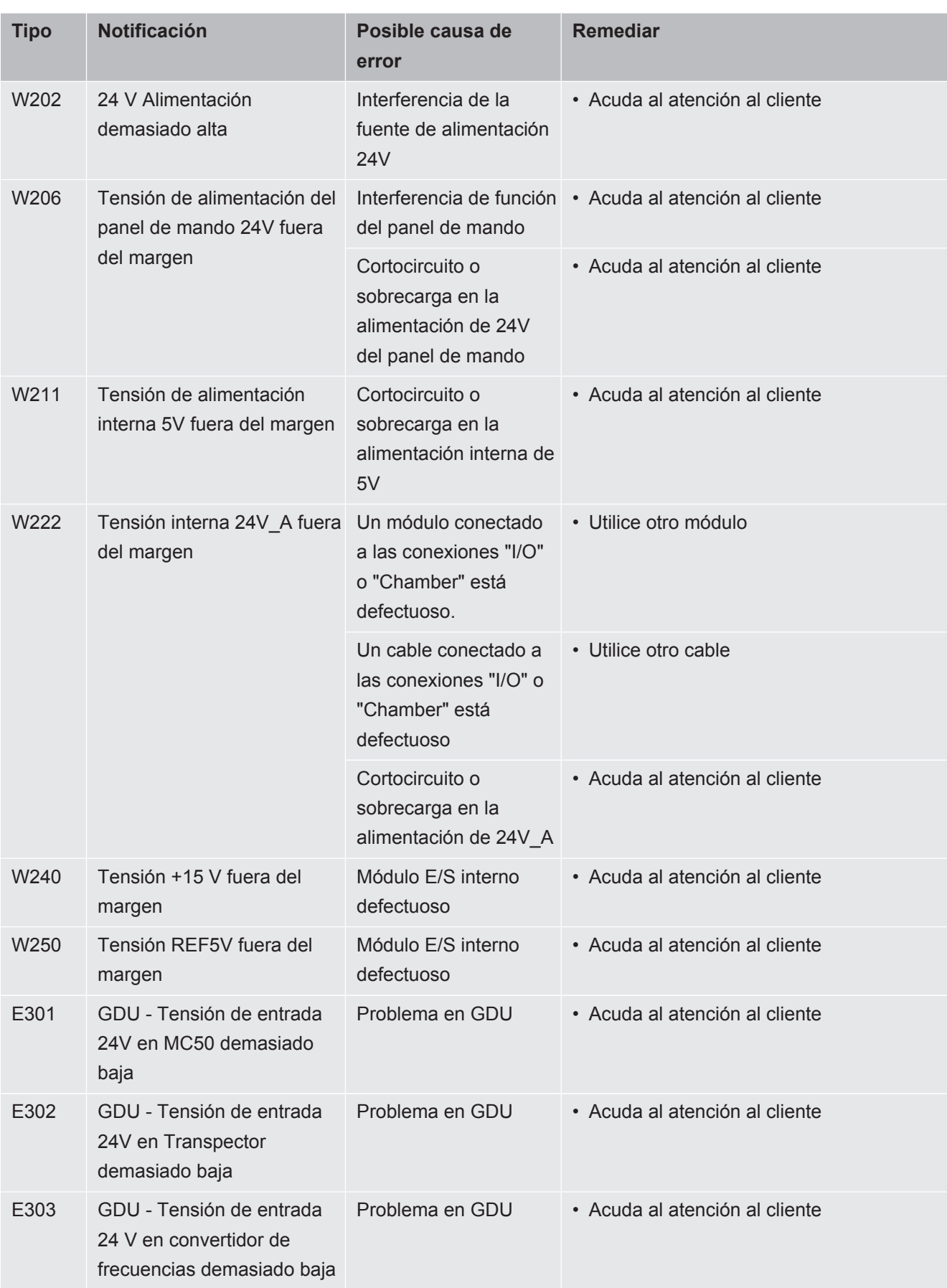

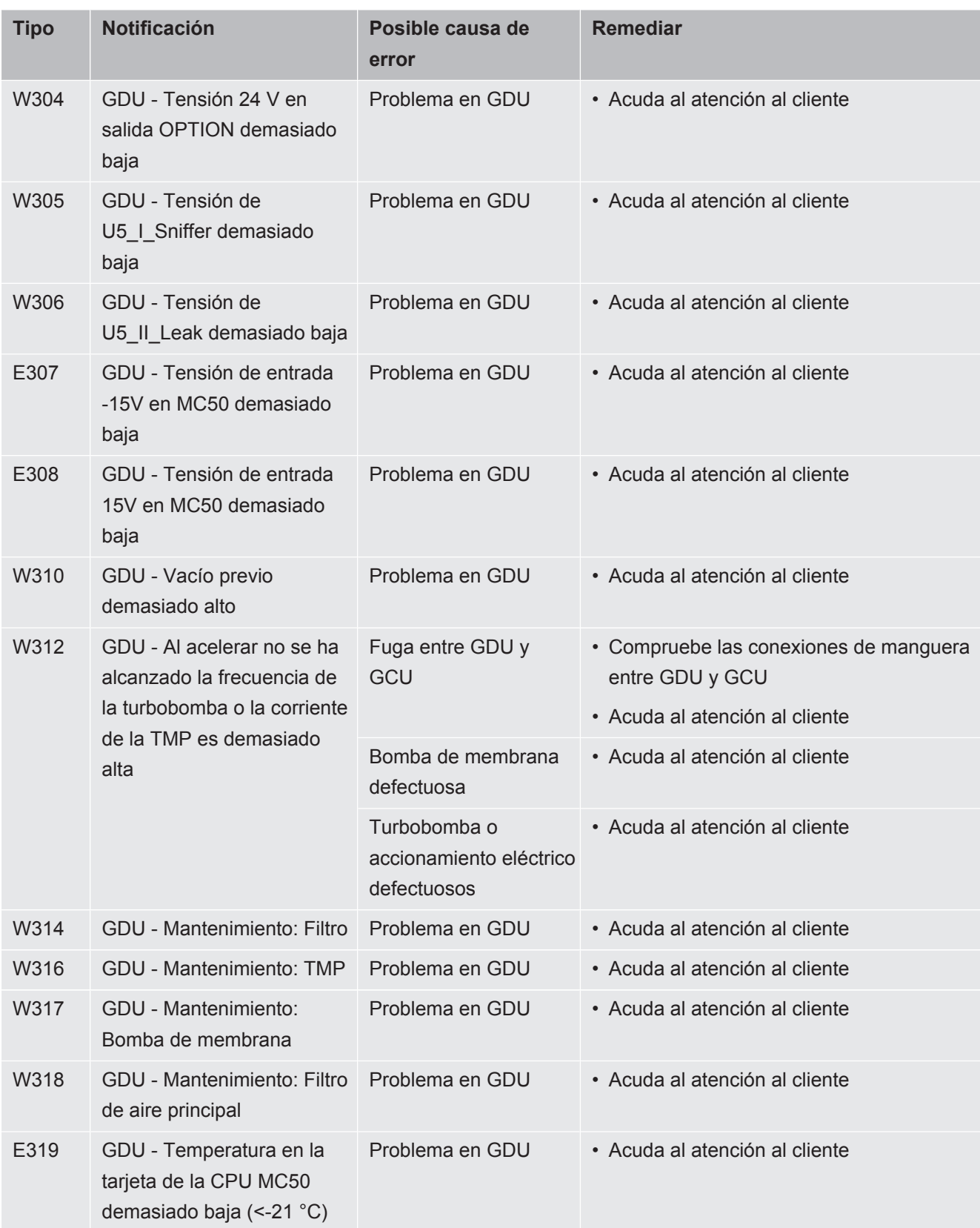

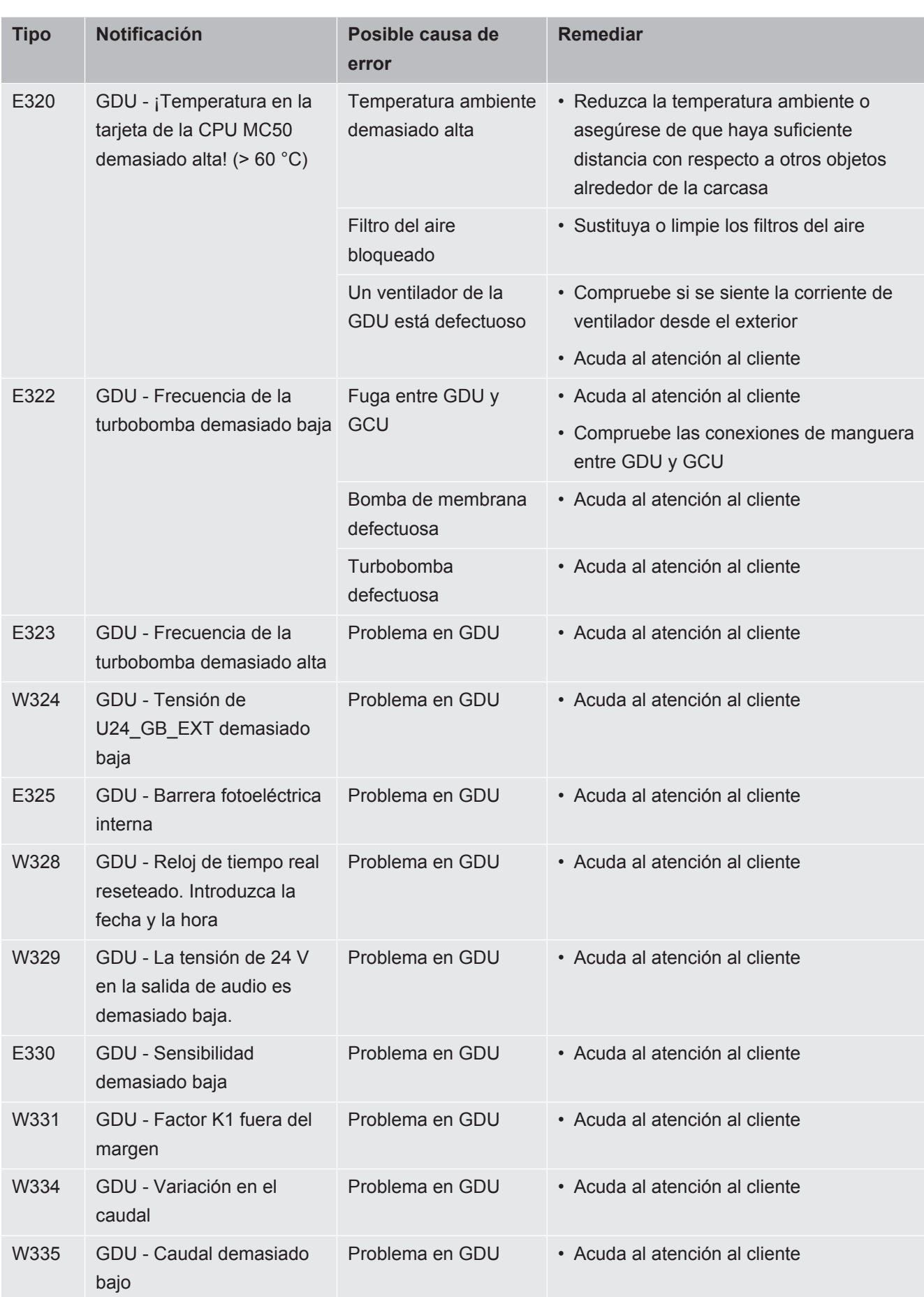

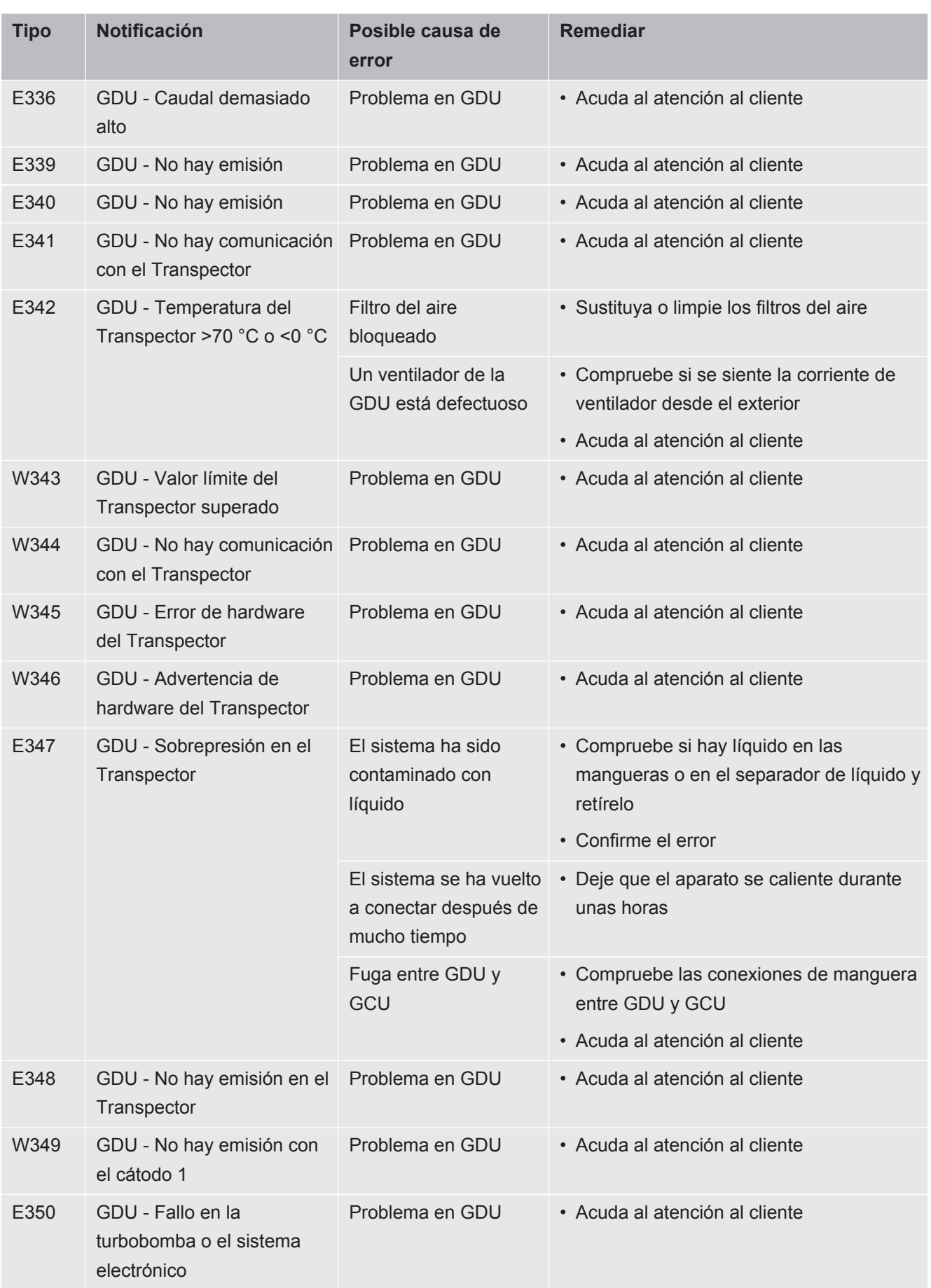

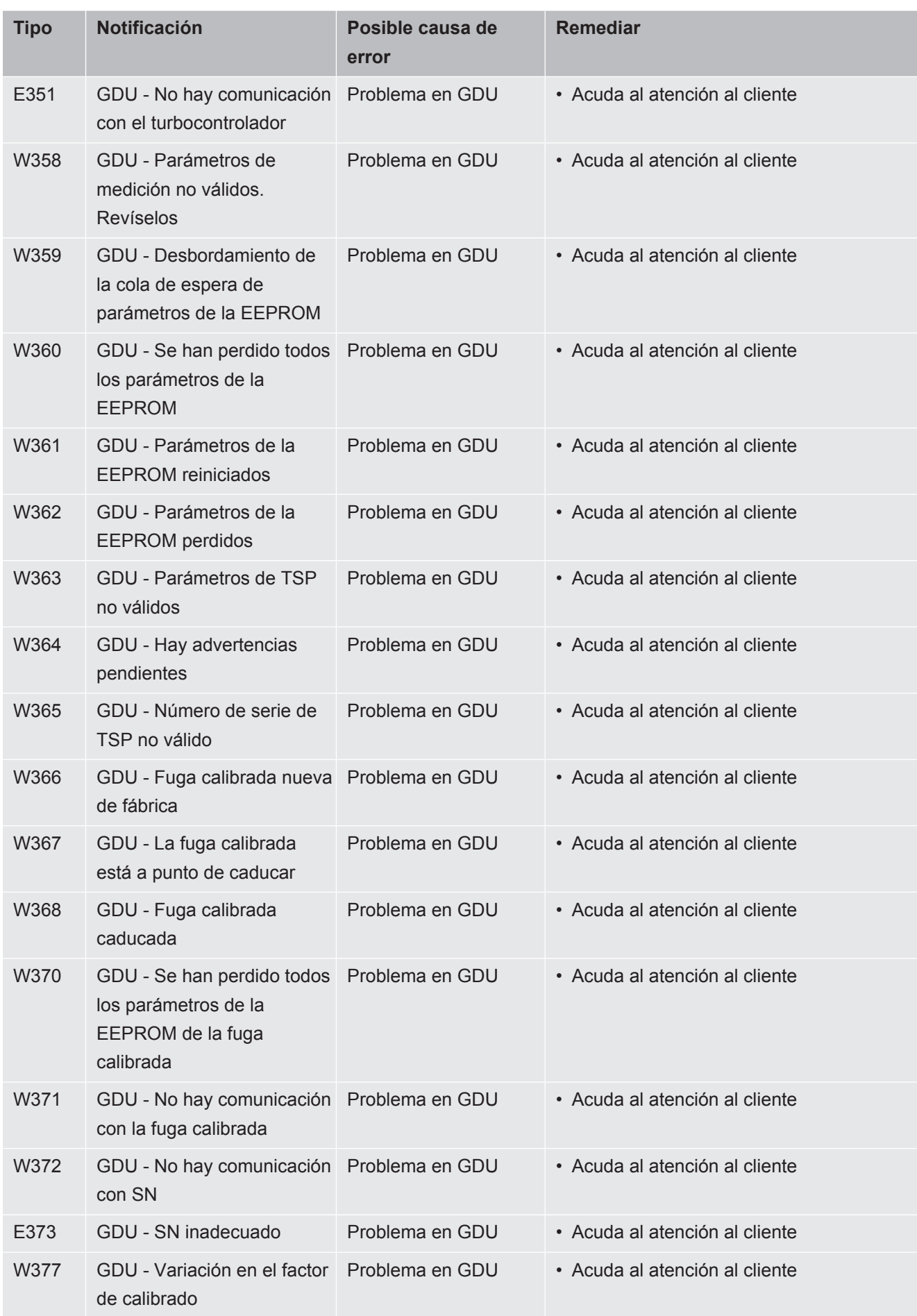

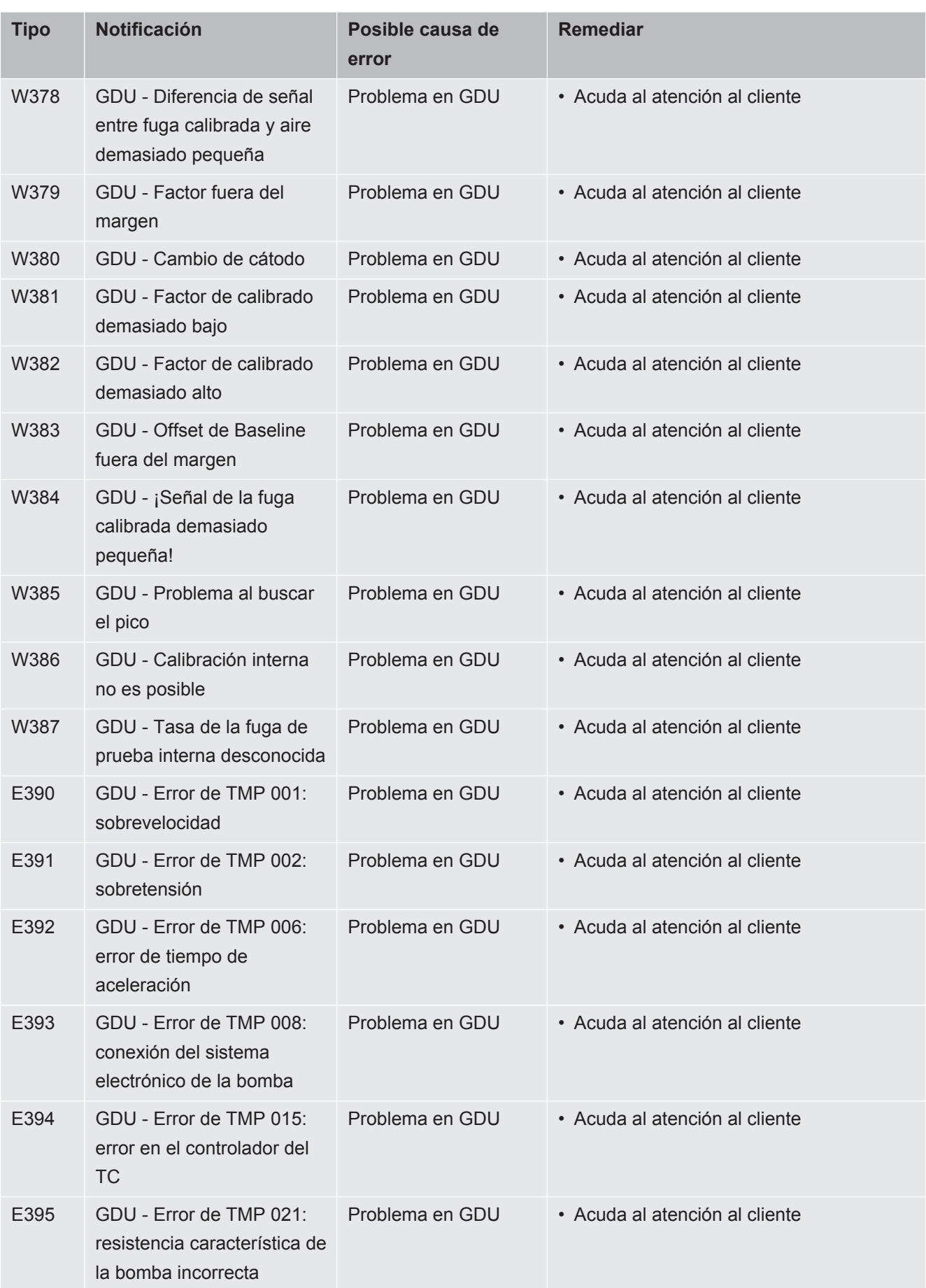

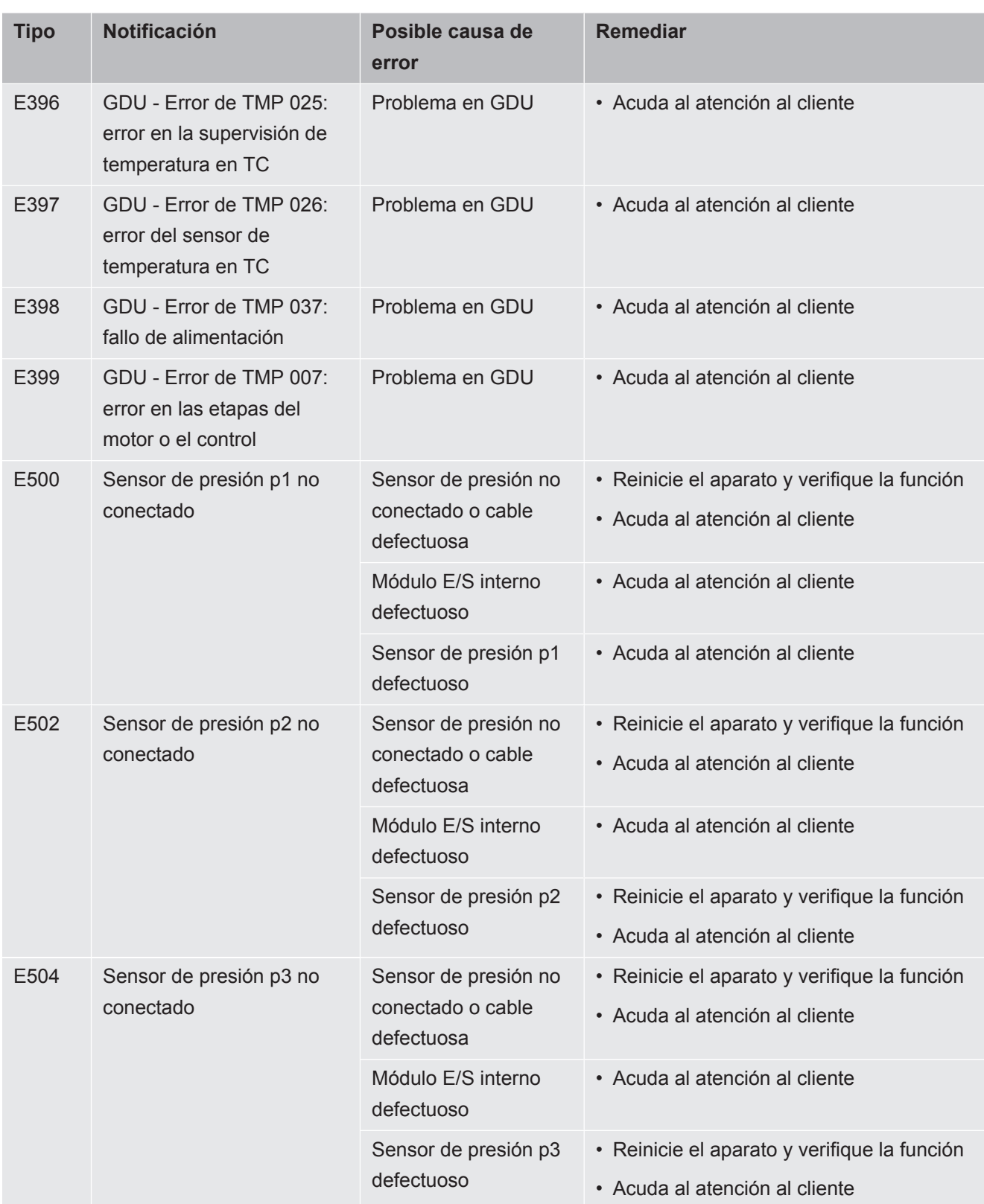

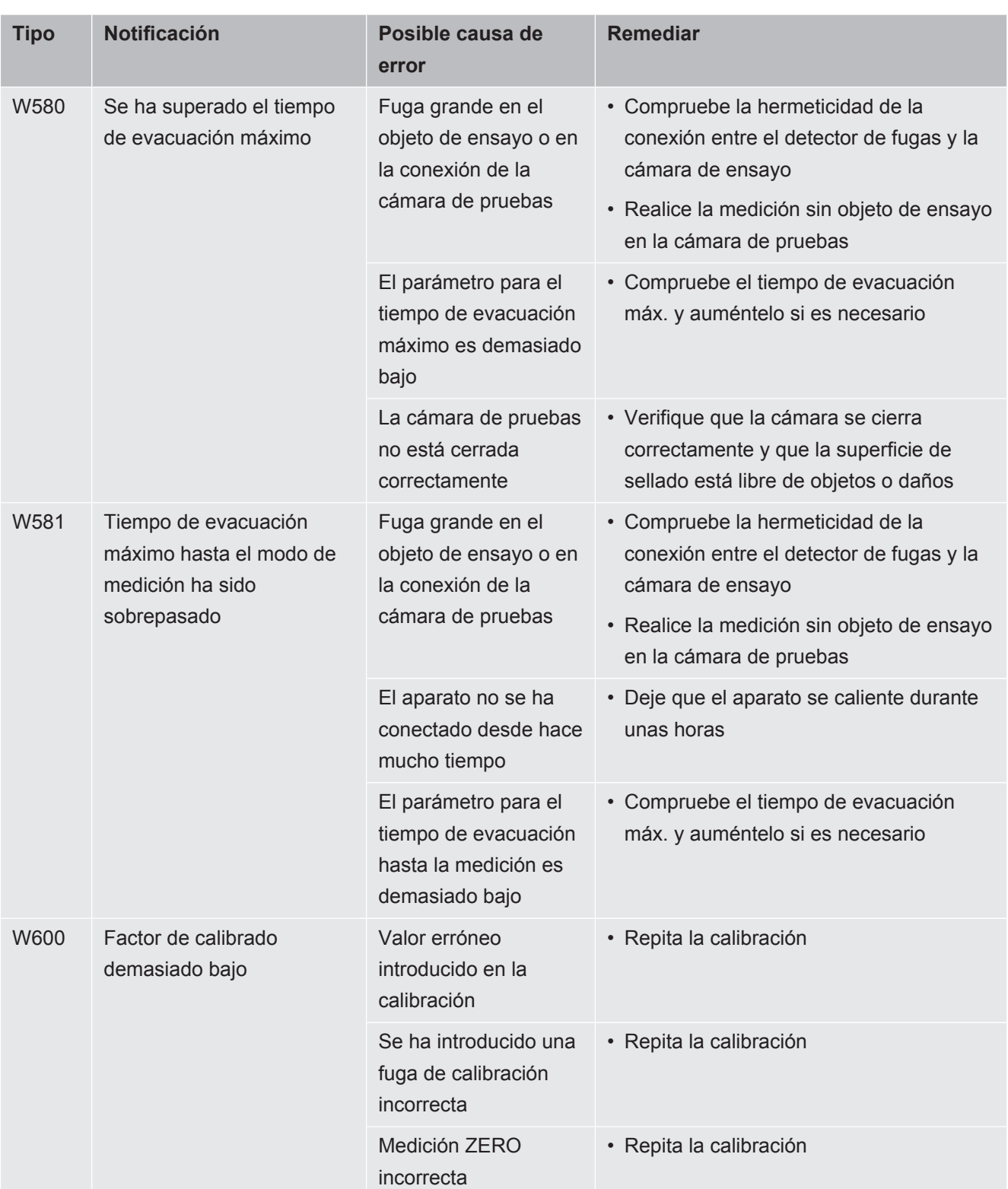

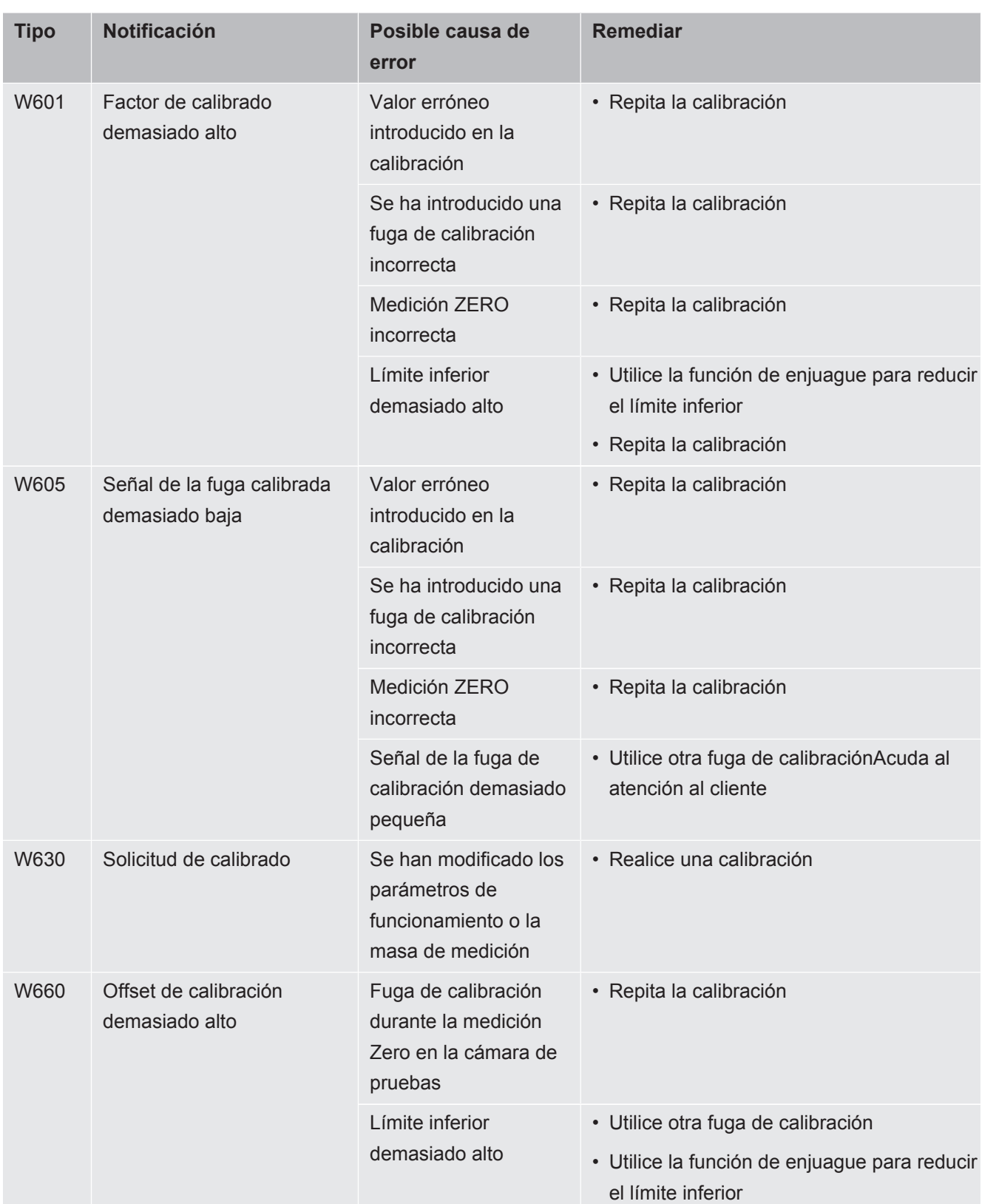

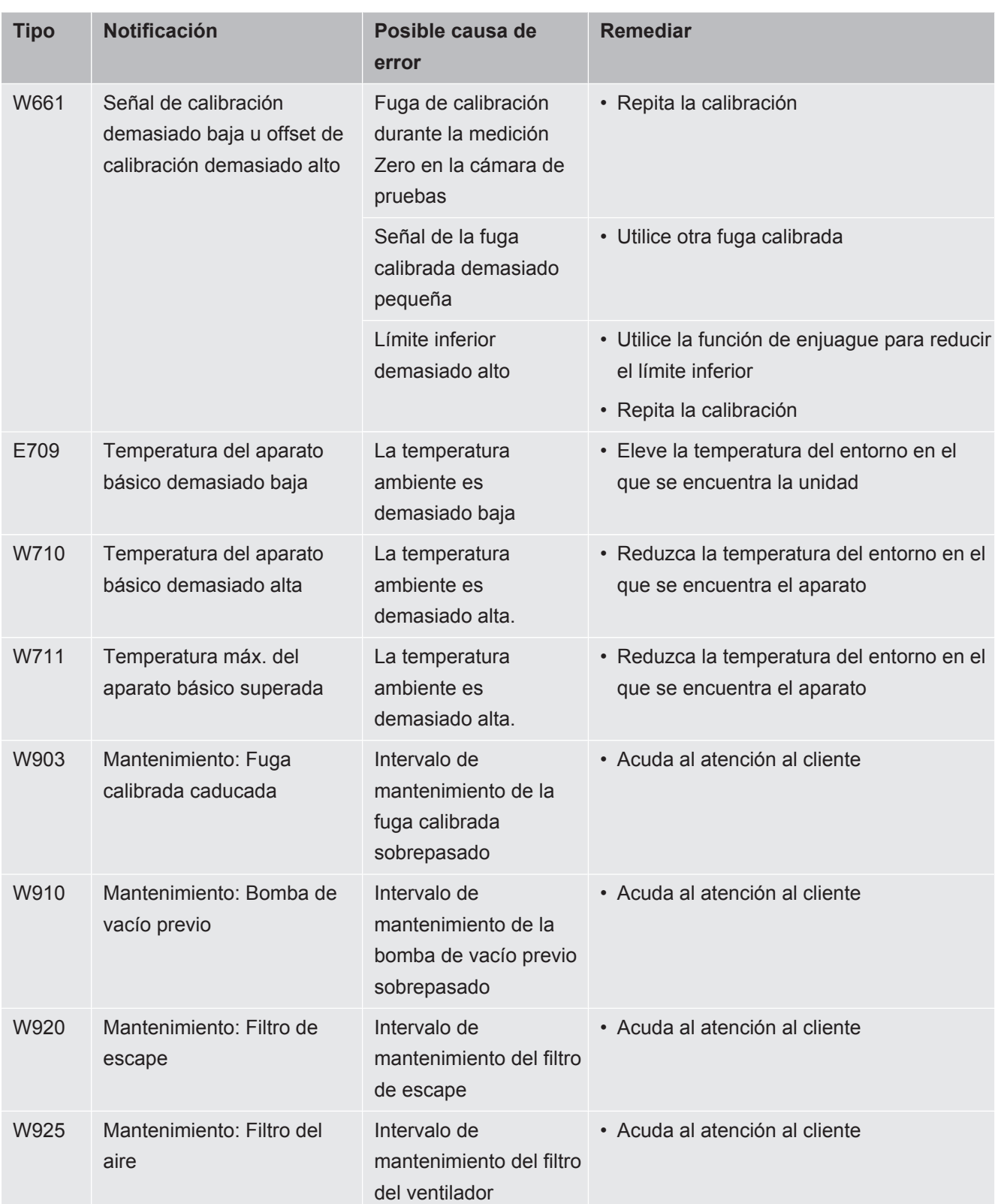

# 8 Limpieza y mantenimiento

Todos los trabajos de limpieza y mantenimiento descritos aquí solo se pueden realizar sin abrir la cubierta del aparato.

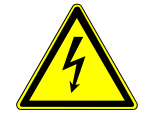

### **A** PELIGRO

#### **Peligro de muerte por descarga eléctrica**

En el interior del aparato existen altas tensiones. En caso de contacto con elementos bajo tensión eléctrica, existe peligro de muerte.

- ►Antes de iniciar cualquier trabajo de limpieza y mantenimiento, desconecte el aparato de la fuente de alimentación. Cerciórese de que la fuente de alimentación no se pueda volver a conectar sin autorización.
- ►No abra la cubierta del aparato.

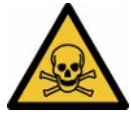

## **A** PELIGRO

### **Peligro de lesiones causadas por el electrolito**

Lesiones por electrolito

- ►Evite el contacto con la piel, los ojos o la ropa.
- ►Use ropa de protección adecuada, especialmente guantes, delantal y protección facial.
- ►Consulte las indicaciones de la ficha de datos de seguridad correspondiente y siga las instrucciones de trabajo pertinentes.
- ►Limpie de inmediato con agua limpia cualquier salpicadura de electrolito o de ácido.
- ►En caso necesario, acuda a un médico.

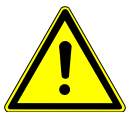

## **PRECAUCIÓN**

#### **Peligro derivado de la caída de cargas pesadas**

Los aparatos son pesados y, en caso de volcar o caer, pueden lesionar a alguna persona o provocar daños materiales.

►Los aparatos solo deben colocarse sobre una superficie que sea lo suficientemente estable y llana.

# 8.1 Trabajos de mantenimiento de la unidad de control de vacío (GCU)

## 8.1.1 Unidad de control de vacío (GCU): Limpieza de la

### carcasa

La carcasa de la unidad de control de vacío (GCU) consta de una carcasa metálica pintada y una cámara de prueba de medición de aluminio opcional.

- *1* Use únicamente agua para humedecerlo.
- *2* Evite los agentes de limpieza que contengan alcohol, grasa o aceite.
- *3* Asegúrese de que la unidad de control de vacío esté desconectada de la fuente de alimentación quitando el enchufe de la red eléctrica.
- *4* Limpie la carcasa con un paño húmedo suave.
- *5* Para limpiar la cámara de prueba de medición, emplee un detergente apropiado para las superficies de aluminio (p. ej. detergentes domésticos suaves). No utilice disolventes, ya que pueden estropear la carcasa de metal.

## 8.1.2 Unidad de control de vacío (GCU): sustitución de los tubos flexibles

Durante la detección de fugas, se succiona gas de la cámara de prueba de medición mediante dos tubos, en cuyos extremos se encuentra un cartucho filtrante. En caso de que entre algo de líquido o se forme condensación, un especialista con formación técnica puede desmontar los tubos flexibles.

- *1* Para desmontar los tubos, afloje la tuerca de unión y extraiga el tubo correspondiente junto con el cartucho filtrante.
	- $\Rightarrow$  En caso de que entre en la parte inferior de tubos una cantidad mayor de líquido, póngase en contacto con el Servicio Técnico.
- *2* En caso de suciedad, sustituya los cartuchos filtrantes.
- *3* Inserte los nuevos tubos.

## 8.1.3 Unidad de control de vacío (GCU): Inspección de los filtros en línea

El funcionamiento y la precisión de medición del detector de fugas pueden verse afectados por la presencia de suciedad en los filtros. Inspeccione los elementos filtrantes (filtros en línea) transparentes con regularidad para detectar polvo y suciedad succionados.
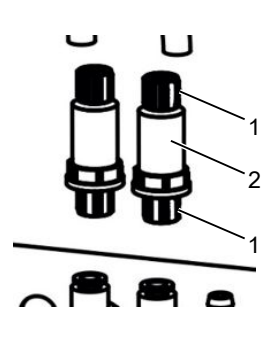

- 1 Tuercas de unión (metálicas) 2 Elemento filtrante transparente
- **►** Sustituya los elementos filtrantes en caso de suciedad considerable.

# 8.1.4 Unidad de control de vacío (GCU): Cambiar las esterillas de filtro de la parte inferior del aparato

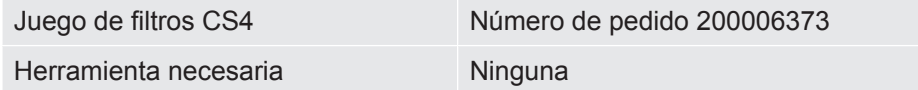

En instalaciones de producción con una elevada contaminación por polvo, la esterilla de filtro de la parte inferior del aparato puede sufrir las consecuencias de esta polución. Sustituya las esterillas de filtro en caso de suciedad considerable.

- $\checkmark$  Disponen de un nueva esterilla de filtro.
	- *1* Asegúrese de que el aparato esté desconectado de la fuente de alimentación quitando el enchufe de la red eléctrica.
	- *2* Para acceder al filtro de aire de la parte inferior del aparato, incline el aparato con cuidado 90° a la izquierda (desde la parte frontal).
	- *3* Retire la rejilla de plástico. Solo está fijado mediante lengüetas de enganche.
	- *4* Saque el filtro de aire usado de la rejilla de plástico e introduzca uno nuevo.
	- *5* Coloque de nuevo la rejilla de plástico con el nuevo filtro de aire.

# 8.2 Trabajos de mantenimiento en el sistema de detección de gas (GDU)

Si los trabajos de mantenimiento del plan de mantenimiento no se llevan a cabo, se pierde la garantía.

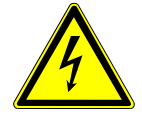

#### **PELIGRO**

#### **Peligro de muerte por descarga eléctrica**

En el interior del aparato existen altas tensiones. En caso de contacto con elementos bajo tensión eléctrica, existe peligro de muerte.

- ►Antes de iniciar cualquier trabajo de instalación y mantenimiento, desconecte el aparato de la alimentación eléctrica.
- ►Cerciórese de que la fuente de alimentación no se pueda volver a conectar sin autorización.

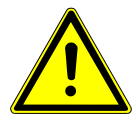

#### **PRECAUCIÓN**

#### **Peligro derivado de la caída de cargas pesadas**

Los aparatos son pesados y, en caso de volcar o caer, pueden lesionar a alguna persona o provocar daños materiales.

►Los aparatos solo deben colocarse sobre una superficie que sea lo suficientemente estable y llana.

**Herramientas necesarias**

- 2 destornilladores de tamaño 2
- Llave de estrella, SW 19 mm
- Llave Allen, 8 mm
- Llave Allen, 3 mm
- Pinzas

# 8.2.1 Sustituir el filtro del aire del sistema de detección de gas (GDU)

El filtro del aire está dentro de un alojamiento al que se accede por la cara inferior del aparato. El alojamiento está tapado por una placa de cierre. La placa de cierre está sujetada por un tornillo de cabeza hueca hexagonal de 3 mm.

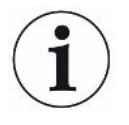

### **INDICACIÓN**

#### **Daños materiales debidos a piezas en rotación**

Deterioro de la bomba turbomolecular.

- ►Antes de cualquier trabajo de mantenimiento o antes de mover el aparato, espere hasta que la bomba turbomolecular se haya detenido.
	- Deposite el sistema de detección de gas (GDU) con la placa delantera sobre un apoyo blando.

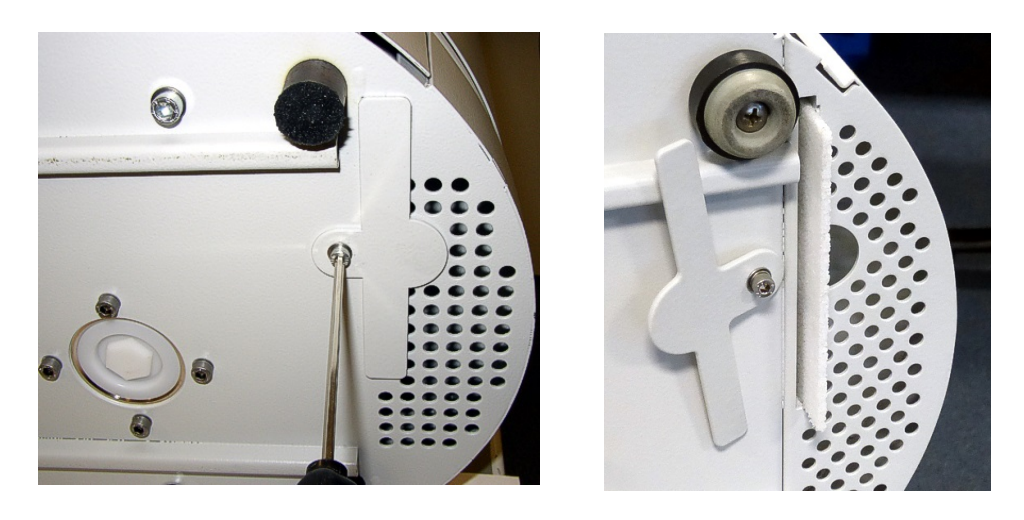

- Afloje el tornillo de la placa de cierre hasta que esta se pueda girar hacia un lado.
- Extraiga el filtro del aire y reemplácelo por uno nuevo.
- Vuelva a apretar el tornillo de la placa de cierre que tapa el alojamiento.
- Vuelva a poner de pie el sistema de detección de gas (GDU).
- Confirme el trabajo a través de la pantalla táctil.

### 8.2.2 Reemplazar el depósito de lubricante

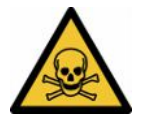

#### **PRECAUCIÓN**

#### **Peligro de intoxicación por sustancias tóxicas**

El depósito de lubricante puede contener sustancias tóxicas contenidas en el fluido bombeado.

- ►El depósito de lubricante puede contener sustancias tóxicas contenidas en el fluido bombeado.
- ►En caso necesario, utilice la ropa de protección correspondiente.
- ►Deseche el depósito de lubricante como lo exijan las normas locales.

El depósito de lubricante alimenta de lubricante la bomba turbomolecular. Consta de un depósito de plástico con fieltro embebido y 8 varillas embebidas (varillas Porex). El depósito de plástico y las varillas Porex se encuentran debajo de la bomba turbomolecular y se accede a ellos por la cara inferior del GDU.

El orificio que aloja el depósito de lubricante está cerrado con un tapón de aluminio y un tapón roscado de plástico.

El depósito de lubricante tiene una vida útil y un tiempo de almacenamiento limitados, véase el plan de mantenimiento.

**Procedimiento** • Deposite el sistema de detección de gas con la placa delantera sobre un apoyo blando. Preste atención a las conexiones de la placa delantera.

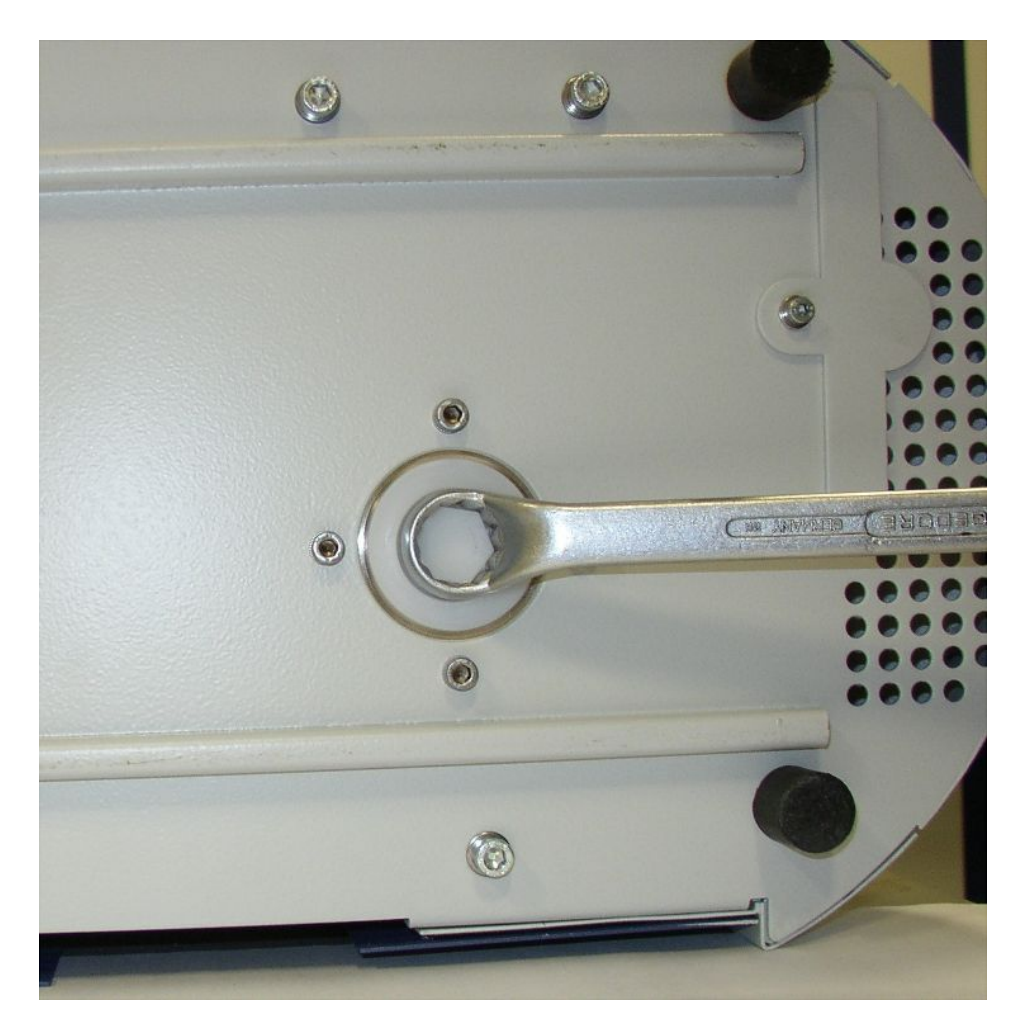

- Desenrosque el tapón roscado de plástico con una llave de estrella de 19 mm.
- Saque el tapón de aluminio haciendo palanca con uno o dos destornilladores pequeños.

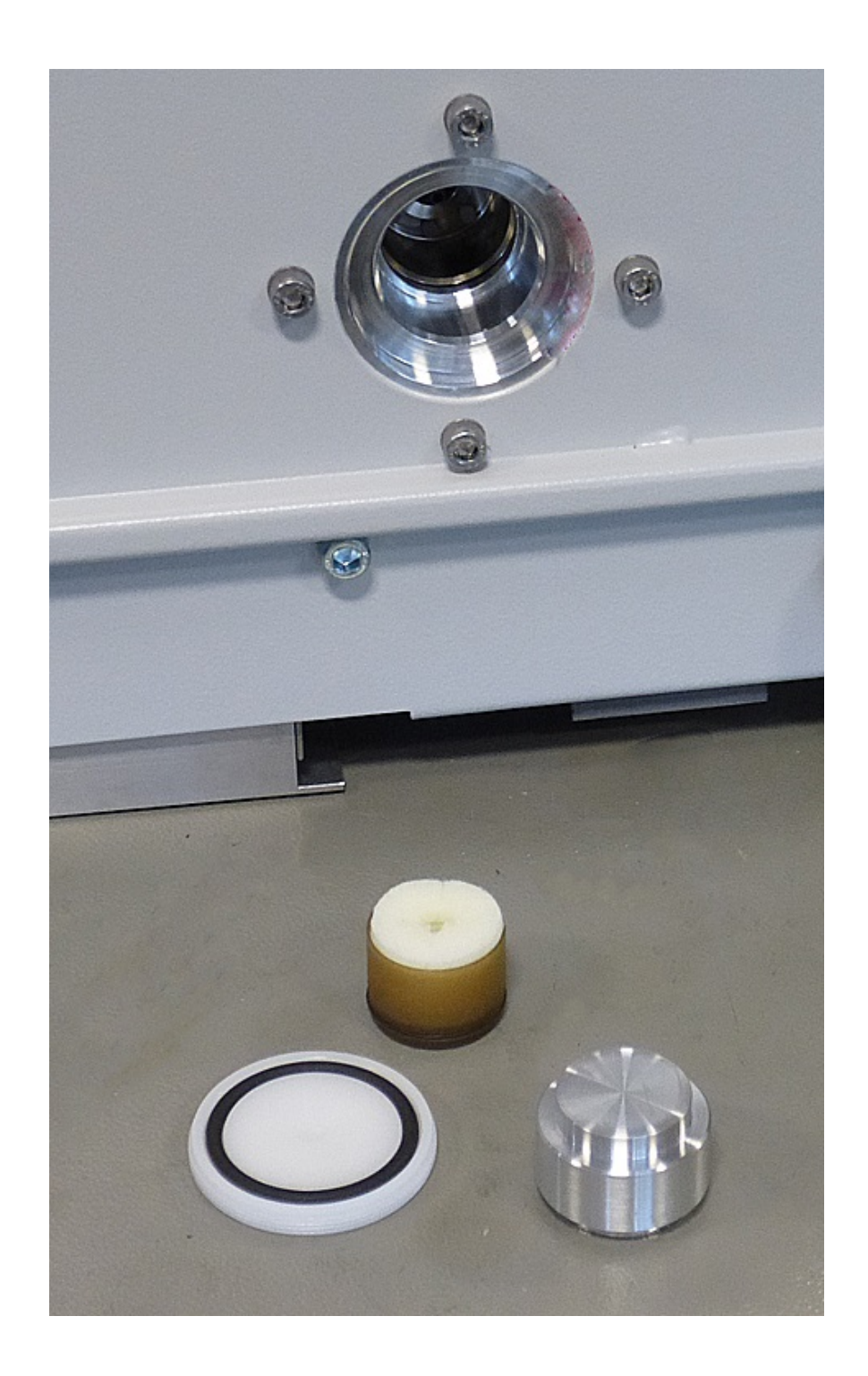

• Enganche algo al orificio central del depósito de plástico y tire de él para extraerlo.

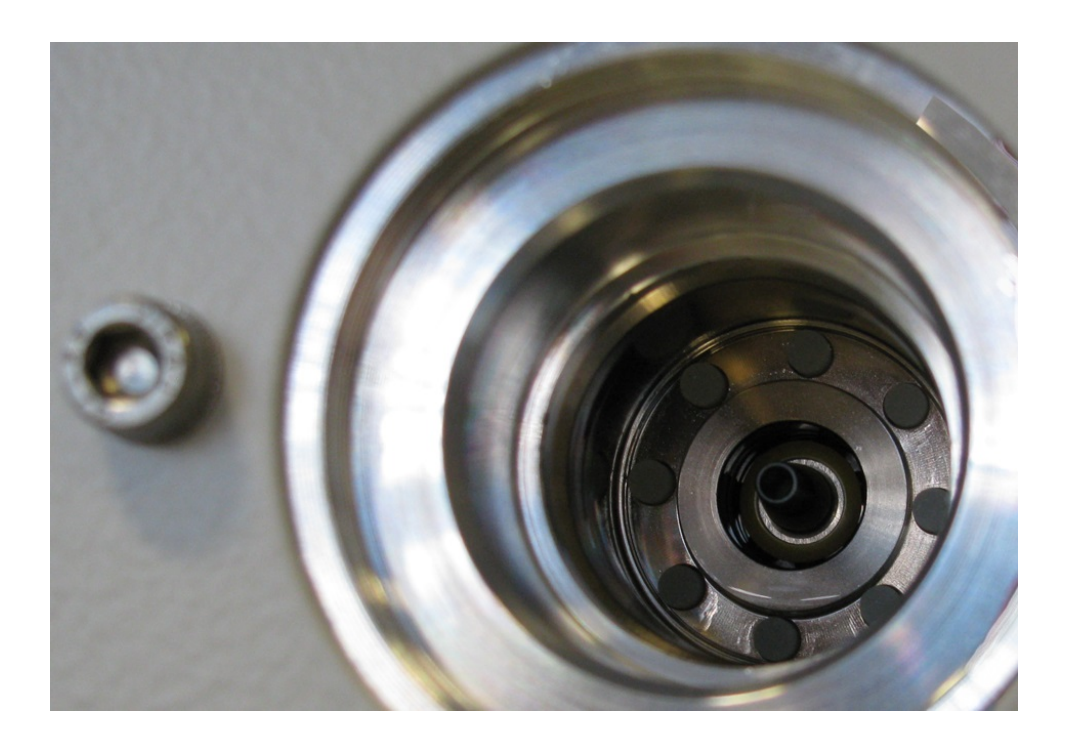

- Con unas pinzas, extraiga las ocho varillas Porex de la cara frontal del orificio.
- Coloque las nuevas varillas Porex con unas pinzas.
- Coloque en el orificio el depósito de plástico (empezando por el fieltro embebido) y ciérrelo con el tapón de aluminio.
- Vuelva a enroscar el tapón roscado de plástico. Asegúrese de que la junta tórica esté bien colocada en la hendidura del tapón roscado de plástico y de que cierre bien el orificio.
- Confirme el trabajo a través de la pantalla táctil.

## 8.2.3 Reemplazar los fusibles de alimentación

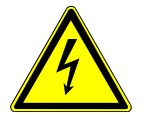

#### **PELIGRO**

#### **Peligro de muerte por descarga eléctrica**

En el interior del aparato existen altas tensiones. En caso de contacto con elementos bajo tensión eléctrica, existe peligro de muerte.

- ►Antes de iniciar cualquier trabajo de instalación y mantenimiento, desconecte el aparato de la alimentación eléctrica.
- ►Cerciórese de que la fuente de alimentación no se pueda volver a conectar sin autorización.

Los fusibles se encuentran detrás de una tapa situada junto al interruptor de red. Están dentro de dos portafusibles. Los fusibles de alimentación se pueden adquirir con el número de pedido 200 000 914. Hay que instalar siempre dos fusibles idénticos.

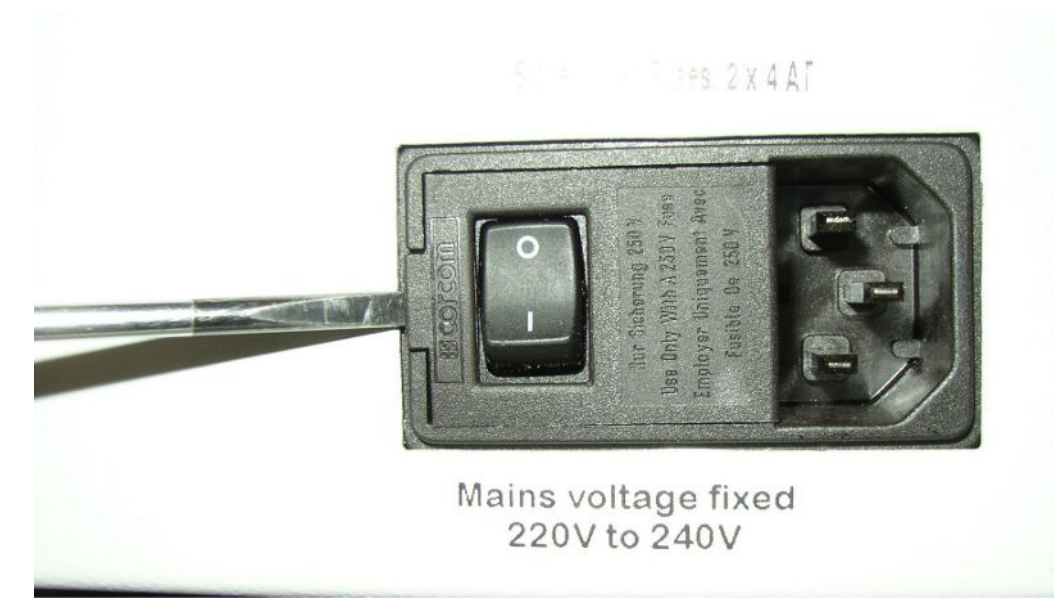

• Abra la tapa del interruptor de red hacia la derecha haciendo palanca en ella con un destornillador.

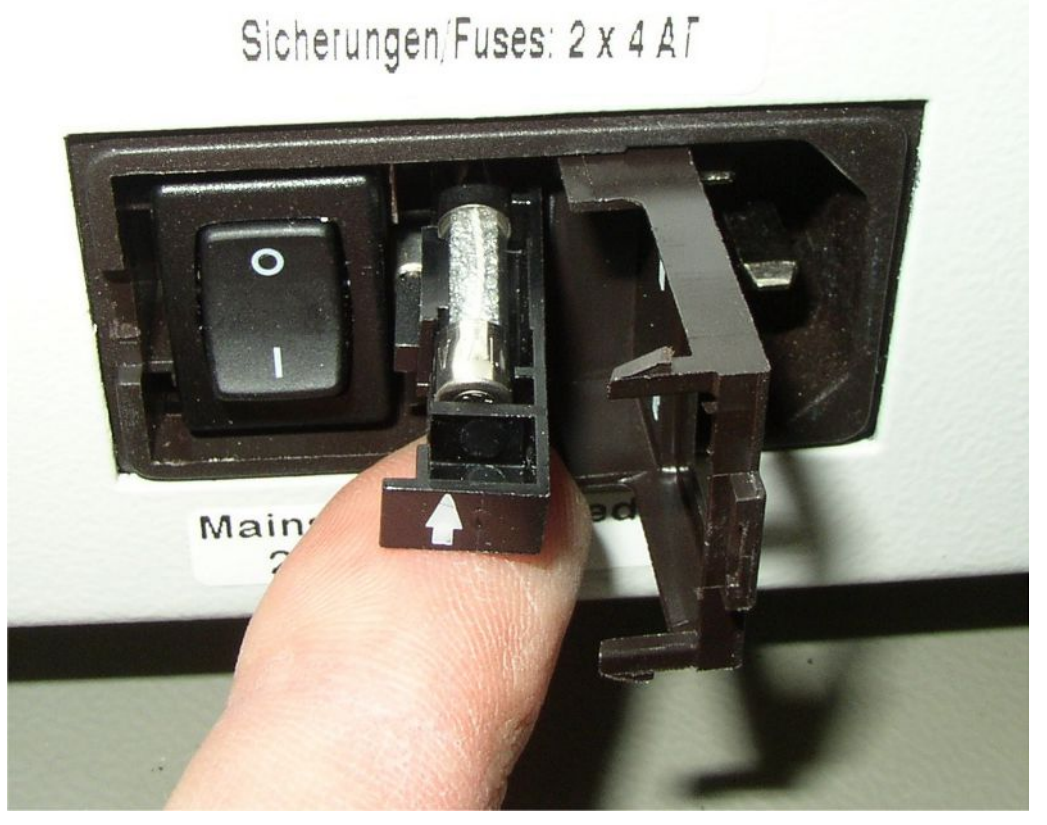

- Extraiga los dos portafusibles y reemplace los fusibles.
- Vuelva a meter los portafusibles. Asegúrese de que las flechas apunten hacia arriba.

• Cierre la tapa.

# 8.3 Plan de mantenimiento

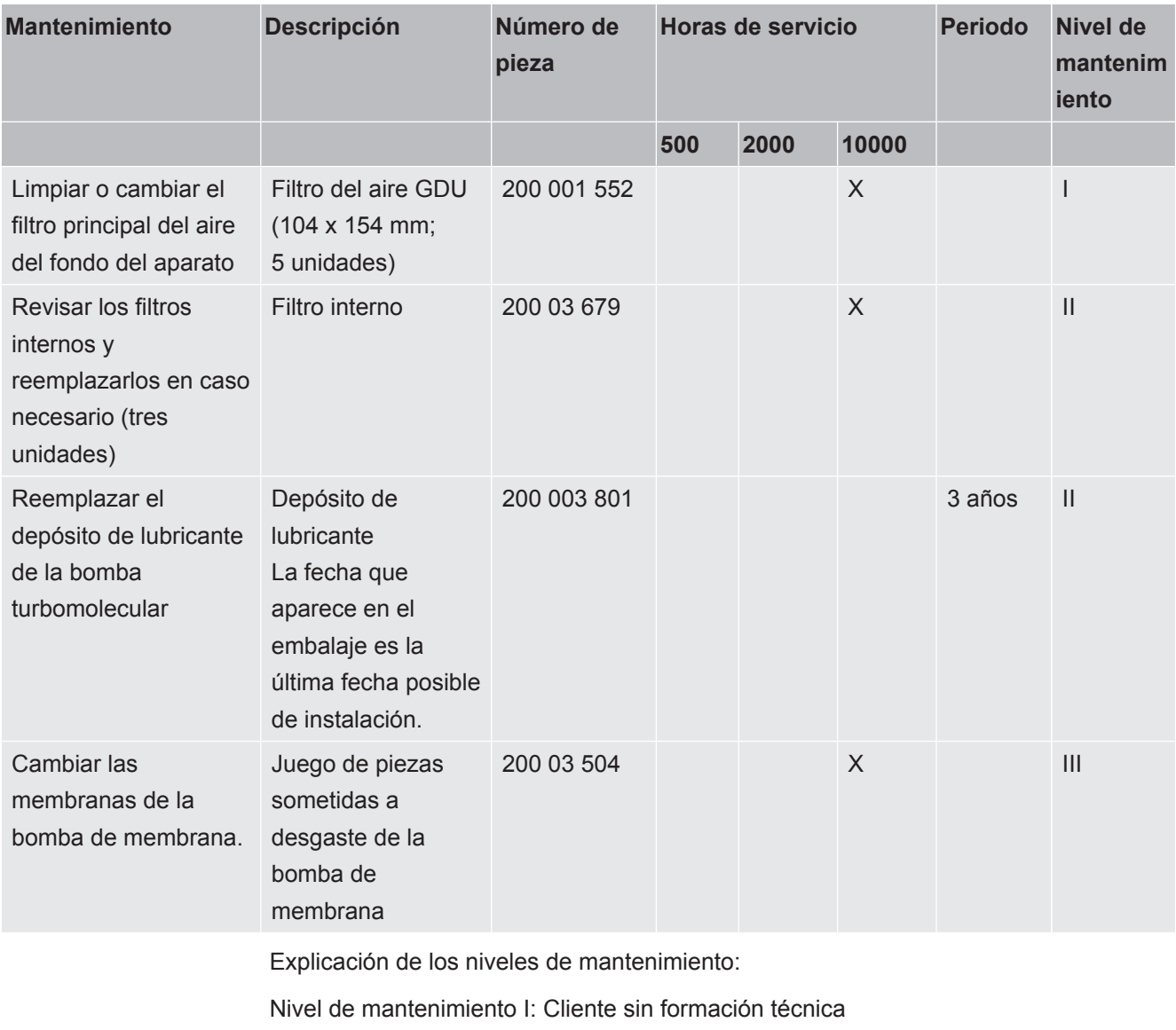

Nivel de mantenimiento II: Cliente con formación técnica e instrucción por INFICON

Nivel de mantenimiento III: Servicio técnico INFICON

# 8.4 Generar capturas de pantalla

<span id="page-80-0"></span>Puede guardar el contenido de la pantalla actual del aparato en un archivo de imagen. Puede utilizar un archivo de este tipo, por ejemplo, para utilizarlo para la comunicación en caso de servicio.

- *1* Cree un directorio en una memoria USB (con formato FAT 32) con el nombre «».
- *2* Para realizar una captura de pantalla, introduzca la memoria USB en una de las conexiones USB del detector de fugas.
- $\Rightarrow$  Se creará una captura de pantalla automáticamente y se guardará en el directorio de la memoria USB. Durante este proceso también se guarda la fecha y la hora.
- *3* Para crear otra captura de pantalla, desconecte la memoria USB del puerto USB y a continuación conéctela de nuevo con el detector de fugas.
	- $\Rightarrow$  Una captura de pantalla previamente guardada no se sobrescribe al crear otra captura de pantalla.

# 8.5 Mantenimiento o reparación del aparato

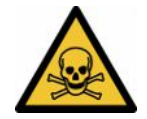

#### **ADVERTENCIA**

#### **Peligro derivado de sustancias nocivas para la salud**

<span id="page-81-0"></span>Los aparatos contaminados pueden poner en peligro la salud. La declaración de contaminación sirve para la protección de todas las personas que entran en contacto con el aparato.

►Cumplimente la declaración de contaminación.

Los trabajos de mantenimiento en el interior del aparato solo deben ser efectuados por el fabricante.

Puede enviar su aparato a INFICON para que allí lo sometan a mantenimiento o lo reparen. Para otras particularidades, véase «[Enviar el detector de fugas de batería](#page-82-0) [para el mantenimiento, la reparación o la eliminación \[](#page-82-0)[}](#page-82-0) [83\]](#page-82-0)».

# 9 Puesta fuera de servicio

# 9.1 Desechar el detector de fugas de batería

El detector de fugas de batería puede ser desechado por la empresa gestora o enviado a INFICON.

El detector de fugas de batería está compuesto por materiales que pueden reutilizarse. Para evitar la generación de residuos y proteger al medio ambiente, se debería hacer uso de esta posibilidad.

**►** Para la eliminación, observe las normas de medio ambiente y de seguridad del país en cuestión.

# <span id="page-82-0"></span>9.2 Enviar el detector de fugas de batería para el mantenimiento, la reparación o la eliminación

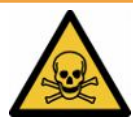

#### **ADVERTENCIA**

#### **Peligro derivado de sustancias nocivas para la salud**

<span id="page-82-2"></span>Los aparatos contaminados pueden poner en peligro la salud. La declaración de contaminación sirve para la protección de todas las personas que entran en contacto con el aparato. Los aparatos que se envían sin número de devolución y declaración de contaminación rellena serán devueltos por el fabricante al remitente.

- ►Cumplimente la declaración de contaminación.
	- *1* Antes de una devolución, póngase en contacto con el fabricante y envíe una declaración de contaminación rellenada.
		- $\Rightarrow$  Recibirá un número de devolución y la dirección de envío.
	- *2* Utilice el embalaje original para la devolución.
	- *3* Antes de enviar el aparato, fije un ejemplar de la declaración de contaminación rellena a la parte externa del embalaje.

<span id="page-82-1"></span>Sobre la declaración de contaminación, ver abajo.

## Declaration of Contamination

The service, repair, and/or disposal of vacuum equipment and components will only be carried out if a correctly completed declaration has<br>been submitted. Non-completion will result in delay.<br>This declaration may only be co

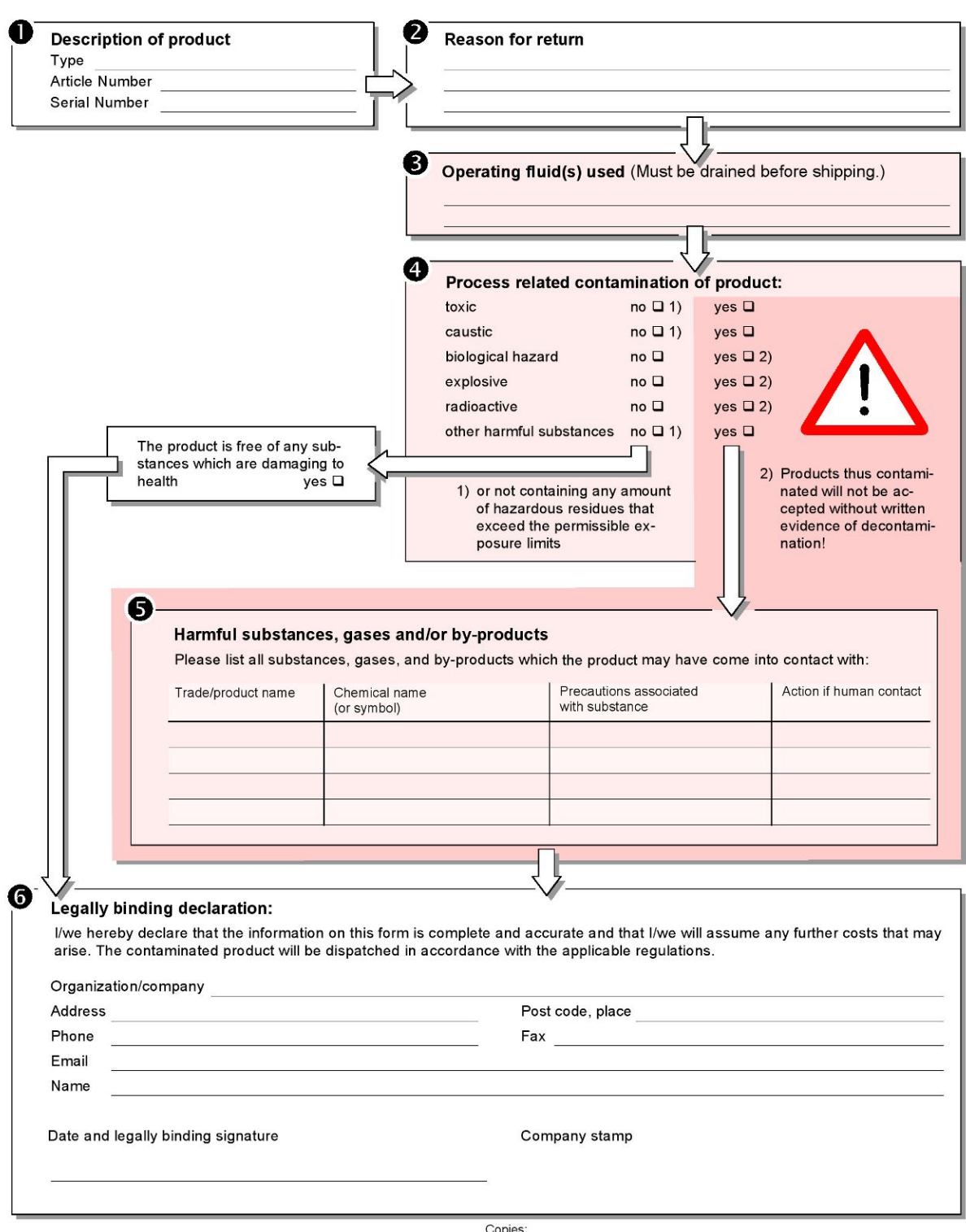

Original for addressee - 1 copy for accompanying documents - 1 copy for file of sender

# 10 Anexo

# 10.1 Accesorios

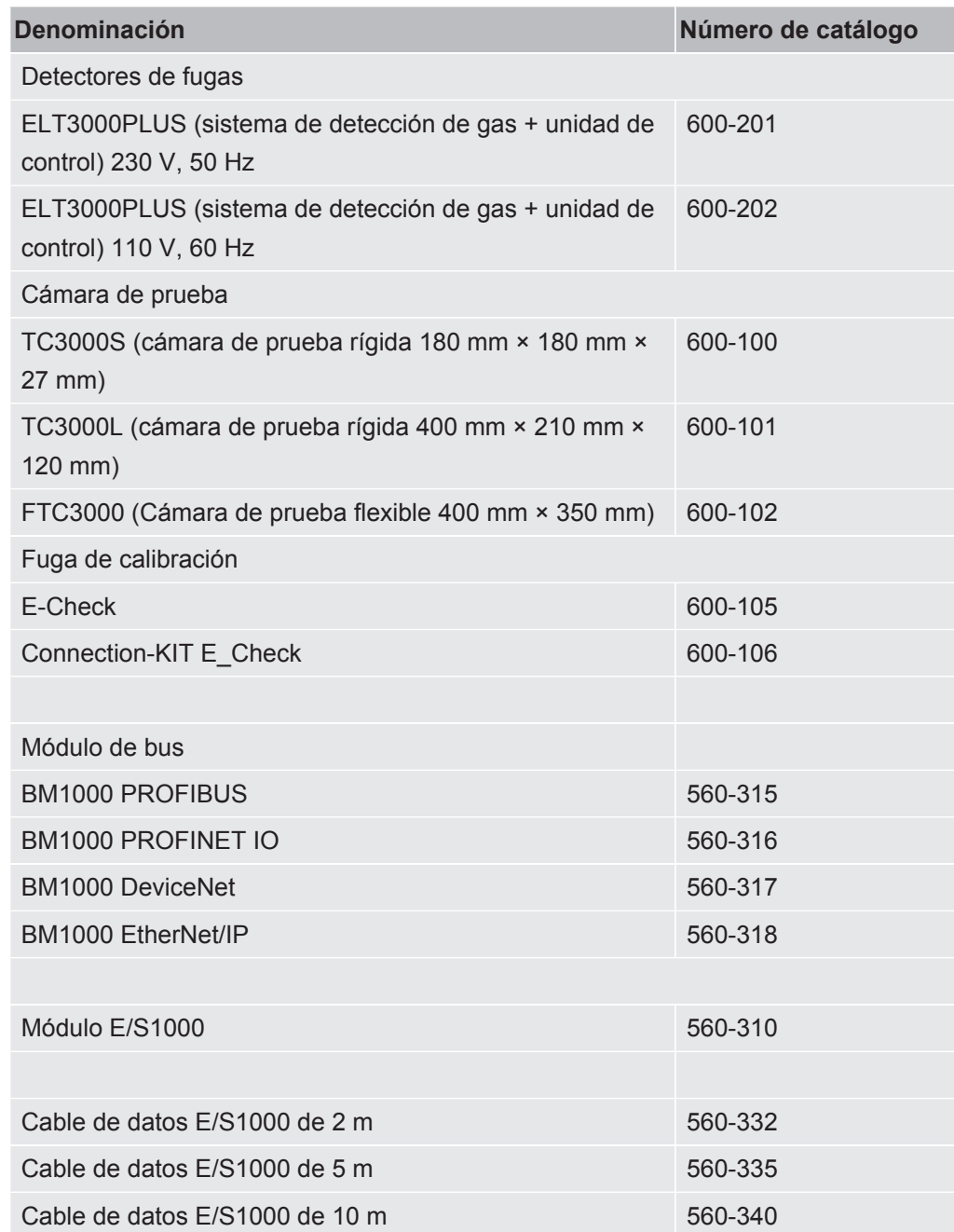

# 10.2 Utilizar el detector de fugas a través de un navegador web (LAN)

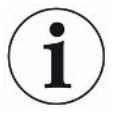

#### **El sistema operativo se puede atacar mediante USB o Ethernet**

<span id="page-85-2"></span> El sistema operativo Linux usado en el detector de fugas no se actualiza automáticamente y, por tanto, puede haber lagunas de seguridad. Mediante las interfaces de Ethernet o USB del detector de fugas se pueden aprovechar estas lagunas de seguridad para lograr un acceso no autorizado al sistema.

- ►Asegúrese de que no haya ningún acceso no autorizado a estas interfaces, por ejemplo mediante un cerrojo en el puerto USB/puerto Ethernet.
- ►Para no poner en peligro la seguridad de la red de su empresa, nunca conecte el detector de fugas directamente con el Internet público. Esto se aplica tanto para conexiones mediante WLAN como mediante Ethernet.
- ►No obstante, si quiere acceder de forma remota a la interfaz web del detector de fugas, recomendamos usar una conexión de red privada virtual (VPN) cifrada. No obstante, no podemos garantizar la seguridad de las conexiones VPN que se han facilitado mediante terceros.

### 10.2.1 Configurar la conexión LAN del detector de fugas

- <span id="page-85-0"></span>ü Derechos de **supervisor**
- <span id="page-85-1"></span> $\checkmark$  El cable de red se conecta a la interfaz de red RJ45 en la parte posterior del detector de fugas.
	- $1$   $\frac{c_0}{c_0}$  > Red > Ajustes LAN
	- *2* En el campo «Método», seleccione los ajustes LAN:
		- $\Rightarrow$  OFF: aunque el cable de red esté conectado (clavija RJ45), no se establece la conexión de red.
		- $\Rightarrow$  DHCP: el detector de fugas obtiene automáticamente una dirección IP a través de la red a la que esté conectado.
		- $\Rightarrow$  Estático: la dirección IP, la máscara de red y la puerta de enlace debe configurarse manualmente para que el detector de fugas sea accesible en la red. En caso necesario, póngase en contacto con un administrador de la red.
	- 3 Guárdelo  $\overline{\phantom{a}}$ .

#### **Consulte también**

■ [Ajustar la conexión LAN en el PC o tableta \[](#page-86-0) [87\]](#page-86-0)

# 10.2.2 Ajustar la conexión LAN en el PC o tableta

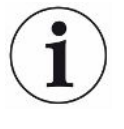

#### <span id="page-86-0"></span>**Conexión LAN - Inicio rápido**

Si ya ha realizado una vez el paso de trabajo aquí descrito, en caso de repetición en muchos aparatos basta con la introducción de la dirección IP.

- <span id="page-86-1"></span> $\checkmark$  El PC está conectado a la misma red que el detector de fugas.
- $\checkmark$  En la configuración del detector de fugas se ha configurado un ajuste LAN, véase también [«Configurar la conexión LAN del detector de fugas \[](#page-85-0)▶ [86\]](#page-85-0)».
- $\checkmark$  Ha anotado la dirección IP del detector de fugas. La encontrará en el detector de fugas, en «Información > Aparato > Red».
- $\checkmark$  En el navegador web está activado JavaScript. Recomendamos el uso de una versión actual del navegador web Chrome™, Firefox® o Safari®.
- **►** Para poder acceder al detector de fugas a través del navegador del PC o la tableta, introduzca la dirección IP del detector de fugas de la siguiente forma: http://<Dirección IP>
	- $\Rightarrow$  Se accede a la interfaz de usuario actualmente activa del detector de fugas.
	- $\Rightarrow$  En el PC o tableta tiene disponible la misma funcionalidad que en la pantalla táctil del detector de fugas.

### 10.2.3 Permitir acceso de cliente

- <span id="page-86-2"></span>ü Derechos de **supervisor**
	- *1* > Red > Acceso Clientes
	- *2* Para permitir un uso del detector de fugas a través de un PC o tableta, active la opción «Acceso de cliente».
		- ð Si la opción «Acceso de cliente» no está activada, el detector de fugas no puede utilizarse a través de un PC o tableta. En ese caso, los ajustes no pueden cambiarse.
	- *3* Guárdelo .

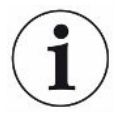

#### **Muestra todos los clientes conectados**

- $\checkmark$  Se ha establecido la conexión de red entre el detector de fugas y uno o varios PC o tabletas, véase [«Ajustar la conexión LAN en el PC o tableta \[](#page-86-0)▶ [87\]»](#page-86-0).
- $\triangleright$   $\frac{c_0}{c}$  > Red > Clientes conectados

# 10.3 Solicitud de datos o control a través de la red

<span id="page-87-0"></span>Además de acceder a la interfaz gráfica de usuario, también tiene la opción de consultar datos de medición concretos de su detector de fugas, realizar ajustes y enviar comandos.

Con estos fines, se ha creado una interfaz de datos (interfaz REST). Cuando se realizan consultas, esta interfaz responde en el puerto 3000 cuando se transfieren parámetros válidos con datos en el formato solicitado.

## 10.3.1 Exportación de los datos de medición

- $\checkmark$  Se ha establecido una conexión de red entre el detector de fugas de una parte y un PC o tableta de la otra. Véase también «[Interfaces \[](#page-32-0)[}](#page-32-0) [33\]»](#page-32-0).
- **►** Para exportar los datos de medición que se desean, tiene la posibilidad de introducir su solicitud con los parámetros deseados en forma de URL en su navegador. Con este modo de proceder, usted no solo establece el periodo que desea, sino que también puede elegir el formato y la cantidad de los datos.

**Ejemplo 1:** http://192.168.11.124:3000/measurement?f=&=4 Entrega todas las mediciones del producto con la ID 4 en el formato «».

**Ejemplo 2:** http://192.168.11.124:3000/measurement?=2018-05-03T07:00:00&= 2018-05-04T09:00:00&f=

> Entrega todas las mediciones entre el 2018-05-03 a las 07:00:00 y el 2018-05-04 a las 09:00:00 en el formato «».

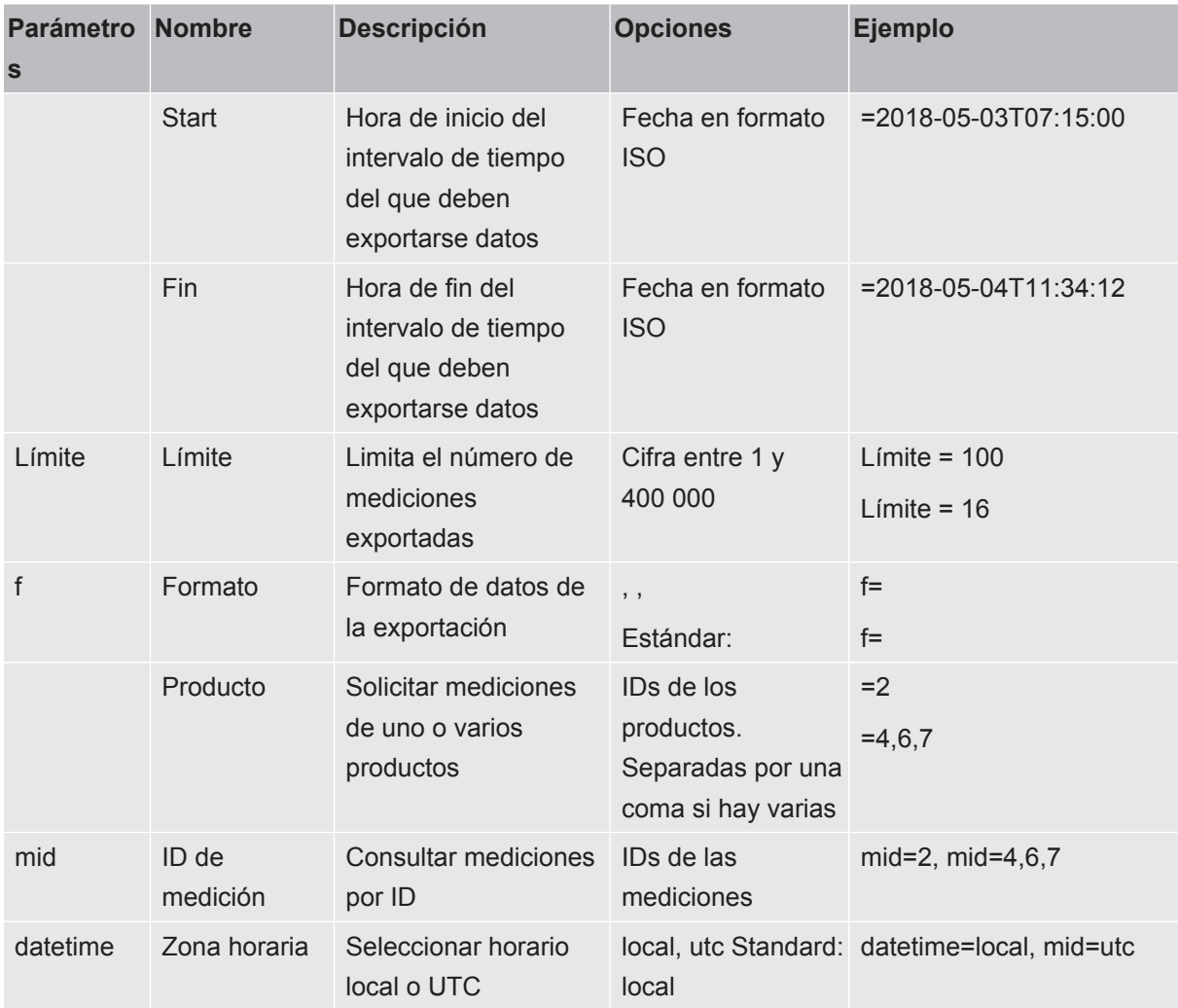

# 10.4 Declaración de conformidad CE

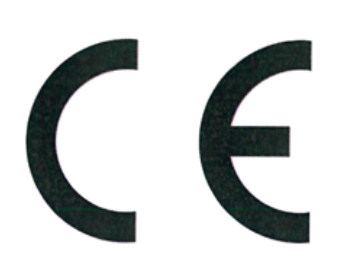

NFICON

# **EU Declaration of Conformity**

We - INFICON GmbH - herewith declare that the products defined below meet the basic requirements regarding safety and health and relevant provisions of the relevant EU Directives by design, type and the versions which are brought into circulation by us. This declaration of conformity is issued under the sole responsibility of INFICON GmbH.

In case of any products changes made, this declaration will be void.

Designation of the product:

**Battery leak detector** 

Models: ELT3000 PLUS The products meet the requirements of the following Directives:

- Directive 2006/42/EC (Machinery)
- $\bullet$ Directive 2014/30/EU (EMC)
- Directive 2011/65/EC (RoHS)

Applied harmonized standards:

- EN ISO 12100:2010
- EN 61326-1:2013 Class A according to EN 55011

Catalogue numbers:

600-201 600-202

- EN 61010-1:2010+A1:2019
- EN IEC 63000:2018

Authorised person to compile the relevant technical files: Heinz Rauch, INFICON GmbH, Bonner Strasse 498, D-50968 Cologne

Cologne, April 27th, 2023

Cologne, April 27th, 2023

p.p. Dr. H. Bruhns, Vice President LDT

 $w_{.}$ pro

W. Schneider, Research and Development

**INFICON GmbH** Bonner Strasse 498 D-50968 Cologne Tel.: +49 (0)221 56788-0 Fax: +49 (0)221 56788-90 www.inficon.com E-mail: leakdetection@inficon.com

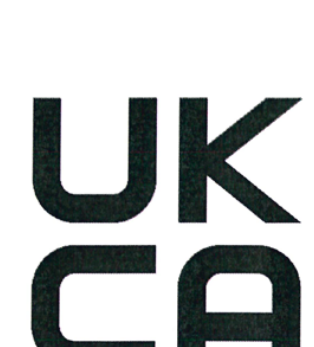

**INFICON** 

# **UK Declaration of Conformity**

We - INFICON GmbH - herewith declare that the products defined below meet the basic requirements regarding safety and health, and relevant provisions of the relevant legislation by design, type and the versions, which are brought into circulation by us. This declaration of conformity is issued under the sole responsibility of **INFICON GmbH.** 

In case of any products changes made, this declaration will be void.

Designation of the product:

**Battery leak detector** 

Models: ELT3000 PLUS

Catalogue numbers:

600-201 600-202 The products meet the requirements of the following Directives:

- S.I. 2008 No. 1597 (Machinery) S.I. 2016 No. 1091 (EMC)
- S.I. 2012 No. 3032 (RoHS)

Applied harmonized standards:

- EN ISO 12100:2010
- EN 61326-1:2013 Class A according to EN 55011
- EN 61010-1:2010+A1:2019
- EN IEC 63000:2018

Authorised person to compile the relevant technical files: Heinz Rauch, INFICON GmbH, Bonner Strasse 498, D-50968 Cologne

Cologne, April 27th, 2023

p.p. Dr. H. Bruhns, Vice President LDT

Cologne, April 27th, 2023

 $c\mathcal{U}.$ 

W. Schneider, Research and Development

**INFICON GmbH** Bonner Strasse 498 D-50968 Cologne Tel.: +49 (0)221 56788-0 Fax: +49 (0)221 56788-90 www.inficon.com E-mail: leakdetection@inficon.com

pro

# **10.5 RoHS**

## **Restriction of Hazardous Substances (China RoHS)**

## 有害物质限制条例 (中国 RoHS)

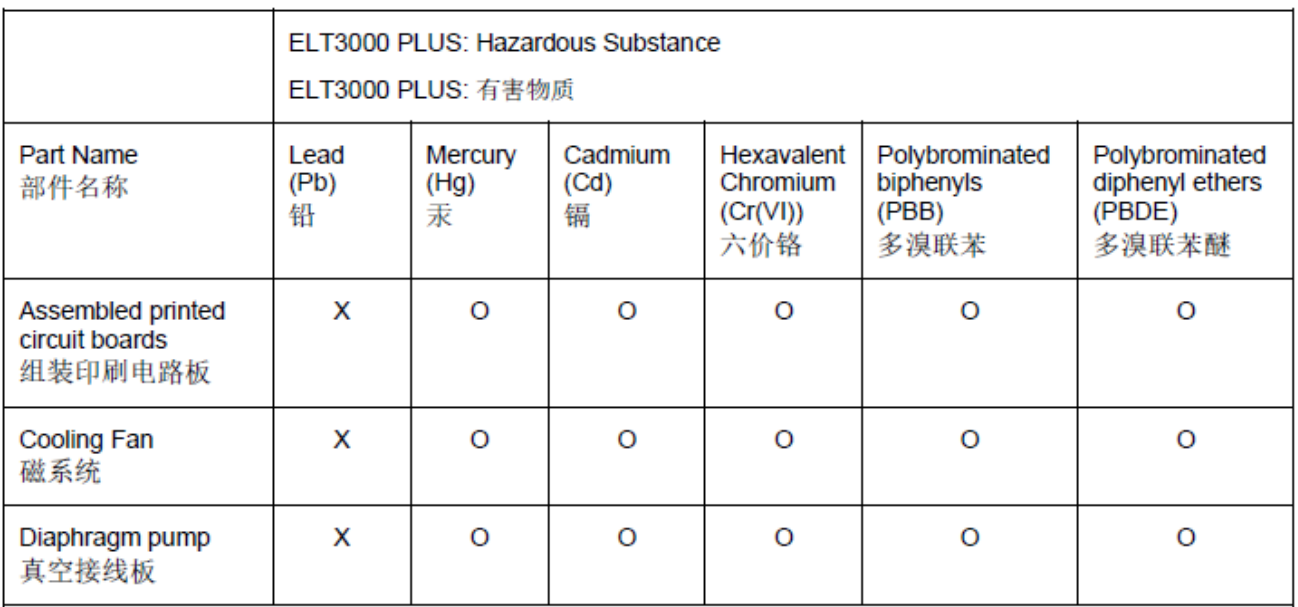

This table is prepared in accordance with the provisions of SJ/T 11364. 本表是根据 SJ/T 11364 的规定编制的。

O: Indicates that said hazardous substance contained in all of the homogeneous materials for this part is below the limit requirement of GB/T 26572.

O: 表示该部件所有均质材料中所含的上述有害物质都在 GB/T 26572 的限制要求范围内。

X: Indicates that said hazardous substance contained in at least one of the homogeneous materials used for this part is above the limit requirement of GB/T 26572.

X: 表示该部件所使用的均质材料中, 至少有一种材料所含的上述有害物质超出了 GB/T 26572 的限制 要求。

(Enterprises may further provide in this box technical explanation for marking "X" based on their actual circumstances.)

(企业可以根据实际情况, 针对含"X"标识的部件, 在此栏中提供更多技术说明。)

# Índice de palabras clave

# A

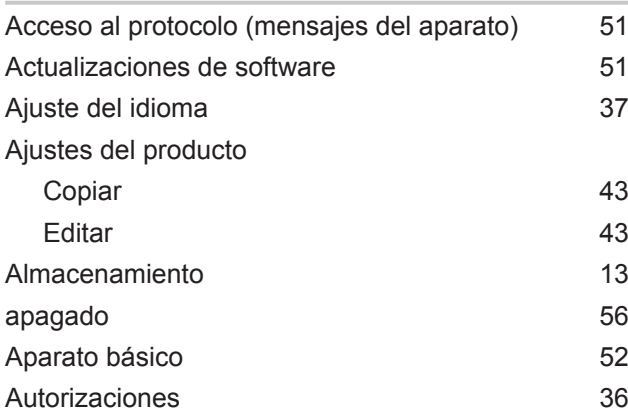

### C

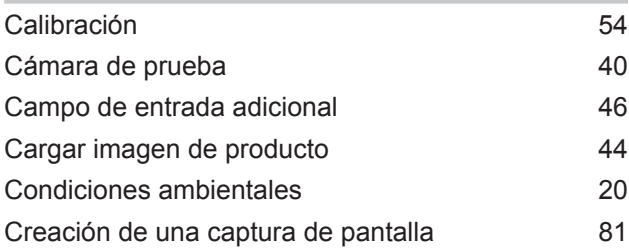

# D

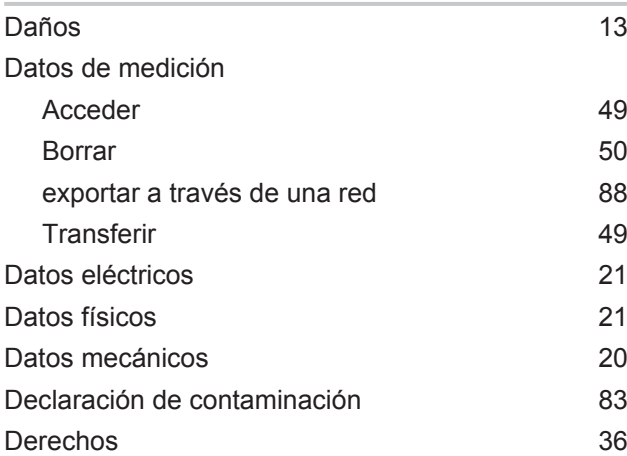

## E

| Encendido                        | 35    |
|----------------------------------|-------|
| Envío                            | 82.83 |
| Errores y advertencias (activos) | 55    |
| Escáner de códigos de barras     | 33    |
|                                  |       |

F

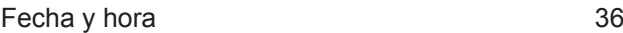

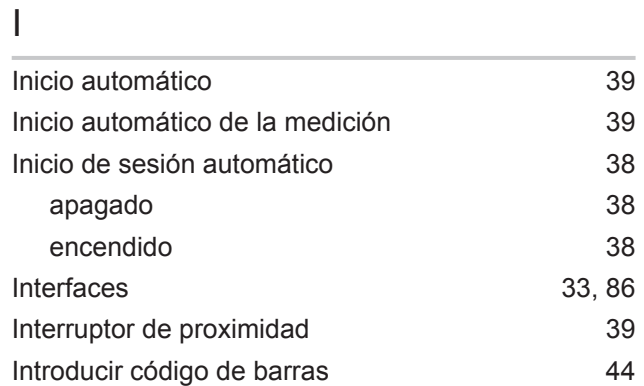

#### L

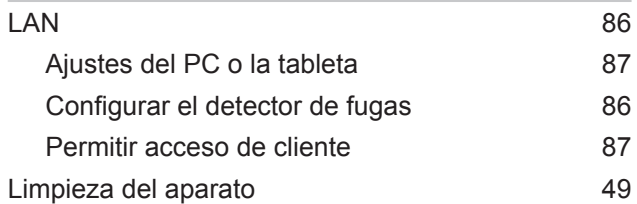

### M

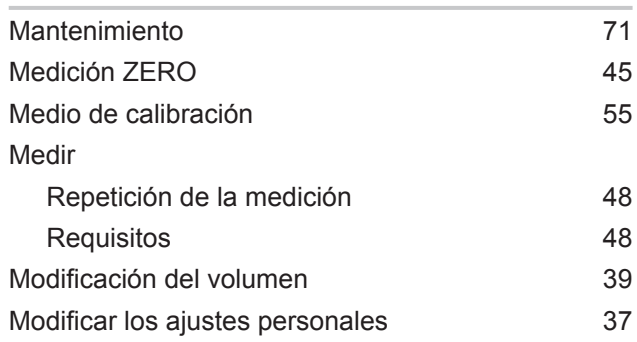

### O

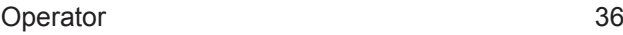

#### P

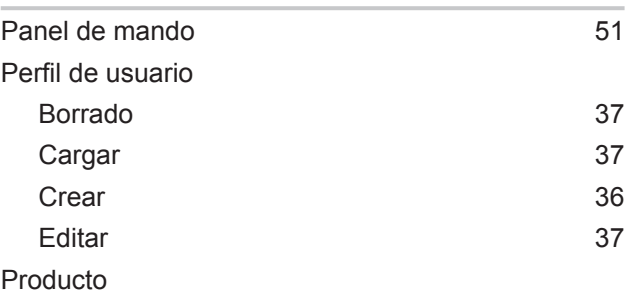

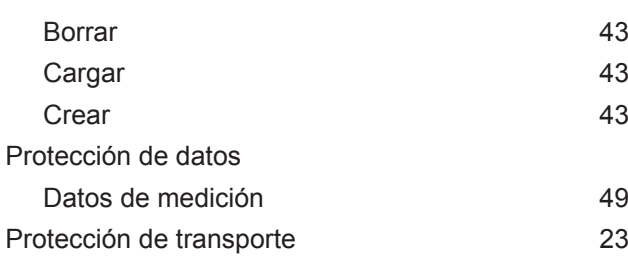

### R

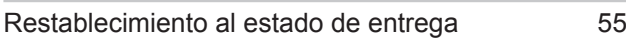

## S

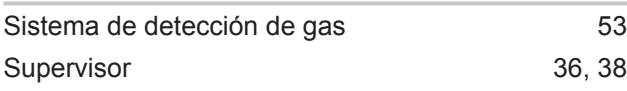

## T

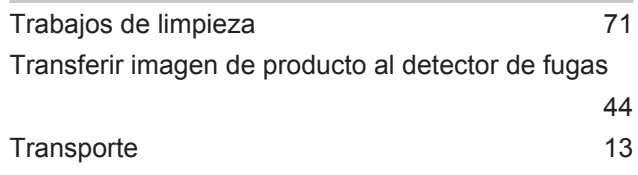

### U

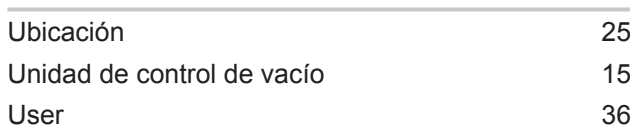

#### V

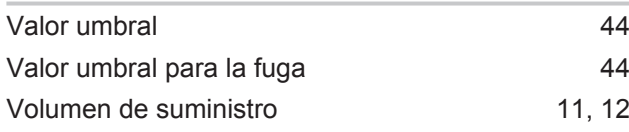

## Z

Zero [45](#page-44-0)

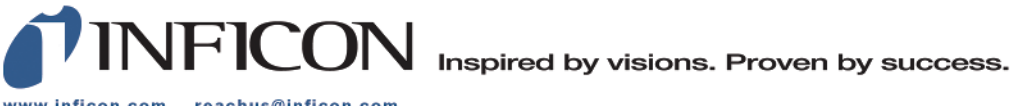

www.inficon.com reachus@inficon.com

Due to our continuing program of product improvements, specifications are subject to change without notice.<br>The trademarks mentioned in this document are held by the companies that produce them.